<span id="page-0-0"></span>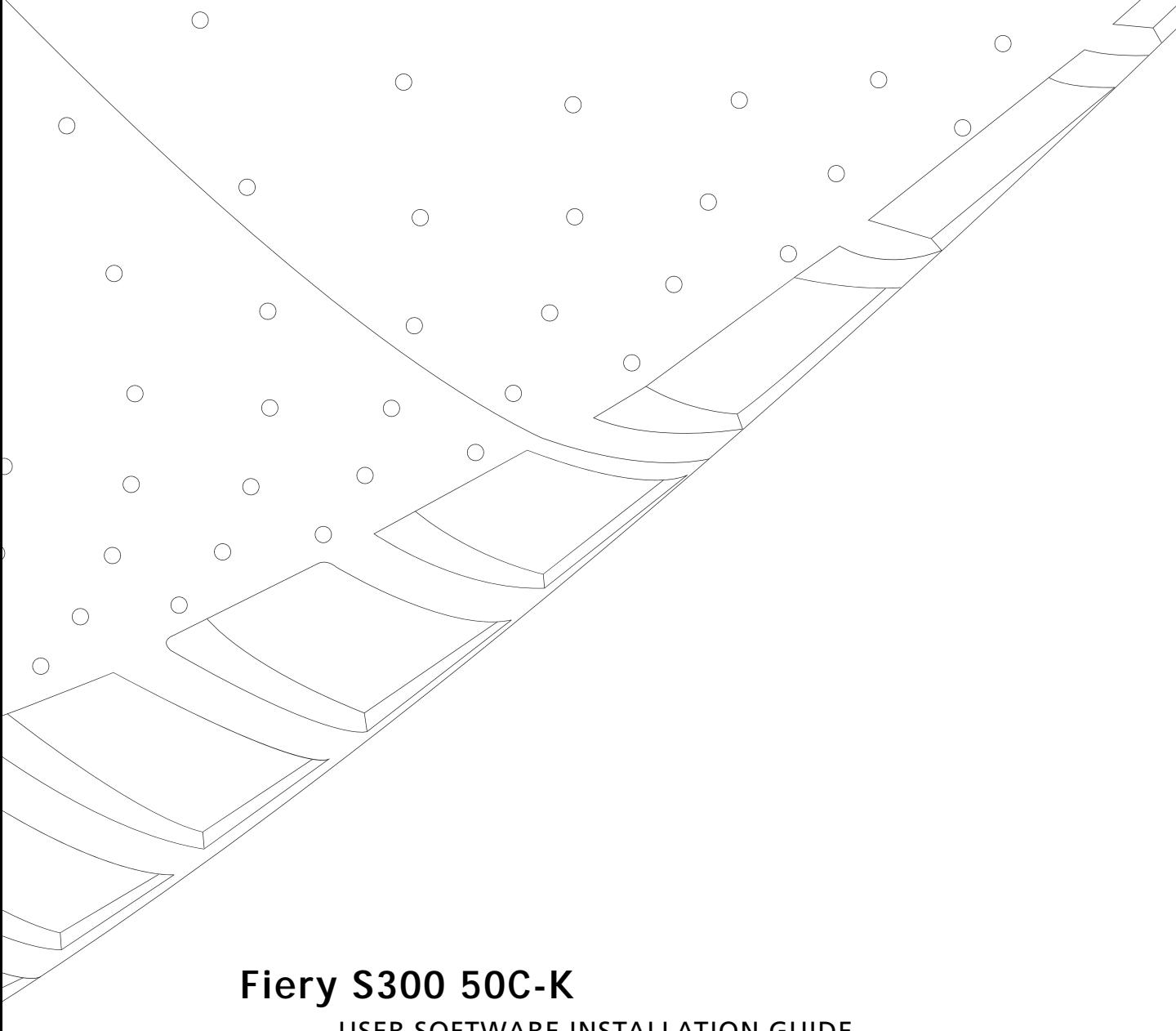

USER SOFTWARE INSTALLATION GUIDE

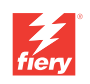

# <span id="page-1-0"></span>**About the Documentation**

This manual is part of a set of Fiery S300 50C-K™ documentation that includes the following manuals for users and system administrators. Most are available as Acrobat PDF (Portable Document Format) files on the User Documentation CD.

- The *[Quick Start Guide](#page-0-0)* summarizes the steps for configuring the Fiery S300 50C-K and printing. It also describes how to access the Acrobat PDF files on the User Documentation CD.
- The *[User Software Installation Guide](#page-0-0)* describes how to install software from the User Software CD to enable users to print to the Fiery S300 50C-K, and also describes setting up printing connections to the Fiery S300 50C-K.
- The *[Configuration Guide](#page-0-0)* explains basic configuration and administration of the Fiery S300 50C-K for the supported platforms and network environments. It also includes guidelines for setting up UNIX, Windows NT 4.0/2000, Windows Server 2003, and Novell NetWare servers to provide printing services to users.
- The *[Printing Guide](#page-0-0)* describes the printing and scanning features of the Fiery S300 50C-K for users who send jobs from their computers.
- The *[Color Guide](#page-0-0)* provides information on managing the color output of the Fiery S300 50C-K. It explains how to calibrate your copier and take advantage of the ColorWise® color management system, as well as features in ColorWise Pro Tools™.
- The *[Fiery Color Reference](#page-0-0)* addresses concepts and issues associated with managing color output of the Fiery S300 50C-K and outlines key workflow scenarios. In addition, it offers information on printing color documents from popular Microsoft Windows and Apple Mac OS applications.
- The *[Job Management Guide](#page-0-0)* explains the functions of the job management utilities, including Command WorkStation™, Command WorkStation LE™, and DocBuilder Pro™, and how you can use them to monitor and control jobs on the Fiery S300 50C-K. This manual is intended for an operator or administrator, or a user with the necessary access privileges, who monitors and manages job flow, performs color calibration, and troubleshoots problems that may arise.
- *Release Notes* provide last-minute product information and workarounds for some of the problems you may encounter.

## Copyright © 2003 Electronics For Imaging, Inc. All rights reserved.

This publication is protected by copyright, and all rights are reserved. No part of it may be reproduced or transmitted in any form or by any means for any purpose without express prior written consent from Electronics For Imaging, Inc. Information in this document is subject to change without notice and does not represent a commitment on the part of Electronics For Imaging, Inc.

This publication is provided in conjunction with an EFI product (the "Product") which contains EFI software (the "Software"). The Software is furnished under license and may only be used or copied in accordance with the terms of the Software license set forth below.

The Product may be covered by one or more of the following U.S. Patents: 4,917,488, 4,941,038, 5,109,241, 5,150,454, 5,150,454, 5,170,182, 5,212,546, 5,278,599, 5,335,040, 5,343,311, 5,424,754, 5,467,446, 5,506,946, 5,517,334, 5,537,516, 5,543,940, 5,553,200, 5,565,960, 5,615,314, 5,619,624, 5,625,712, 5,640,228, 5,666,436, 5,760,913, 5,818,645, 5,835,788, 5,866,856, 5,867,179, 5,959,867, 5,970,174, 5,995,724, 6,002,795, 6,025,922, 6,041,200, 6,046,420, 6,065,041, 6,067,080, 6,112,665, 6,116,707, 6,118,205, 6,122,407, 6,134,018, 6,141,120, 6,151,014, 6,166,821, 6,184,873, 6,185,335, 6,201,614, 6,215,562, 6,219,659, 6,222,641, 6,224,048, 6,225,974, 6,226,419, 6,239,895, 6,256,108, 6,265,676, 6,266,051, 6,269,190, 6,289,122, 6,292,177, 6,292,270, 6,300,580, 6,310,697, 6,323,893, 6,326,565, 6,327,047, 6,327,050, 6,327,052, 6,330,071, 6,331,899, 6,335,723, 6,340,975, 6,341,017, 6,341,018, 6,341,307, 6,348,978, 6,356,359, 6,369,895, 6,373,003, 6,381,036, 6,400,443, 6,414,673, 6,424,340, 6,429,949, 6,449,393, 6,456,280, 6,476,927, 6,490,696, 6,501,461, 6,501,565, 6,519,053, D341,131, D406,117, D416,550, D417,864, D419,185, D426,206, D430,206, D439,851, D444,793, RE33,973, RE36,947

#### **Trademarks**

Bestcolor, ColorWise, eBeam, EDOX, EFI, Fiery, the Fiery logo, Fiery Driven, RIP-While-Print, and Spot-On are registered trademarks of Electronics For Imaging, Inc. in the U.S. Patent and Trademark Office and/or certain other foreign jurisdictions.

The Best logo, the eBeam logo, the Electronics For Imaging logo, the Fiery Driven logo, the Intelligent Device Management logo, the PrintMe logo, the Splash logo, the Unimobile logo, the Velocity OneFlow logo, Everywhere You Go, Changing the Way the World Prints, AutoCal, AutoGray, Best, ColorCal, Command WorkStation, Device IQ, DocBuilder, DocBuilder Pro, DocStream, FreeForm, Fiery Link, Fiery Prints, Fiery Spark, NetWise, PrintMe, PrintMe Enterprise, PrintMe Networks, RIPChips, ScanBuilder, Splash, Unimobile, Velocity, Velocity Balance, Velocity Build, Velocity Estimate, Velocity Exchange, Velocity OneFlow, Velocity Scan, VisualCal, WebInstaller, WebScan, WebSpooler, WebStatus, and WebTools are trademarks of Electronics For Imaging, Inc.

All other terms and product names may be trademarks or registered trademarks of their respective owners, and are hereby acknowledged.

#### **Legal Notices**

**APPLE COMPUTER, INC. ("APPLE") MAKES NO WARRANTIES, EXPRESS OR IMPLIED, INCLUDING WITHOUT LIMITATION THE IMPLIED WARRANTIES OF MERCHANTABILITY AND FITNESS FOR A PARTICULAR PURPOSE, REGARDING THE APPLE SOFTWARE. APPLE DOES NOT WARRANT, GUARANTEE, OR MAKE ANY REPRESENTATIONS REGARDING THE USE OR THE RESULTS OF THE USE OF THE APPLE SOFTWARE IN TERMS OF ITS CORRECTNESS, ACCURACY, RELIABILITY, CURRENTNESS, OR OTHERWISE. THE ENTIRE RISK AS TO THE RESULTS AND PERFORMANCE OF THE APPLE SOFTWARE IS ASSUMED BY YOU. THE EXCLUSION OF IMPLIED WARRANTIES IS NOT PERMITTED BY SOME STATES. THE ABOVE EXCLUSION MAY NOT APPLY TO YOU.** 

**IN NO EVENT WILL APPLE, ITS DIRECTORS, OFFICERS, EMPLOYEES OR AGENTS BE LIABLE TO YOU FOR ANY CONSEQUENTIAL, INCIDENTAL OR INDIRECT DAMAGES (INCLUDING DAMAGES FOR LOSS OF BUSINESS PROFITS, BUSINESS INTERRUPTION, LOSS OF BUSINESS INFORMATION, AND THE LIKE) ARISING OUT OF THE USE OR INABILITY TO USE THE APPLE SOFTWARE EVEN IF APPLE HAS BEEN ADVISED OF THE POSSIBILITY OF SUCH DAMAGES. BECAUSE SOME STATES DO NOT ALLOW THE EXCLUSION OR LIMITATION OF LIABILITY FOR CONSEQUENTIAL OR INCIDENTAL DAMAGES, THE ABOVE LIMITATIONS MAY NOT APPLY TO YOU.**  Apple's liability to you for actual damages from any cause whatsoever, and regardless of the form of the action (whether in contract, tort [including negligence], product liability or otherwise), will be limited to \$50.

PANTONE® Colors displayed in the software application or in the user documentation may not match PANTONE-identified standards. Consult current PANTONE Color Publications for accurate color. PANTONE® and other Pantone, Inc. trademarks are the property of Pantone, Inc. © Pantone, Inc., 2003.

Pantone, Inc. is the copyright owner of color data and/or software which are licensed to Electronics For Imaging, Inc., to distribute for use only in combination with the products, or software of Electronics For Imaging, Inc. PANTONE Color Data and/or Software shall not be copied onto another disk or into memory except as part of the delivery of the Electronics For Imaging, Inc., products or software.

This product includes software developed by the Apache Software Foundation (http://www.apache.org/).

#### **FCC Information**

WARNING: FCC Regulations state that any unauthorized changes or modifications to this equipment not expressly approved by the manufacturer could void the user's authority to operate this equipment.

#### **Class B Declaration of Conformity**

This equipment has been tested and found to comply with the limits for a class B digital device, pursuant to Part 15 of the FCC rules. These limits are designed to provide reasonable protection against harmful interference in a residential installation. This equipment generates, uses and can radiate radio frequency energy and if not installed and used in accordance with the instructions, may cause harmful interference to radio communications. However, there is no guarantee that interference will not occur in a particular installation.

If this equipment does cause harmful interference to radio or television reception, which can be determined by turning the equipment off and on, the user is encouraged to try to correct the interference by one or more of the following measures:

Reorient or relocate the receiving antenna.

Increase the separation between the equipment and receiver.

Connect the equipment into an outlet on a circuit different from that to which the receiver is connected.

Consult the dealer or an experienced radio/TV technician for help.

In order to maintain compliance with FCC regulations, shielded cables must be used with this equipment. Operation with non-approved equipment or unshielded cables is likely to result in interference to radio and TV reception. The user is cautioned that changes and modifications made to the equipment without the approval of manufacturer could void the user's authority to operate this equipment.

#### **Industry Canada Class B Notice**

This Class B digital apparatus complies with Canadian ICES-003.

#### **Avis de Conformation Classe B de l'Industrie Canada**

Cet appareil numérique de la Classe B est conforme à la norme NMB-003 du Canada.

#### **RFI Compliance Notice**

This equipment has been tested concerning compliance with the relevant RFI protection requirements both individually and on system level (to simulate normal operation conditions). However, it is possible that these RFI Requirements are not met under certain unfavorable conditions in other installations. It is the user who is responsible for compliance of his particular installation.

Dieses Gerät wurde sowohl einzeln als auch in einer Anlage, die einen normalen Anwendungsfall nachbildet, auf die Einhaltung der Funkentstörbestimmungen geprüft. Es ist jedoch möglich, dass die Funkentstörbestimmungen unter ungünstigen Umständen bei anderen Gerätekombinationen nicht eingehalten werden. Für die Einhaltung der Funkentstörbestimmungen einer gesamten Anlage, in der dieses Gerät betrieben wird, ist der Betreiber verantwortlich.

Compliance with applicable regulations depends on the use of shielded cables. It is the user who is responsible for procuring the appropriate cables.

Die Einhaltung zutreffender Bestimmungen hängt davon ab, dass geschirmte Ausführungen benützt werden. Für die Beschaffung richtiger Ausführungen ist der Betreiber verantwortlich.

#### **Software License Agreement**

YOU SHOULD CAREFULLY READ THE FOLLOWING TERMS AND CONDITIONS BEFORE USING THIS SOFTWARE. IF YOU DO NOT AGREE TO THE TERMS AND CONDITIONS OF THIS AGREEMENT, DO NOT USE THE SOFTWARE. INSTALLING OR USING THE SOFTWARE INDICATES THAT YOU AGREE TO AND ACCEPT THE TERMS OF THIS AGREEMENT. IF YOU DO NOT AGREE TO ACCEPT THE TERMS OF THIS AGREEMENT YOU MAY RETURN THE UNUSED SOFTWARE FOR A FULL REFUND TO THE PLACE OF PURCHASE.

#### **License**

EFI grants you a non-exclusive license to use the Software and accompanying documentation ("Documentation") included with the Product. The Software is licensed, not sold. You may use the Software solely for your own customary business or personal purposes. You may not rent, lease, sublicense or lend the Software or use the Software in any time sharing, service bureau, or similar arrangement.

You may not make or have made, or permit to be made, any copies of the Software or portions thereof, except one (1) copy for backup or archive purposes in support of your use of the Software as permitted hereunder. You may not copy the Documentation. You may not attempt to localize, translate, disassemble, decompile, decrypt, reverse engineer, discover the source code of, modify, create derivative works of, or in any way change any part of the Software.

The terms, conditions, and restrictions in the License Agreement apply to all bug fixes, patches, releases, release notes, updates, and upgrades related to the Software.

#### **Proprietary Rights**

You acknowledge and agree that all rights, title and interest, including all intellectual property rights, in and relating to the Software, Documentation and all modifications and derivative works thereof are solely owned by and shall remain with EFI and its suppliers. Except for the express limited license granted above to use the Software, no right or license of any kind is granted. You receive no rights or license under any patents, copyrights, trade secrets, or trademarks (whether registered or unregistered). You agree not to adopt, register, or attempt to register any EFI trademark or trade name ("EFI Mark") or any confusingly similar mark, URL, internet domain name, or symbol as your own name or the name of your affiliates or products, and not to take any other action which impairs or reduces the trademark rights of EFI or its suppliers.

#### **Confidentiality**

The Software is confidential, proprietary information of EFI and you may not distribute or disclose the Software. You may, however, permanently transfer all of your rights under this Agreement to another person or legal entity provided that: (1) such a transfer is authorized under all applicable export laws and regulations, including the U.S. Export Administration Regulations, (2) you transfer to the person or entity all of the Software and Documentation (including all copies, updates, upgrades, prior versions, component parts, the media and printed materials, and this Agreement); (3) you retain no copies of the Software and Documentation, including copies stored on a computer; and (4) the recipient agrees to the terms and conditions of this Agreement.

#### **Remedies and Termination**

Unauthorized use, copying, or disclosure of the Software, or any breach of this Agreement will result in automatic termination of this license and will make available to EFI other legal remedies. In the event of termination, you must destroy all copies of the Software, Documentation, and all component parts thereof. All provisions of this Agreement relating to disclaimers of warranties, limitation of liability, remedies, damages, governing law, jurisdiction, venue, and EFI's proprietary rights shall survive termination.

#### **Limited Warranty and Disclaimer**

EFI warrants to the original purchaser ("Customer") for thirty (30) days from the date of original purchase from EFI or its authorized retailer that the Software will perform in substantial conformance to the Documentation when the Product is used as authorized by EFI's specifications. EFI warrants the media containing the Software against failure during the above warranty period. EFI makes no warranty or representation that the Software will meet your specific requirements, that the operation of the Software will be uninterrupted, secure, fault-tolerant, or error free, or that all defects in the Software will be corrected. EFI makes no warranty, implied or otherwise, regarding the performance or reliability of any third party products (software or hardware. THE INSTALLATION OF ANY THIRD PARTY PRODUCTS OTHER THAN AS AUTHORIZED BY EFI WILL VOID THIS WARRANTY. IN ADDITION, USE, MODIFICATION, AND/OR REPAIR OF THE PRODUCT OTHER THAN AS AUTHORIZED BY EFI WILL VOID THIS WARRANTY.

EXCEPT FOR THE ABOVE EXPRESS LIMITED WARRANTY AND TO THE MAXIMUM EXTENT PERMITTED BY APPLICABLE LAW, EFI MAKES AND YOU RECEIVE NO WARRANTIES OR CONDITIONS ON THE SOFTWARE, EXPRESS, IMPLIED, STATUTORY, OR IN ANY OTHER PROVISION OF THIS AGREEMENT OR COMMUNICATION WITH YOU, AND EFI SPECIFICALLY DISCLAIMS ANY IMPLIED WARRANTY OR CONDITION OF MERCHANTABILITY OR FITNESS FOR A PARTICULAR PURPOSE OR NONINFRINGEMENT OF THIRD PARTY RIGHTS.

#### **Limitation of Liability**

TO THE MAXIMUM EXTENT PERMITTED BY LAW, EFI AND ITS SUPPLIERS SHALL NOT BE LIABLE FOR ANY DAMAGES, INCLUDING LOSS OF DATA, LOST PROFITS, COST OF COVER OR OTHER SPECIAL, INCIDENTAL, CONSEQUENTIAL OR INDIRECT DAMAGES ARISING FROM THE SALE, INSTALLATION, MAINTENANCE, USE, PERFORMANCE OR FAILURE OF THE SOFTWARE, HOWEVER CAUSED AND ON ANY THEORY OF LIABILITY. THIS LIMITATION WILL APPLY EVEN IF EFI HAS BEEN ADVISED OF THE POSSIBILITY OF SUCH DAMAGE. YOU ACKNOWLEDGE THAT THE PRICE OF THE PRODUCT REFLECTS THIS ALLOCATION OF RISK. BECAUSE SOME JURISDICTIONS DO NOT ALLOW THE EXCLUSION OR LIMITATION OF LIABILITY FOR CONSEQUENTIAL OR INCIDENTAL DAMAGES, THE ABOVE LIMITATION MAY NOT APPLY TO YOU.

You are hereby notified that Adobe Systems Incorporated, a Delaware corporation located at 345 Park Avenue, San Jose, CA 95110-2704 ("Adobe") is a thirdparty beneficiary to this agreement to the extent that this agreement contains provisions which relate to your use of any software, font programs, typefaces, and/or trademarks licensed or supplied by Adobe. Such provisions are made expressly for the benefit of Adobe and are enforceable by Adobe in addition to EFI. ADOBE WILL HAVE NO LIABILITY WHATSOEVER TO YOU FOR ANY ADOBE SOFTWARE OR TECHNOLOGY LICENSED HEREUNDER.

#### **Export Controls**

EFI's Products are subject to U.S. export laws and regulations, including the U.S. Export Administration Regulations, as well as foreign export laws and regulations. You agree that you will not use, distribute, transfer, export, or re-export any portion of the Product or the Software in any form in violation of any applicable laws or regulations of the United States or the country in which you obtained them.

#### **U.S. Government Restricted Rights:**

Use, duplication, or disclosure of the Software by the United States Government is subject to restrictions as set forth in FAR 12.212 or DFARS 227.7202-3 - 227.7202-4 and, to the extent required under U.S. federal law, the minimum restricted rights as set out in FAR 52.227-14, Restricted Rights Notice (June 1987)

Alternate III(g)(3)(June 1987) or FAR 52.227-19 (June 1987). To the extent any technical data is provided pursuant to the Agreement, such data is protected per FAR 12.211 and DFARS 227.7102-2 and to the extent explicitly required by the U.S. Government, is subject to limited rights as set out in DFARS 252.227.7015 (November 1995) and DFARS 252.227-7037 (September 1999). In the event that any of the above referenced agency regulations are modified or superceded, the subsequent or equivalent regulation shall apply. The name of the Contractor is Electronics For Imaging.

#### **General**

The rights and obligations of the parties related to this Agreement will be governed in all respects by the laws of the State of California exclusively, as such laws apply to contracts between California residents performed entirely within California. The United Nations Convention on Contracts for the International Sale of Goods and any other similar convention does not apply to this Agreement. For all disputes related to this Agreement, you consent to the personal and exclusive jurisdiction and venue of the state courts in San Mateo County, California and the federal court for the Northern District of California. This Agreement is the entire agreement held between us and supersedes any other communications or advertising with respect to the Software. If any provision of this Agreement is held invalid, such provision shall be deemed modified to the extent necessary to be enforceable and the other provisions in this Agreement shall continue in full force and effect.

If you have any questions, please see EFI's web site at www.efi.com.

Electronics For Imaging 303 Velocity Way Foster City, CA 94404

# **Contents**

# **[About the Documentation](#page-1-0)**

# **[Introduction](#page-10-0)**

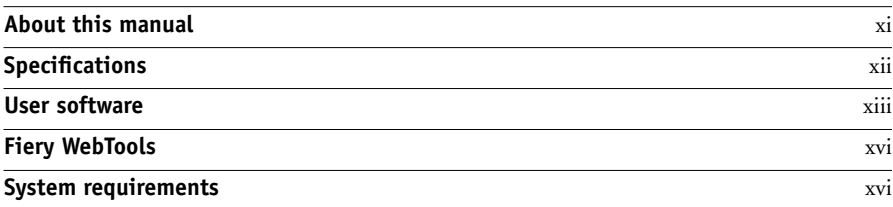

# **[Chapter 1: Installing User Software on a Windows Computer](#page-16-0)**

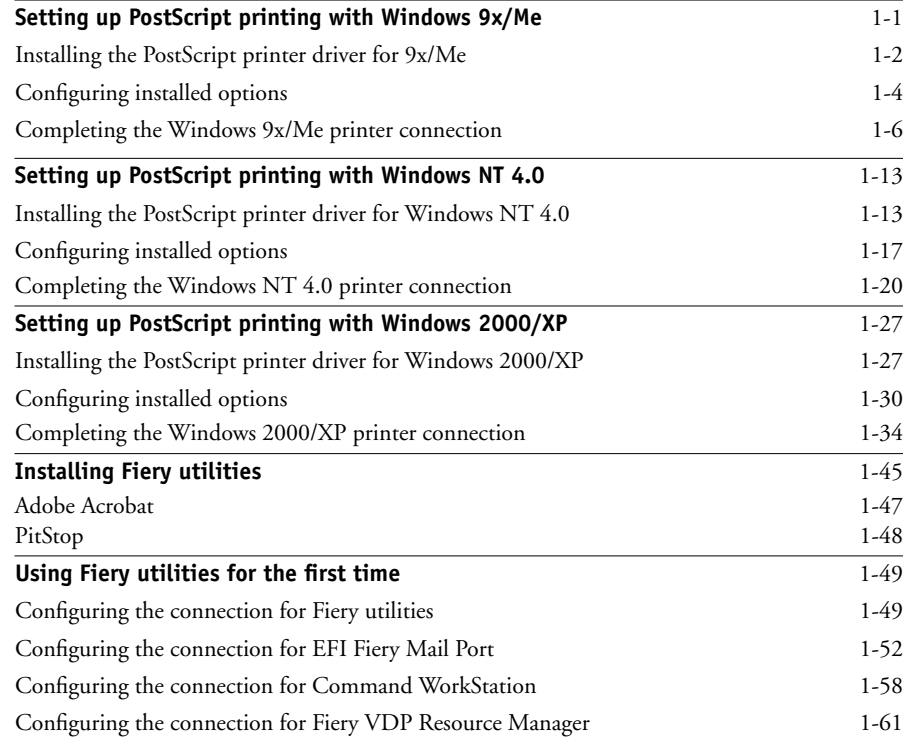

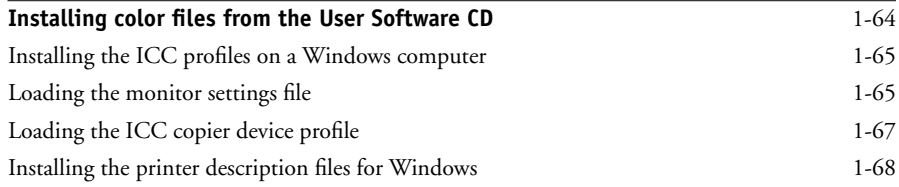

# **[Chapter 2: Installing User Software on a Mac OS Computer](#page-86-0)**

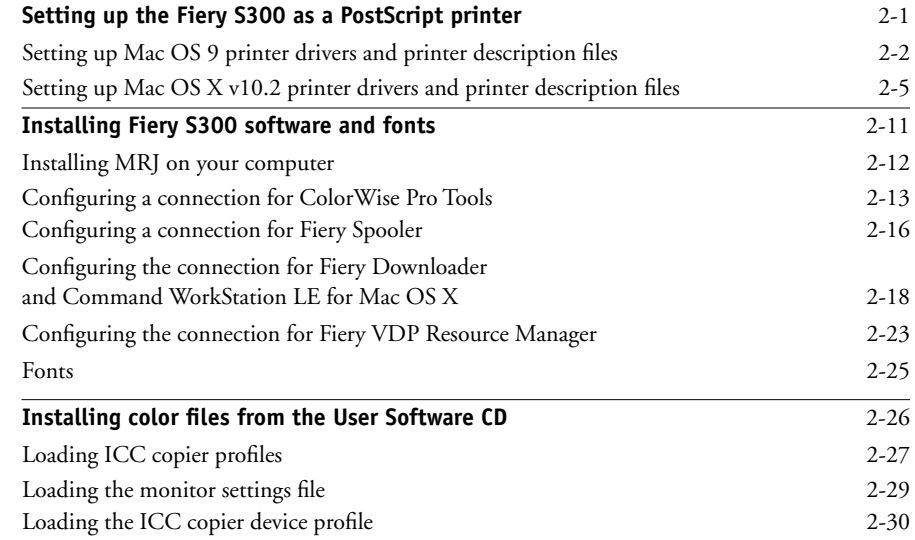

# **[Chapter 3: Downloading Installers with Fiery WebTools](#page-118-0)**

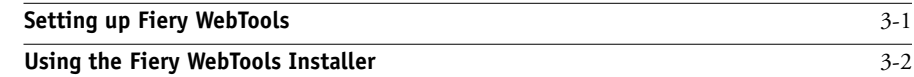

**ix** | Contents

# **[Chapter 4: Troubleshooting](#page-122-0)**

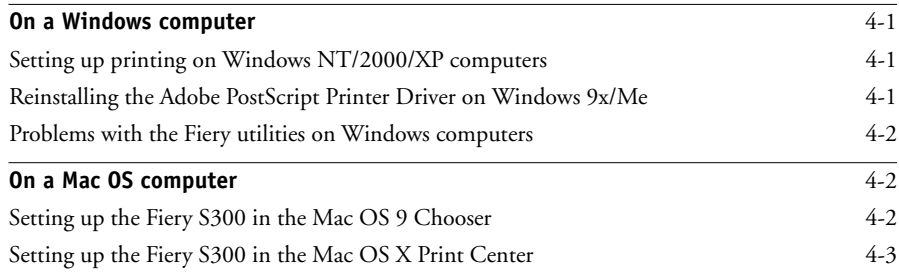

# **[Index](#page-126-0)**

# <span id="page-10-0"></span>**Introduction**

This manual describes how to install user software for the Fiery S300 50C-K™, and how to set up printing from Microsoft Windows and Apple Mac OS computers. For information about setting up network servers and clients to use the Fiery S300 50C-K, see the *Configuration Guide*. For general information on using the copier, your computer, application software, or network, see the manuals that accompany those products.

**NOTE:** The term "Fiery S300" is used in this document to refer to the Fiery S300 50C-K. The term "50C-K" is used to refer to the copier. The term "Aero" is used in illustrations to represent the Fiery S300. The term "Windows 9x" is used in this document to refer to Windows 98. The term "Windows" is used in this manual to refer to Windows 98, Windows Me, Windows NT 4.0, Windows 2000, and Windows XP, wherever appropriate.

**NOTE:** Illustrations of Windows software may not necessarily reflect the version of Windows that you use.

The Fiery S300 includes support for Fiery WebTools™ and software for Command WorkStation, which enables an operator to manage all jobs sent to the Fiery S300. Although it may not be the case at all sites, the documentation for this product assumes the presence of an operator who controls and manages jobs sent by users from remote workstations.

## <span id="page-10-1"></span>**About this manual**

This manual covers the following topics:

- Installing printer files on Windows and Mac OS computers
- Setting up printing connections on Windows and Mac OS computers
- Installing Fiery® utilities/other user software on Windows and Mac OS computers

# <span id="page-11-0"></span>**Specifications**

- 2 GHz Intel Pentium IV CPU
- 512MB RAM
- 60GB hard disk drive
- An internal DVD drive
- A 250MB ZIP drive for removable media (optional)
- Supports the Fiery Advanced Controller Interface (FACI), which includes a monitor, a keyboard, and mouse
- Supports AppleTalk, TCP/IP, and IPX/SPX protocols simultaneously
- Supports Port 9100
- Supports unshielded twisted pair (Gigabit Ethernet 1000BaseTX, Fast Ethernet 100BaseTX, or Ethernet 10BaseT)
- Supports Internet Printing Protocol (IPP) for Windows 98, Windows Me, Windows 2000, and Windows XP
- Supports Adobe PostScript 3
- Includes 136 fonts (126 Adobe Type 1 PostScript and 10 TrueType)
- Built-in ColorWise™ color management and NetWise™ networking management
- Supports Fiery utilities and Fiery WebTools (see following sections)
- Fiery utilities, including EFI Fiery Downloader™, Fiery Scan™, Fiery Remote Scan™, and Fiery Spooler™
- Fiery WebTools, including Status™, WebSetup™, WebLink™, Installer™, WebDownloader™, and WebScan™
- Fiery VDP Resource Manager™
- Command WorkStation (Windows only) software
- Command WorkStation LE (Mac OS X Native only) software
- Supports DocBuilder Pro
- Fiery Graphic Arts Package™
- Supports Fiery FreeForm™
- Supports EFI Densitometer ED-100 (available as an option)
- Supports EFI ES-1000 Spectrometer (available as an option)
- Supports Pageflex Persona Variable Data package (available as an option)
- Supports PrintShop MailVariable Data package (available as an option)
- Supports E-mail printing

**NOTE:** Fiery utilities and Fiery S300 user software can be installed on the Fiery S300 from the User Software CD, using the Fiery Advanced Controller Interface. Other third-party applications are not supported and may cause system problems.

# <span id="page-12-0"></span>**User software**

Fiery S300 user software is provided on the User Software CD.

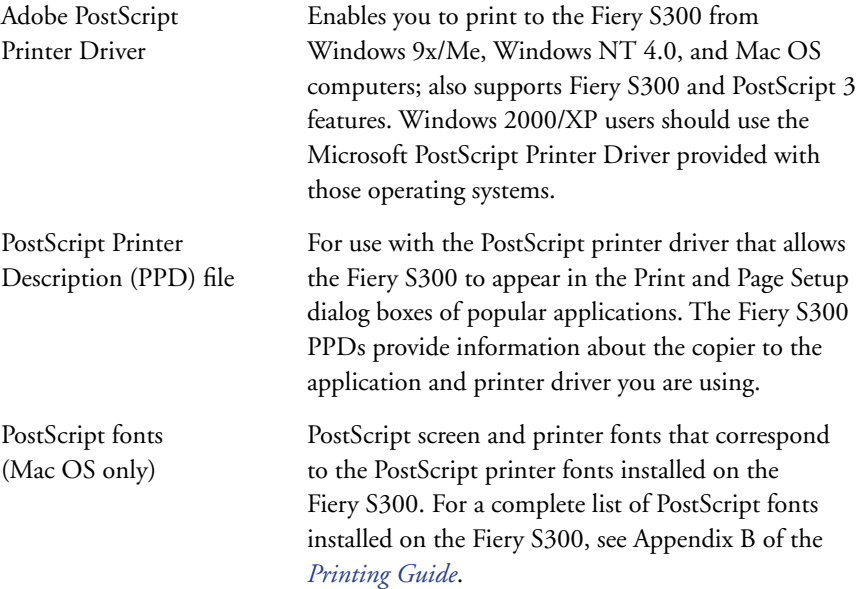

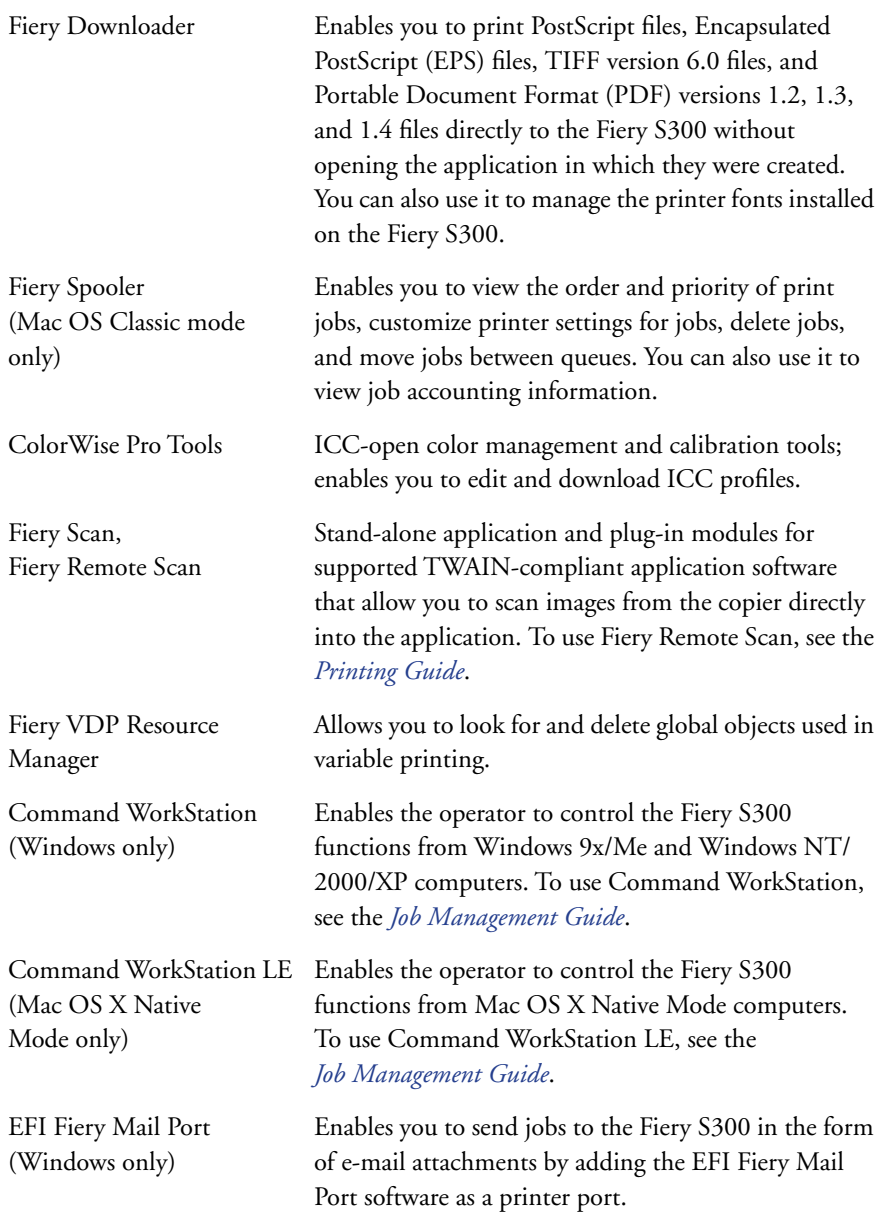

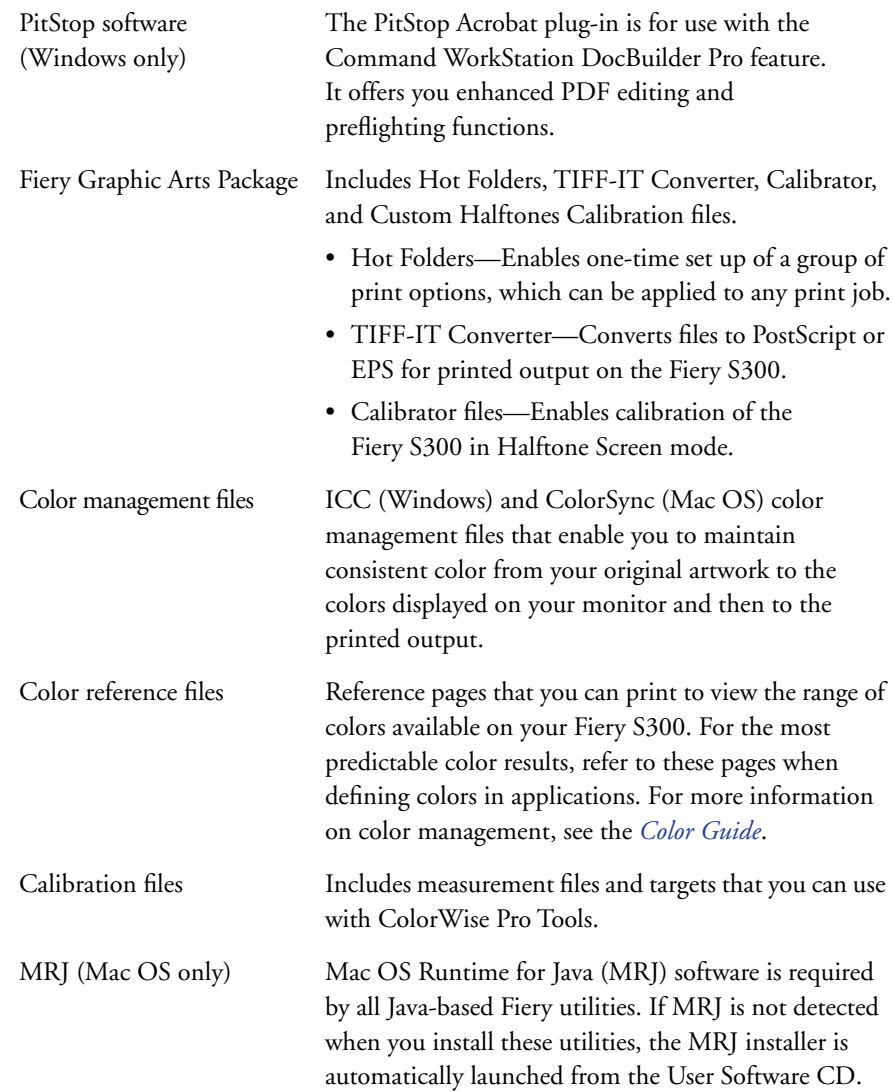

**NOTE:** You can install PostScript printer drivers and printer description files from the User Software CD or from the Fiery S300 with the Installer WebTool. For instructions, see ["Using the Fiery WebTools Installer" on page 3-2](#page-119-1).

# <span id="page-15-0"></span>**Fiery WebTools**

Fiery WebTools allow you to manage your Fiery S300 remotely from the Internet or from your company's intranet. You access Fiery WebTools from the Fiery WebTools home page.

**NOTE:** To find out which Fiery WebTools are supported, see ["Specifications"](#page-11-0) on [page xii](#page-11-0).

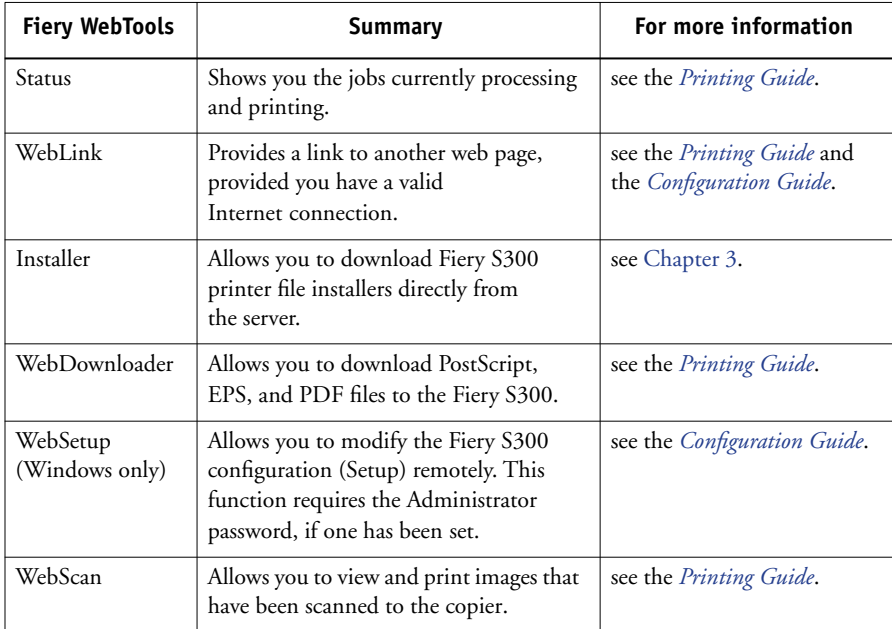

# <span id="page-15-1"></span>**System requirements**

System requirements are described in detail in the printed *Quick Start Guide* provided in your media pack.

# **1 1-1 Setting up PostScript printing with Windows 9x/Me**

# <span id="page-16-0"></span>**Chapter 1: Installing User Software on a Windows Computer**

This chapter describes the procedures for installing software and setting up printing from a computer using a supported version of Windows. For the Windows versions supported, see the *Quick Start Guide*.

The general steps for installing the software are as follows:

- Install the PostScript printer driver and corresponding printer driver files and set up the printer driver to communicate with the Fiery S300.
- Install Fiery utilities and user software—Fiery Graphic Arts Package (available as an option), EFI Fiery Mail Port, EFI Fiery Downloader™, Fiery Scan™, Fiery Remote Scan™, VDP Resource manager, ColorWise Pro Tools, Command WorkStation, and Fiery Spooler™
- Configure the connection for Fiery utilities and user software.
- Install Adobe Acrobat 5.0.5 and PitStop software on the designated Windows computer(s).
- Fiery S300Copy additional files from the User Software CD as required.

In addition to using the User Software CD, you can download printer drivers from the Fiery S300 with the Installer WebTool (if the administrator has enabled Internet access to the Fiery S300). For instructions, see ["Using the Fiery WebTools Installer" on](#page-119-1)  [page 3-2](#page-119-1). After you download the printer files, the installation process is identical to installing from the User Software CD.

# <span id="page-16-1"></span>**Setting up PostScript printing with Windows 9x/Me**

To set up the Fiery S300 as a PostScript printer, you must install the PostScript printer driver for Windows 9x/Me and the corresponding printer description files. You must also configure either a local connection for printing directly or a network connection for printing over the network.

If you are printing using SMB (Server Message Block, which is also called Windows printing), you can connect to the Fiery S300 and install the printer drivers in a single procedure. For more information, see ["Setting up SMB printing with](#page-24-0)  [Windows 9x98/Me" on page 1-25.](#page-24-0)

## **Installing the PostScript printer driver for 9x/Me**

The following procedure describes installing the printer driver from the User Software CD or from the Installer WebTool. Subsequent procedures describe configuring installable options and setting up the printer connection.

**NOTE:** The following procedures display Windows 98 illustrations; Windows Me differences are noted.

## <span id="page-17-1"></span>**TO INSTALL THE POSTSCRIPT PRINTER DRIVER FOR WINDOWS 9X/ME**

- **1. Click Start, choose Settings, and then choose Printers.**
- **2. In the Printers window, double-click the Add Printer icon and click Next.**
- **3. Specify printing using a Local printer and click Next.**

This procedure describes the installation of a local printer. You can modify the connection later, according to your network type.

**4. In the dialog box displaying lists of manufacturers and printers, click Have Disk.**

The Install From Disk dialog box prompts you for the disk.

**5. Type the name of the CD-ROM drive (for example, D:\), and click Browse. Browse to \Prntdrvr\Ps\_drvr\Win\_9x\_ME.** 

**If you are installing from the files you downloaded using the Installer WebTool, browse to prntdrvr\Prntdrvr\Ps\_drvr\Win\_9x\_ME.**

**6. Make sure "Oemsetup.inf" is selected and click OK.** 

The path is copied to the Install From Disk dialog box.

**7. Verify the path is correct and click OK.**

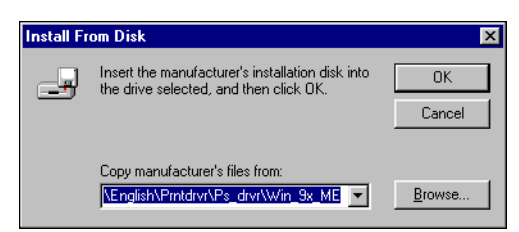

<span id="page-17-0"></span>**1.2** 

**8. Select the Fiery S300 50C-K as your printer and click Next.**

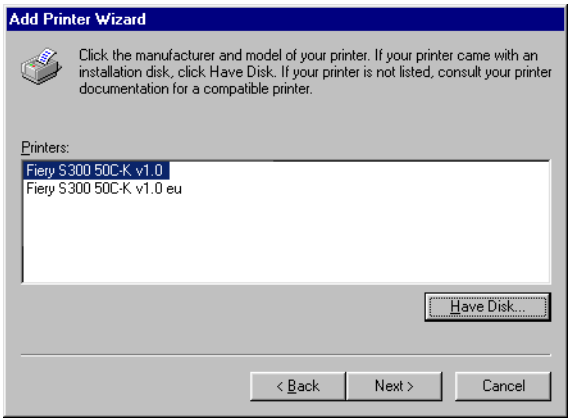

#### **9. Select the LPT1 port and click Next.**

You will configure the port later, according to your network type.

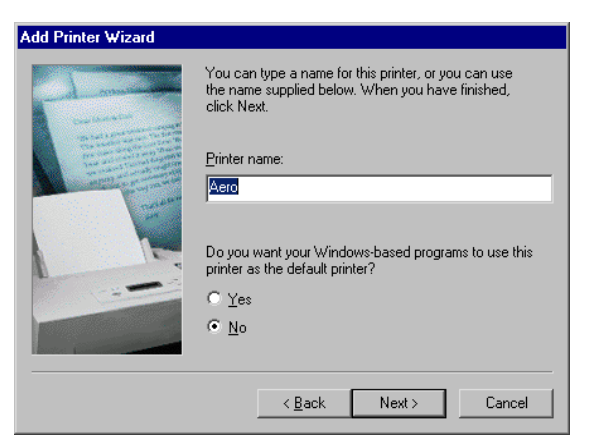

**10. Enter a name for the printer.**

**11. To make this printer the default printer, select Yes; if not, select No and click Next (Windows 98/Me).**

## **12. Select No to printing the Test Page and click Finish (98/Me).**

The necessary PostScript files are installed to your computer.

## **Configuring installed options**

After you have completed the printer driver installation, you must configure the Fiery S300 for the options installed on the copier. This allows the Fiery S300 to take advantage of the copier options. You can configure the options manually. For TCP/IP network connections, you can also use the Two-Way Communication feature to configure the options automatically.

## **Configuring installed options manually**

The following procedure describes how to manually configure the Fiery S300 for the options installed on the copier.

### **TO CONFIGURE OPTIONS MANUALLY FOR WINDOWS 9X/ME**

- **1. Click Start, choose Settings, and then choose Printers.**
- **2. Click the Fiery S300 icon and choose Properties from the File menu.**
- **3. Click the Configuration tab.**
- **4. Select an installed option from the Available Options list.**
- **5. Click Add to move the option to the Installed Options list.**

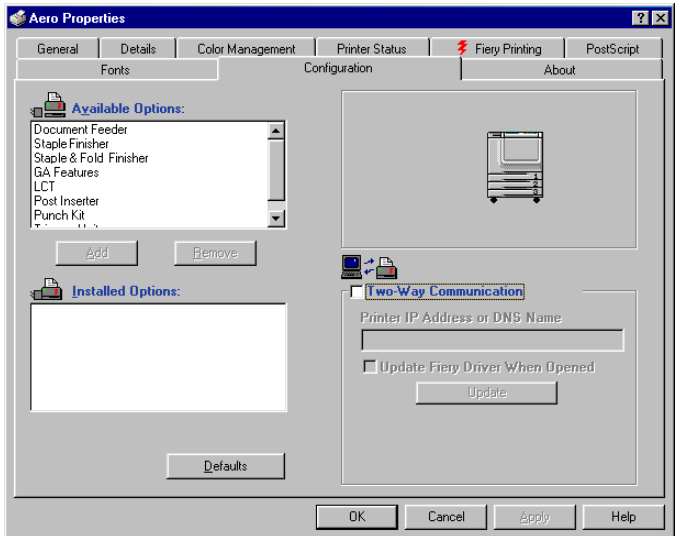

<span id="page-19-0"></span>**1.4** 

**Optional Tray**—Not Installed, LCT **Post Inserter**—Not Installed, Post Inserter **Trimmer Unit**—Not Installed, Trimmer Unit **Punch Kit**—Not Installed, Punch Kit **Document Feeder**—Not Installed, Document Feeder **GA Features**—Not Installed, Installed

**6. Click Apply, and then click OK.**

## **Configuring installed options and updating print options settings automatically**

If you have a TCP/IP-enabled network, you can automatically update your printer driver to reflect the options currently installed on the copier. When the printer driver is first installed, the options have default settings that were set up in Fiery S300 Setup or ColorWise Pro Tools. When you update the printer driver with the Two-Way Communication feature, you allow the Fiery S300 to complete the actual setting.

The Two-Way Communication feature also updates Expert Color Settings options to reflect the current color settings on the Fiery S300. To access the Expert Color Settings options, click the Expert Settings tab in the ColorWise print option bar of the Fiery printing tab of your printer driver. For more information, see the *Color Guide*.

#### **TO CONFIGURE INSTALLED OPTIONS AND UPDATE PRINT OPTIONS SETTINGS AUTOMATICALLY FOR WINDOWS 9X/ME**

- **1. Click Start, choose Settings, and then choose Printers.**
- **2. In the Printers window, select the icon for the Fiery S300 PostScript printer driver.**
- **3. Choose Properties from the File menu.**
- **4. Click the Configuration tab.**

**5. Select Two-Way Communication.**

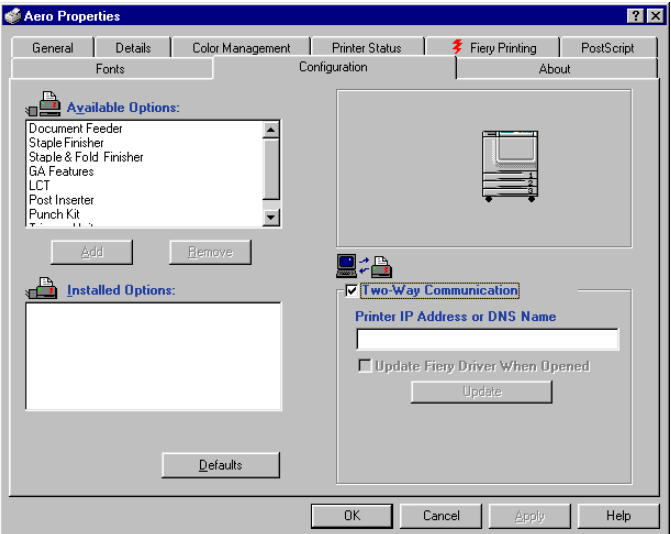

- **6. Type the Fiery S300 IP address or DNS name.**
- **7. To display the printer's current default settings when opened, select Update Fiery Driver When Opened.**
- <span id="page-21-0"></span>**8. Click Update, and then click OK.**

## **Completing the Windows 9x/Me printer connection**

To print from Windows 9x/Me, you should already have set up network servers, if any, and set up the Fiery S300 to accept print jobs from your computer.

To complete the Windows 9x/Me connection, you must configure a connection on each Windows computer for the network.

## **Completing the Windows 9x/Me IPX/SPX or IPX (Novell) connection**

If you are printing through a Novell server, the Novell network and file server should be set up before you begin. The file server should be configured with a print server and print connection for the Fiery S300. For details, see your NetWare documentation and the *Configuration Guide*.

**1.7 1-7** Setting up PostScript printing with Windows 9x/Me

> To print from Windows 9x/Me computers over IPX (Novell), you must first set up IPX/SPX protocols, and then configure the Fiery S300 by choosing the IPX frame type and entering the settings for the port you use.

## **TO SELECT A FRAME TYPE FOR IPX/SPX PRINTING FOR WINDOWS 9X/ME**

- **1. Click Start, choose Settings, and then choose Control Panel.**
- **2. Double-click the Network icon.**

Make sure that IPX/SPX-compatible Protocol is listed in the installed network components pane.

For instructions, see your Windows 9x/Me documentation or contact Microsoft Technical Support.

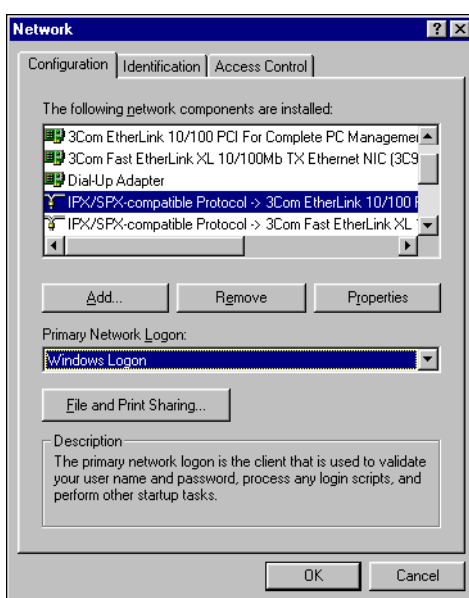

**3. Double-click the IPX/SPX-compatible Protocol icon.**

- **4. Click the Advanced tab.**
- **5. Select Frame Type in the Property list.**

## **6. In the Value menu, choose the Frame Type that corresponds to the one set in Fiery S300 Network Setup.**

If necessary, print the Configuration page from the Fiery S300 Control Panel or the the Fiery Advanced Controller Interface to determine which frame type(s) are configured.

**NOTE:** Do not select Auto. Doing so may not select the frame type specified on the Fiery S300.

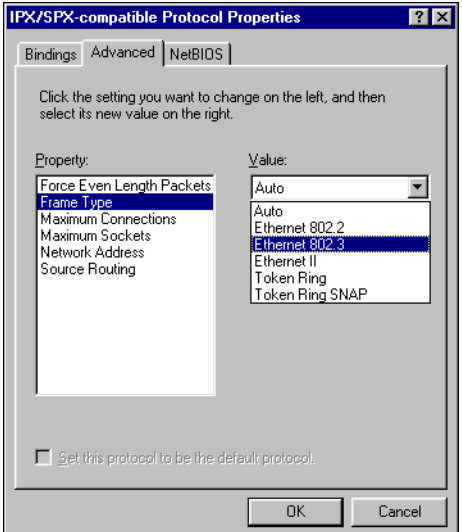

- **7. Click OK and close the Network Control Panel.**
- **8. When prompted to restart your computer, click Yes.**

**TO SET UP A PORT FOR IPX (NOVELL) PRINTING WITH WINDOWS 9X/ME**

- **1. Click Start, choose Settings, and then choose Printers.**
- **2. Click the Fiery S300 printer icon and choose Properties from the File menu.**
- **3. Click the Details tab and click Add Port.**

A list of connection options appears.

**4. In the Add Port dialog box, specify the network path or click Browse for a display of your network environment.**

- **5. If you are using a NetWare file server, double-click the icon for the NetWare file server to use for printing to the Fiery S300.**
- **6. Click the printer icon for the NetWare print queue you want to use, and then click OK.**
- **7. In the Add Port dialog box, verify that the network path is updated and click OK.**

Your print jobs are transmitted to the specified print queue on the Novell file server. The Fiery S300 polls the file server, and if jobs are present, they are transmitted to the Fiery S300.

<span id="page-24-0"></span>**8. To confirm the connection, click the General tab, click Apply, and then click Print Test Page.**

After the Test Page prints successfully, you are ready to print from the computer.

#### **Setting up SMB printing with Windows 9x/Me**

SMB printing (also known as Windows or WINS printing) allows you to install the PostScript printer driver and printer description files on your computer from the Fiery S300 using Point and Print, and print to a particular connection (Hold, Print, or Direct). To set up SMB printing, you must have the TCP/IP protocol and Client for Microsoft Networks installed.

Each connection (Hold, Print, or Direct) requires a new printer driver and printer description file. Repeat the procedure ["Setting up SMB printing with](#page-24-0)  [Windows 9x98/Me"](#page-24-0) for each connection. If you install more than one printer, give each a descriptive name during printer driver installation, such as Aero-Print or Aero-Hold, so you can easily identify printers.

#### **BEFORE YOU BEGIN**

**• Print a Configuration page and check the setting for Enable SMB Print Services.** 

**NOTE:** The default setting for Enable SMB Print Services on the Fiery S300 is Yes.

**To change the setting, right-click the FieryBar on the FACI and choose Setup Fiery to configure the Fiery S300, and then select Network Setup>Services>Windows Print Sharing (SMB)>Enable SMB Print Services.**

SMB printing is referred to as Windows Printing in Setup, on the Control Panel Map, and on the Configuration page. For more information, see the *Configuration Guide*.

#### **TO SET UP SMB PRINTING ON WINDOWS 9X/ME**

**1. Double-click the Network Neighborhood icon to display your network environment.**

#### **2. Browse for the printer you want to print to.**

Browse for the name entered in Network Setup> Service Setup>Windows Setup>Server Name. For this information, see the Configuration page.

**NOTE:** You can also locate the printer using the Find feature on your Windows computer. Click Start, choose Find, and then choose Computer. Enter the name of the printer, and click Find Now.

If you are not able to locate your Fiery S300, contact your network administrator.

## **3. Double-click the name of the printer to display enabled print connections.**

**NOTE:** For a description of each print connection, see the *Configuration Guide*.

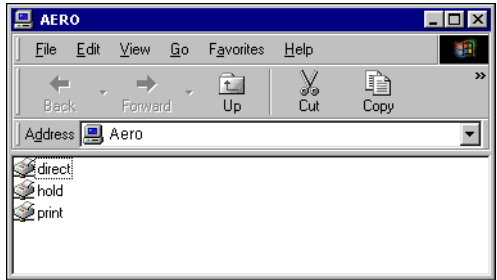

- **4. Double-click the name of the connection you want to print to.**
- **5. Select Yes to install the PostScript printer driver and printer description file for the selected connection.**

The Add Printer Wizard dialog box appears.

**6. Specify whether you print from MS-DOS based programs and click Next.**

If you choose Yes, you must capture a printer port before proceeding with the installation. For details, see your Windows documentation.

**7. Type a name for the Fiery S300 in the Printer name field and choose whether to make it the default printer. Click Next.**

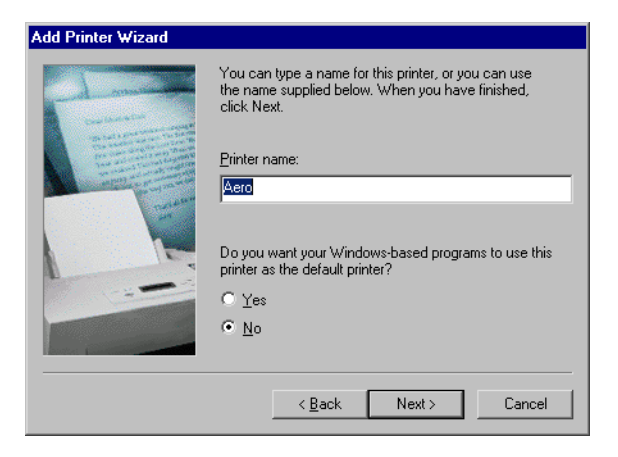

## **8. If you want to print a Test Page, choose Yes and click Finish.**

The necessary files are installed to your computer.

If the Test Page prints successfully, you are ready to print from the computer.

#### **Setting up IPP printing with Windows 9x/Me**

With Internet Printing Protocol (IPP), print jobs are sent to the Fiery S300 over the Internet.

IPP printing is supported on Windows 2000/XP but can be enabled on Windows 9x/Me computers by installing the "wpnpins.exe" client file (available on the Windows Me CD or the Windows 2000 Server CD). For more information about obtaining and installing this client, contact Microsoft Corporation or Microsoft Technical Support.

**NOTE:** The IPP setup procedures are performed after installing the appropriate printer drivers (see ["To install the PostScript or PCL printer driver for Windows 9x98/Me"](#page-17-1) on [page 1-3](#page-17-1)).

#### **BEFORE YOU BEGIN**

- **1. Prepare the Fiery S300 for TCP/IP printing.**
- **2. Make sure the Fiery S300 is configured for IPP printing.**  For more information, see the *[Configuration Guide](#page-0-0)*.
- **3. Specify the printing destination on your computer.**

#### **TO SET UP IPP PRINTING WITH WINDOWS 9X/ME**

- **1. Click Start, choose Settings, and then choose Printers.**
- **2. In the Printers windows, right-click the icon for the Fiery S300 PostScript printer driver and choose Properties.**
- **3. Click the Details tab and click Add Port.**

The Add Port dialog box appears.

**4. Enter the network path for the printer.**

The path for the printer is the IP address or the DNS name, followed by ipp, and then by the Fiery connection you want to print to (print, hold, or direct). Insert slashes between the elements, for example, http://10.10.10.150/ipp/print.

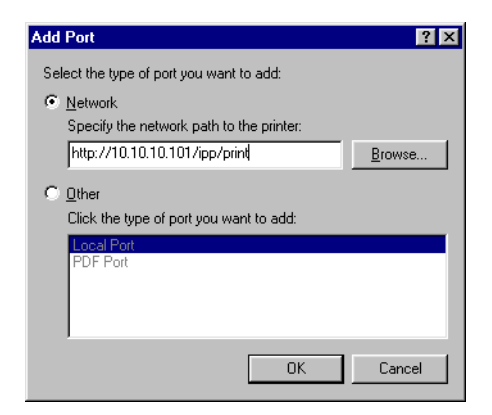

**5. Click OK.** 

# <span id="page-28-0"></span>**Setting up PostScript printing with Windows NT 4.0**

To set up the Fiery S300 as a PostScript printer, you must install the PostScript printer driver for Windows NT 4.0 and the corresponding printer description files. You must also configure the print connection between the computer and the Fiery S300. If you are printing over a network, you must configure a network connection.

## <span id="page-28-1"></span>**Installing the PostScript printer driver for Windows NT 4.0**

The following procedures describe the installation of a local printer. Adding a printer to a local system requires that you log in to your local Windows NT 4.0 computer (not the network server domain) and that you are a member of the Administrators group. The procedure for adding a network printer is similar to adding a port (see ["Completing the Windows NT 4.0 TCP/IP and LPR connection" on page 1-49\)](#page-35-1).

If you are printing using SMB on Windows NT 4.0, you can connect to the Fiery S300 and install the printer drivers in a single procedure; see ["Setting up SMB](#page-40-0)  [printing on Windows NT 4.0" on page 1-54.](#page-40-0)

#### **TO INSTALL THE POSTSCRIPT PRINTER DRIVER FOR WINDOWS NT 4.0**

- **1. Insert the User Software CD into the CD-ROM drive.**
- **2. Click Start, choose Settings, and then choose Printers.**
- **3. Double-click Add Printer.**

**4. To install a printer locally, select My Computer and click Next.**

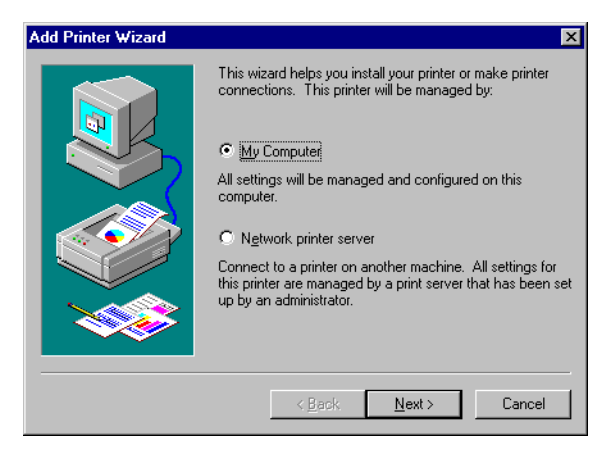

My Computer is available if you logged in to a computer on which you have Administrator privileges. If it is not available, you can only add a network printer. The procedure is similar to adding a port (see ["Completing the Windows NT 4.0](#page-35-1)  [TCP/IP and LPR connection" on page 1-49](#page-35-1)).

**5. Select LPT1: and click Next.**

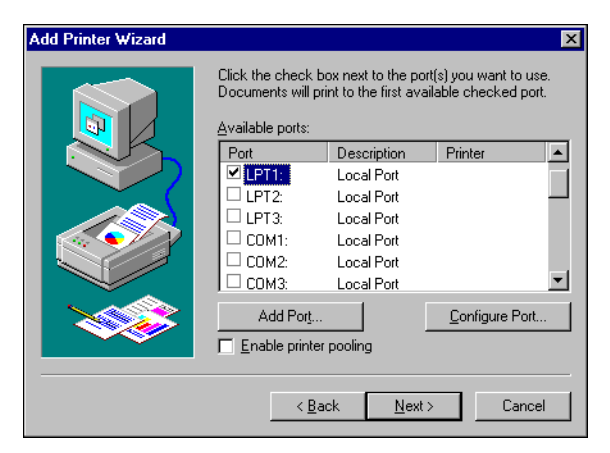

**6. In the dialog box displaying lists of manufacturers and printers, click Have Disk.** The Install From Disk dialog box prompts you for the disk.

**7. Type the name of the CD-ROM drive (for example, D:\) and click Browse.**

**If you are installing from files you downloaded using the Installer WebTool, type the name of your hard disk drive (for example, C:\) and click Browse.**

**8. Browse to the \Prntdrvr\Ps\_drvr\Win\_NT4x folder and click Open.**

**If you are installing from files you downloaded using the Installer WebTool, browse to the prntdrvr\Prntdrvr\Ps\_drvr\Win\_NT4x folder and click Open.**

**NOTE:** Before you select the path name, you must first select your language.

Make sure "Oemsetup.inf" or "Oemsetup" is selected.

The path is copied to the Install From Disk dialog box.

**9. Verify that the path is correct and click OK.**

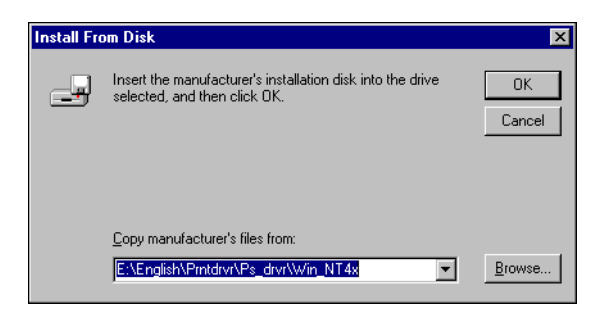

**10. Select the Fiery S300 50C-K as your printer and click Next.**

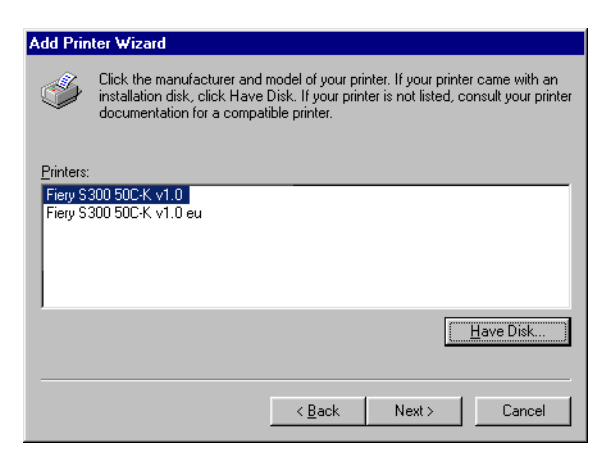

**11. Type a name for the printer in the Printer name field and indicate whether you want to make it the default printer. Click Next.**

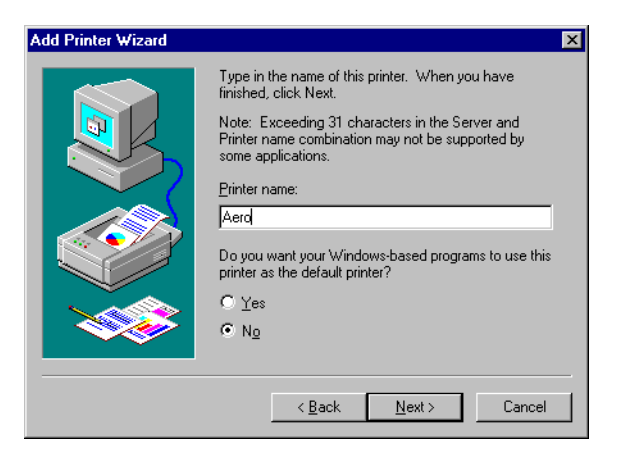

**12. Indicate whether you want the printer installed as a shared printer, and click Next.**

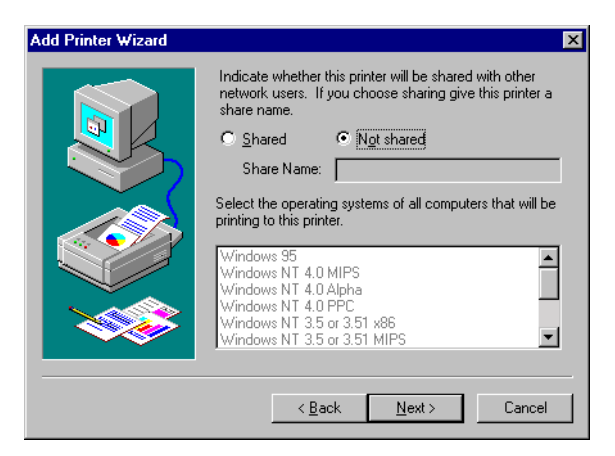

If you select Shared, enter a Share Name for the printer and select the operating systems used by client computers. For information on shared printers, see the *Configuration Guide*.

## **13. Click No to postpone printing a Test Page and click Finish.**

When installation is complete, the Printers window is displayed with an icon for the newly installed printer.

# **1**-17 **1-17 Setting up PostScript printing with Windows NT 4.0**

You are ready for the instructions to connect to your network type (see ["Completing](#page-35-0)  [the Windows NT 4.0 printer connection" on page 1-48\)](#page-35-0).

## <span id="page-32-0"></span>**Configuring installed options**

After you have completed the printer driver installation, you must configure the Fiery S300 for the options installed on the copier. This allows the Fiery S300 to take advantage of the copier options. You can configure the options manually. For TCP/IP network connections, you can also use the Two-Way Communication feature to configure the options automatically.

## **Configuring installed options manually**

The following procedure describes how to manually configure the Fiery S300 for the options installed on the copier.

#### **TO CONFIGURE OPTIONS MANUALLY FOR WINDOWS 9X/ME**

- **1. Click Start, choose Settings, and then choose Printers.**
- **2. Right-click the Fiery S300 icon and choose Properties from the File menu.**
- **3. Click the Configuration tab.**

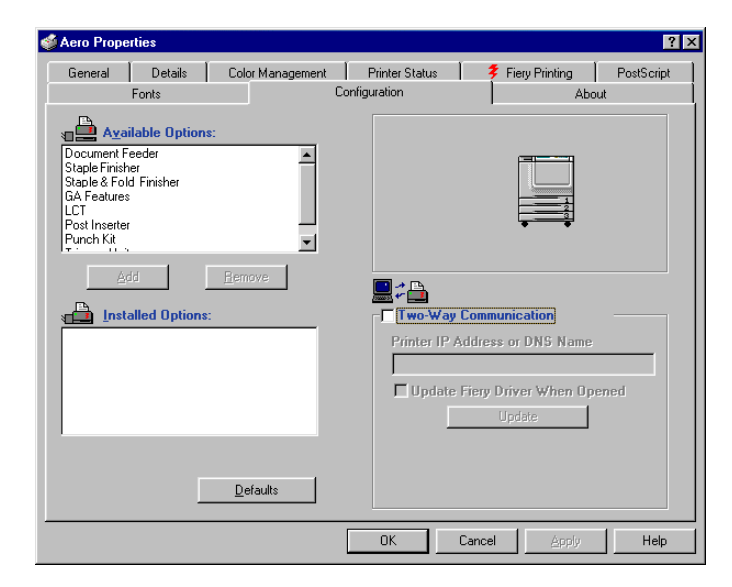

**Optional Tray**—Not Installed, LCT **Post Inserter**—Not Installed, Post Inserter **Trimmer Unit**—Not Installed, Trimmer Unit **Punch Kit**—Not Installed, Punch Kit **Document Feeder**—Not Installed, Document Feeder **GA Features**—Not Installed, Installed

**4. Click OK to activate the current settings.**

You are now ready to connect to your network type (see ["Completing the](#page-35-1)  [Windows NT 4.0 TCP/IP and LPR connection" on page 1-49](#page-35-1)).

## **Configuring installed options and updating print options settings automatically**

If you have a TCP/IP-enabled network, you can automatically update your printer driver to reflect the options currently installed on the Fiery S300. When the printer driver is first installed, the installable options have default settings that were set up in Fiery S300 Setup or ColorWise Pro Tools. When you update the printer driver with the Two-Way Communication feature, you allow the Fiery S300 to complete the actual setting.

The Two-Way Communication feature also updates Expert Color Settings options to reflect the current color settings on the Fiery S300. To access Expert Color Settings options, click the Expert Settings tab in the ColorWise print option bar of the Fiery printing tab of your printer driver. For more information, see the *Color Guide*.

#### **TO SET UP TWO-WAY COMMUNICATION FOR POSTSCRIPT PRINTER DRIVERS FOR WINDOWS NT 4.0**

- **1. Click Start, choose Settings, and then choose Printers.**
- **2. In the Printers window, select the icon for the Fiery S300 PostScript printer driver.**
- **3. Choose Properties from the File menu.**
- **4. Click the Configuration tab.**
- **5. Select Two-Way Communication.**

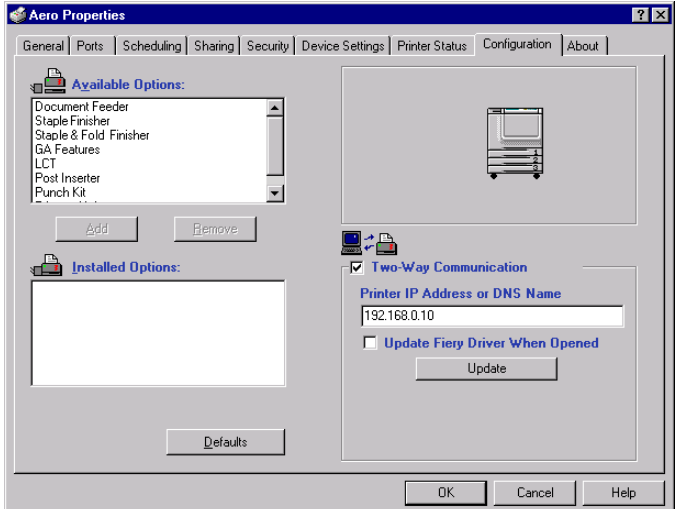

- **6. Enter the Fiery S300 IP address or DNS name.**
- **7. If you want your printer driver to display the current settings when opened, select Update Fiery Driver When Opened.**
- **8. Click Update.**
- **9. Click OK.**

## <span id="page-35-0"></span>**Completing the Windows NT 4.0 printer connection**

To print from Windows NT 4.0, you must:

- Set up network servers, if any.
- Set up the Fiery S300 to accept print jobs from your computer.
- Configure a port on each Windows NT 4.0 computer for the network type.

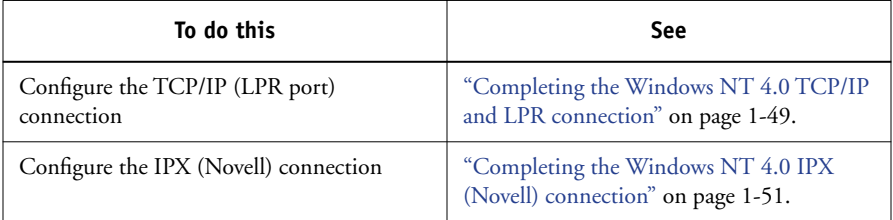

## <span id="page-35-1"></span>**Completing the Windows NT 4.0 TCP/IP and LPR connection**

After installing the PostScript printer driver and printer driver files, complete the setup for the TCP/IP and LPR connection by performing the following steps:

- Prepare the Fiery S300 to accept print jobs using TCP/IP and LPR protocols. For details, see the *Configuration Guide*.
- Enable LPD from the Fiery S300 Control Panel. For details, see the *[Configuration Guide](#page-122-4)*.
- Enable LPD from the Fiery S300 Fiery Advanced Controller Interface. For details, see the *[Configuration Guide](#page-122-4)*.
- Configure the computer for the TCP/IP connection.

Before you continue, contact the system a[dministrator for t](#page-40-0)he IP address assigned to the Fiery S300, as well as the subnet mask and the gateway address, if they are used.

The TCP/IP protocol should already be installed on your Windows NT computer.
# **TO SET UP TCP/IP AND LPR PRINTING FOR WINDOWS NT 4.0**

- **1. Open the Properties dialog box for the Fiery S300 and click the Ports tab.**
- **2. Click Add Port.**

The available port types are displayed.

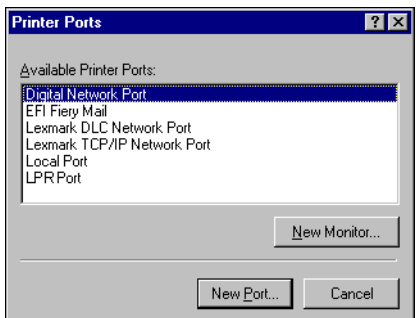

## **3. Select LPR Port and click New Port.**

If the LPR port is not listed, install the TCP/IP network protocol and Microsoft TCP/IP printing software. See your Windows documentation.

**4. Type the IP address of the Fiery S300.** 

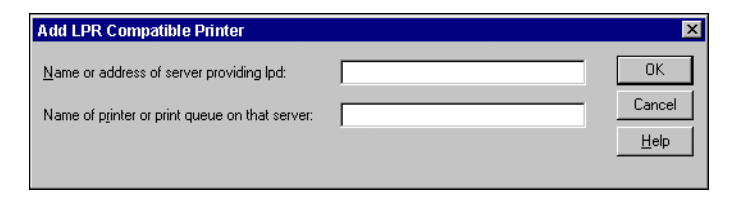

If your network uses Domain Name Services (DNS), enter the DNS name assigned to the Fiery S300 instead of the IP address.

# **5. Type one of the following printer names, depending on the Fiery S300 connection you want to print to.**

print hold

**NOTE:** This name is case-sensitive; type it *exactly* as shown.

## **6. Click OK.**

The computer checks the address or DNS name you entered and notifies you if it cannot resolve the address.

#### **7. Click Close in the Printer Ports dialog box.**

The new port configuration is reflected in the Ports tab. You must close the Printer Properties dialog box to verify the connection.

## **8. Click OK to close the Printer Properties dialog box.**

**9. Reopen the Printer Properties dialog box.**

#### **10. Click the General tab and click Print Test Page.**

When you print, your PostScript files are transmitted over the LPR Port connection to the Fiery S300.

#### **11. Click OK to close the Printer Properties dialog box.**

## **Completing the Windows NT 4.0 IPX (Novell) connection**

Complete the setup for the IPX (Novell) connection as follows:

- Configure the Novell network and file server for handling Fiery S300 print jobs. The file server should be configured with a print server and print connection for the Fiery S300. For details, see your NetWare documentation.
- Prepare the Fiery S300 for IPX printing.
- Set up the IPX connection on the computer.

NetWare protocols (NWLink IPX/SPX Compatible Transport) and NetWare client services should already be installed on the Windows NT 4.0 computer.

# **TO SET UP IPX (NOVELL) PRINTING FOR WINDOWS NT 4.0**

- **1. Double-click Network Neighborhood.**
- **2. Double-click NetWare or Compatible Network.**

A list of NetWare servers appears.

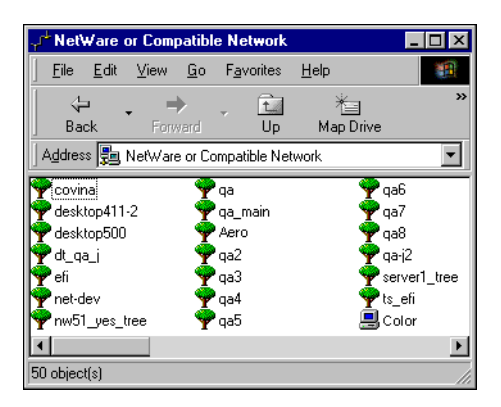

**3. Double-click the NetWare Tree or File Server on which the network administrator defined a print connection for the Fiery S300.**

You may have to log in to the file server to see the print connections.

- **4. Double-click the print connection defined for the Fiery S300.**
- **5. If the NetWare server does not have a suitable driver for the Fiery S300, you may be asked if you want to set up the printer on your computer. Click Yes.**
- **6. Click OK to install the Fiery S300 PostScript printer driver.**
- **7. Follow [steps 6](#page-29-0) to [18](#page-31-0) of the procedure ["To install the PostScript or PCL printer driver](#page-28-0)  [for Windows NT 4.0" on page 1-31](#page-28-0).**

When installation is complete, a new printer window appears, with the name of the print queue on the NetWare server.

**8. Choose Properties from the File menu and click the Ports tab.**

Verify that the connection to the NetWare queue is listed and selected as a port for the Fiery S300.

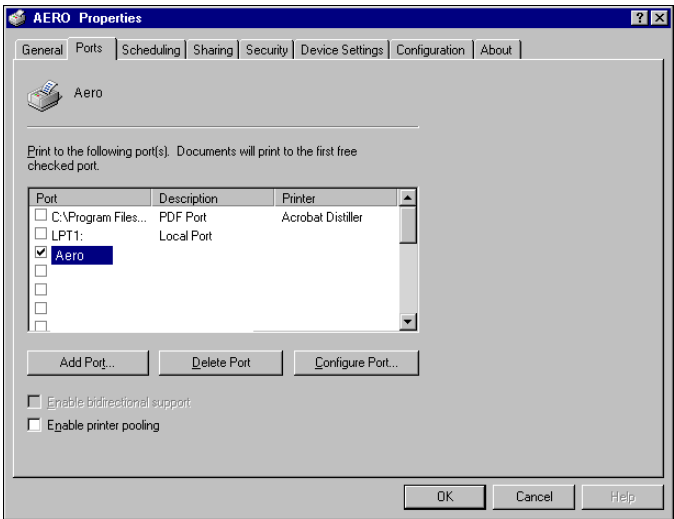

- **9. Click the General tab and click Print Test Page.**
- **10. In the printer Job Notes window, type user and job identification information and click OK.**

The Test Page remains listed in the queue window until it is printed.

The Fiery S300 polls the NetWare server for print jobs in the print connection defined for the Fiery S300. When you print, your PostScript files are spooled to that connection and transmitted over the queue "port" to the Fiery S300.

#### **Setting up SMB printing on Windows NT 4.0**

SMB printing (also known as Windows printing) allows you to install the PostScript printer driver and printer description files, and print from your computer to a particular print connection (Hold, Print, or Direct) on the Fiery S300. These instructions assume you have installed the TCP/IP protocol and Client for Microsoft Networks.

Each connection (Hold, Print, or Direct) requires a new printer driver and printer description file. To set up printing to a second or third print connection, repeat the procedure ["To set up SMB printing on Windows NT 4.0"](#page-41-0) on page 1-56. If you install more than one printer, give each a descriptive name during printer driver installation, such as Aero-Print or Aero-Hold, so you can easily identify printers.

**NOTE:** If you set up SMB printing using Point and Print, to correctly specify Installable Options, install the printer driver from the User Software CD.

**NOTE:** To change printer defaults and configure installable options from Windows NT 4.0, you must log on as Administrator and use the password specified in Fiery S300 Setup. If you log on as a User, you can install the printer driver through Point and Print, but you cannot modify printer defaults and configure installable options.

#### **BEFORE YOU BEGIN**

**• Print a Configuration page and check the setting for Enable SMB Print Services**

**NOTE:** The default setting for Enable SMB Print Services on the Fiery S300 is Yes.

**To change the setting, right-click the FieryBar on the FACI and choose Setup Fiery to configure the Fiery S300. Then select Network Setup>Services>Windows Print Sharing (SMB)>Enable SMB Print Services.**

SMB printing is referred to as Windows Printing in Setup, on the Control Panel Map, and on the Configuration page. For more information, see the *Configuration Guide*.

## <span id="page-41-0"></span>**TO SET UP SMB PRINTING ON WINDOWS NT 4.0**

**1. Double-click Network Neighborhood.**

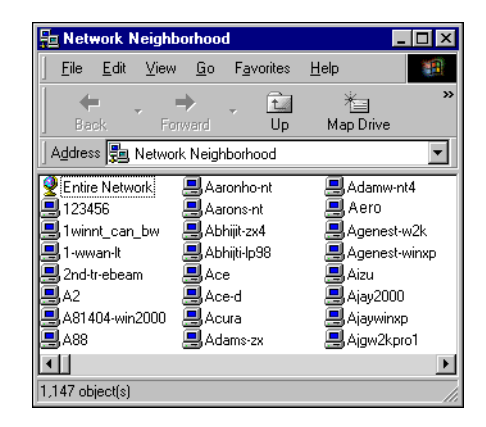

# **2. Browse for the printer you want to print to.**

The printer name you are browsing for is the name entered in Network Setup>Service Setup >Windows Setup>Server Name. For this information, see the Configuration page.

The amount of network traffic determines the amount of time required for the Browse function.

**NOTE:** You can also locate the printer with the Find feature on your Windows computer. Click Start, choose Find, and then choose Computer. Enter the name of the printer, and click Find Now.

If you are not able to locate your Fiery S300, contact your network administrator.

**3. Double-click the name of the Fiery S300 to display enabled print connections.**

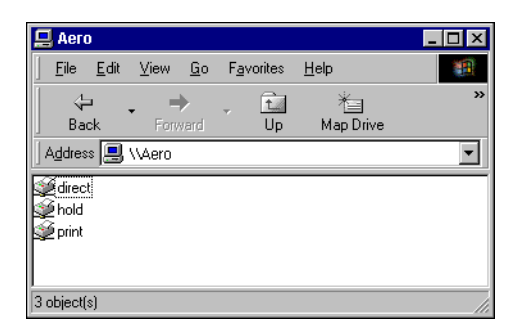

### **4. Double-click the name of the connection you want to print to.**

The Printers dialog box appears, asking whether you want to set up the printer.

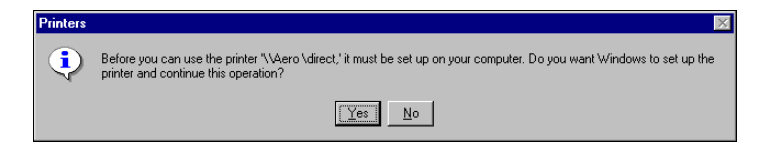

**5. Select Yes to complete the installation for the selected connection.**

Windows NT 4.0 downloads the printer driver and printer description files from the Fiery S300 to your computer and installation is complete.

# **Setting up PostScript printing with Windows 2000/XP**

To set up the Fiery S300 as a PostScript printer, you must install the PostScript printer driver for Windows 2000/XP and the corresponding printer description files. You must also configure the print connection between the computer and the Fiery S300. If you are printing over a network, you must configure a network connection.

# **Installing the PostScript printer driver for Windows 2000/XP**

The following procedure describes installing the printer driver from the User Software CD or from the Installer WebTool. Subsequent procedures describe setting up the print connection.

**NOTE:** To install the printer driver on a Windows 2000 computer, you must have Service Pack 3 installed on the computer. To install the printer driver on a Windows XP computer, you must have Service Pack 1 installed on the computer. Otherwise, a warning message alerts you to install the proper service pack after installation is complete.

**NOTE:** The following procedures use Windows 2000 illustrations; Windows XP, differences are noted.

### <span id="page-43-0"></span>**TO INSTALL THE POSTSCRIPT PRINTER DRIVER FOR WINDOWS 2000/XP**

- **1. On Windows 2000, click Start, choose Settings, and then choose Printers to display the Printers window. On Windows XP, click Start and choose Printer and Faxes.**
- **2. On Windows 2000, double-click the Add Printer icon and click Next. On Windows XP, click Add a printer under Printer Tasks.**
- **3. Specify printing using a Local printer and click Next.**

This procedure describes the installation of a local printer. You can modify the connection later, according to your network type.

**4. Select LPT1: and click Next.**

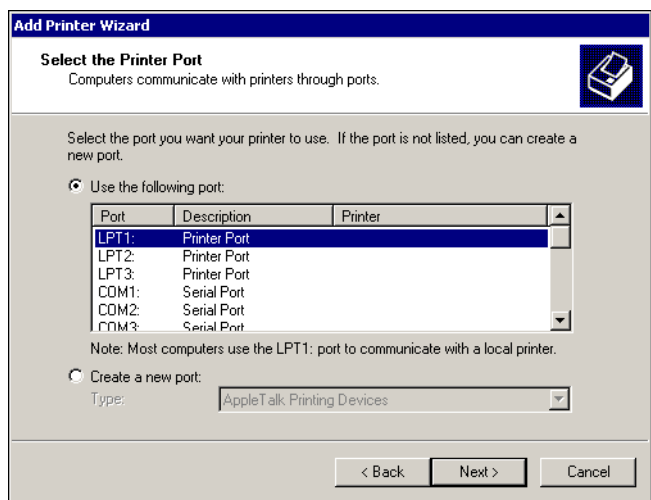

**5. In the dialog box displaying lists of manufacturers and printers, click Have Disk.**

The Install From Disk dialog box prompts you for the disk.

**6. Type the name of the CD-ROM drive (for example, D:\) and click Browse. Browse to the \Prntdrvr\Ps\_drvr\Win\_2000 or \Prntdrvr\Ps\_drvr\Win\_XP folder.**

**If you are installing from the files you downloaded using the Installer WebTool, browse to and click Open.**

**NOTE:** Before you select the path name, you must first select your language. Make sure "Oemsetup.inf" or "Oemsetup" is selected and click Open.

**7. Verify the path is correct and click OK.**

The path is copied to the Install From Disk dialog box.

**8. Select the Fiery S300 50C-K as your printer and click Next.** 

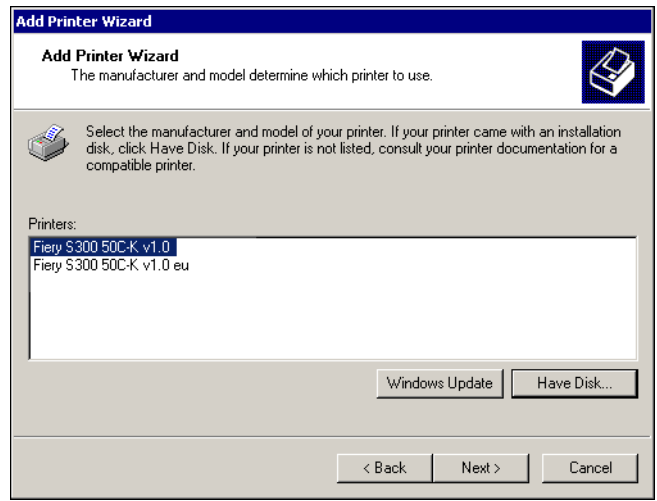

#### **9. Type a name for the printer in the Printer name field.**

This name will be used in the Printers window and the queues window.

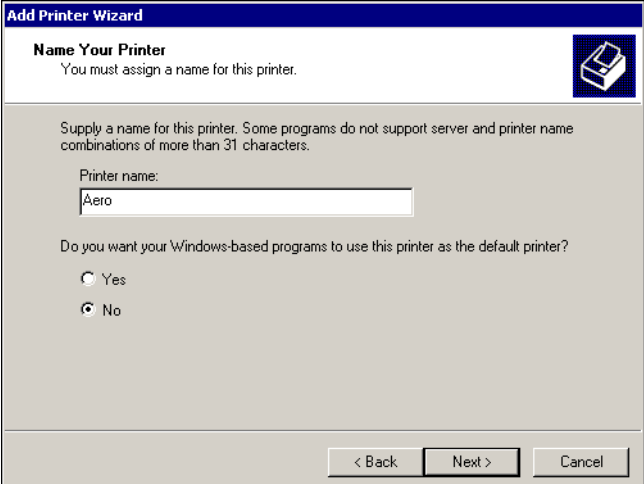

## **10. Follow the instructions in the remaining dialog boxes.**

When asked whether to print a Test Page, select No.

The necessary files are installed to your computer.

You are ready for the instructions to connect to your network type (see "Completing [the Windows NT 4.0 printer connection" on page 1-48\)](#page-35-0).

**11. If this is the first printer driver you are installing on the computer, you may be prompted to install files from the Windows 2000 CD. Insert the CD-ROM, browse to the win2000\english\i386 folder, and then click OK.**

When installation is complete, the Printers window appears with an icon for the newly installed printer. You must now configure the options installed on your copier.

# **Configuring installed options**

After you have completed the printer driver installation, you must configure the Fiery S300 to reflect the options installed on the copier. This allows the Fiery S300 to take advantage of the copier options. You can configure the options manually. For TCP/IP network connections, you can also use the Two-Way Communication feature to configure the options automatically.

## **Configuring installed options manually**

The following procedure describes how to manually configure the Fiery S300 for the options installed on the copier.

### **TO CONFIGURE INSTALLABLE OPTIONS ON THE FIERY S300 FROM THE POSTSCRIPT PRINTER DRIVER FOR WINDOWS 2000/XP**

- **1. On Windows 2000, click Start, choose Settings, and then choose Printers. On Windows XP, click Start, and choose Printers and Faxes.**
- **2. Right-click the Fiery S300 icon and choose Properties.**
- **3. Click the Configuration tab.**
- **4. Select an option from the Available Options list.**
- **5. Click Add to move the option to the Installed Options list.**

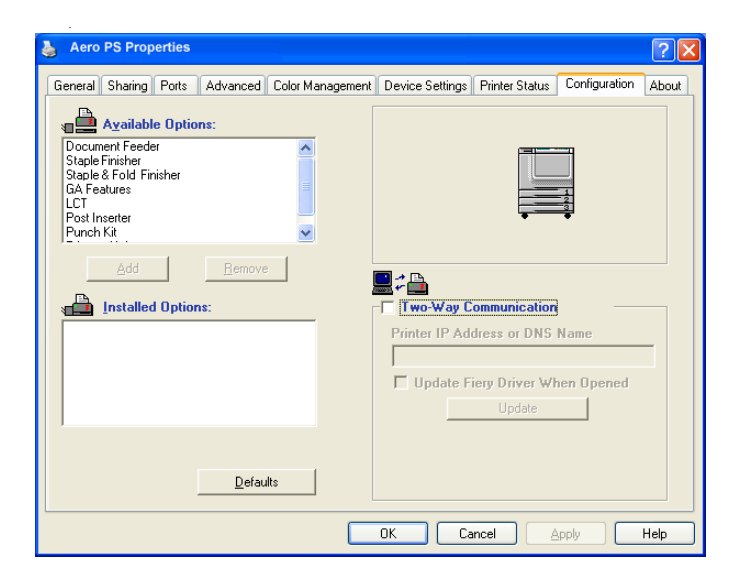

**Optional Tray**—Not Installed, LCT

**Post Inserter**—Not Installed, Post Inserter

**Trimmer Unit**—Not Installed, Trimmer Unit

**Punch Kit**—Not Installed, Punch Kit

**Document Feeder**—Not Installed, Document Feeder **GA Features**—Not Installed, Installed

**6. Click OK to activate the current settings.**

You are ready to connect to your network type (see ["Completing the](#page-49-0)  [Windows 2000/XP printer connection" on page 1-77\)](#page-49-0).

# **Configuring installed options and updating print options settings automatically**

If you have a TCP/IP-enabled network, you can automatically update your printer driver to reflect the options currently installed on the Fiery S300. When the printer driver is first installed, the installable options have default settings that were set up in Fiery S300 Setup or ColorWise Pro Tools. When you update the printer driver with the Two-Way Communication feature, you allow the Fiery S300 to complete the actual setting.

The Two-Way Communication feature also updates Expert Color Settings options to reflect the current color settings on the Fiery S300. To access the Expert Color Settings options, click the Expert Settings tab in the ColorWise print option bar of the Fiery printing tab of your printer driver. For more information, see the *Color Guide*.

## **SETTING UP TWO-WAY COMMUNICATION FOR POSTSCRIPT PRINTER DRIVERS FOR WINDOWS 2000/XP**

**NOTE:** The procedures for setting up Two-Way Communication for the PostScript printer drivers on Windows 2000/XP are similar. The following procedure displays Windows XP illustrations. Differences are noted in the text.

**NOTE:** The following procedure displays Windows XP illustrations. Differences are noted in the text.

- **1. On Windows 2000, click Start, choose Settings, and then choose Printers. On Windows XP, click Start, and choose Printers and Faxes.**
- **2. In the Printers window, select the icon for the Fiery S300 PostScript printer driver.**
- **3. Choose Properties from the File menu.**
- **4. Click the Configuration tab.**
- **5. Select Two-Way Communication.**

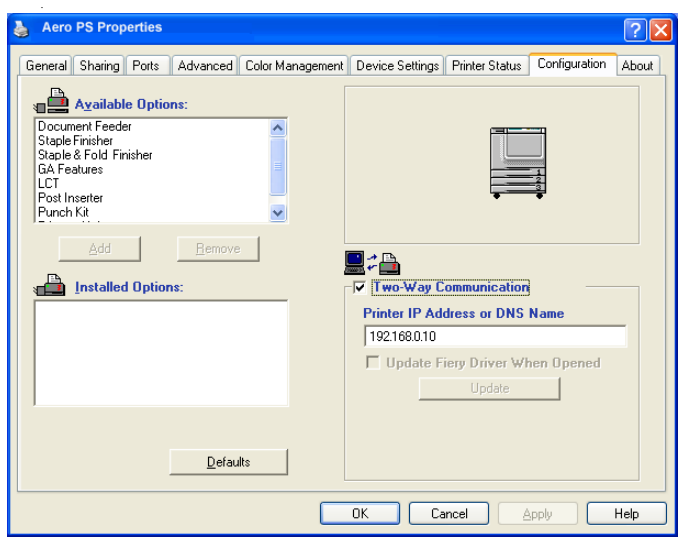

- **6. Enter the Fiery S300 IP address or DNS name.**
- **7. If you want your printer driver to display the current settings when opened, select the Update Fiery Driver When Opened option.**
- **8. Click Update.**
- **9. Click OK.**

# <span id="page-49-0"></span>**Completing the Windows 2000/XP printer connection**

To print from Windows 2000/XP, you must:

- Set up network servers, if any.
- Set up the Fiery S300 to accept print jobs from your computer.
- Configure a port on each Windows 2000/XP computer for the network type.

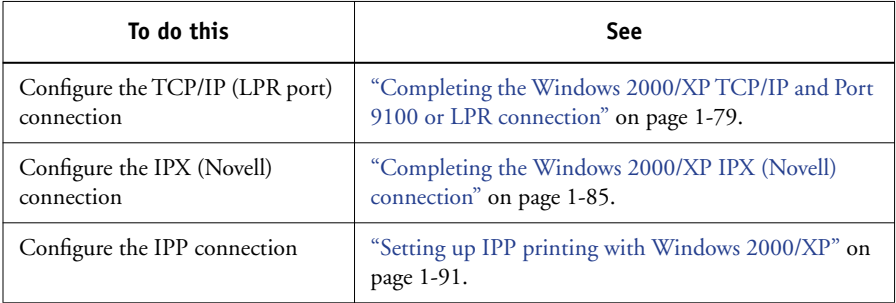

**NOTE:** The procedures for completing the printer connection for Windows 2000 and Windows XP are similar.

## <span id="page-49-1"></span>**Completing the Windows 2000/XP TCP/IP and Port 9100 or LPR connection**

After you have installed the PostScript and printer driver files, complete the setup for the TCP/IP and LPR connection as follows:

- Prepare the Fiery S300 to accept print jobs using TCP/IP and LPR protocols. For details, see the *Configuration Guide*.
- Enable LPD or Port 9100 from the Fiery S300 Control Panel. For details, see the *Configuration Guide*.
- Enable LPD or Port 9100 from the Fiery S300 Fiery Advanced Controller Interface. For details, see the *Configuration Guide*.
- Configure the computer for the TCP/IP connection.

Before you continue, contact the system administrator for the IP address assigned to the Fiery S300, as well as the subnet mask and the gateway address, if they are used. The TCP/IP protocol should already be installed on the Windows 2000/XP workstation.

**NOTE:** You can also set up the LPR connection by installing Print Services for UNIX, which is supplied as an add-on Windows component with your Windows 2000/XP CD. For more information, see your Windows documentation.

**NOTE:** The following procedures use Windows XP illustrations.

# **TO SET UP TCP/IP AND PORT 9100 OR LPR CONNECTION FOR WINDOWS 2000/XP**

- **1. Open the Properties dialog box for the Fiery S300 and click the Ports tab.**
- **2. Click Add Port.**

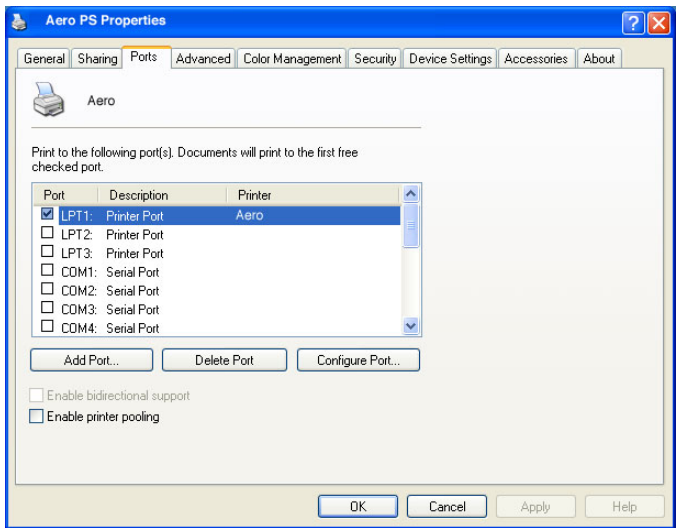

**3. Select Standard TCP/IP Port for Available port types and click New Port.** 

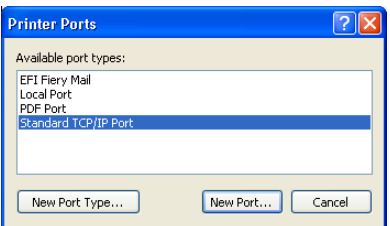

## **4. Click Next.**

The Add Standard TCP/IP Printer Port Wizard dialog box appears.

**5. Type the IP address of the Fiery S300.** 

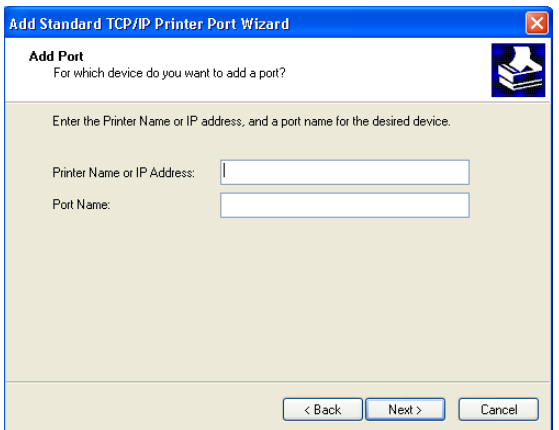

- **6. Click Next.**
- **7. Make sure that Generic Network Card is selected as Standard for Device Type and click Next.**
- **8. Click Finish to close the Add Standard TCP/IP Printer Port Wizard dialog box and click Close in the Printer Ports dialog box.**

**9. Click Configure Port in the Ports tab of the Properties dialog box.**

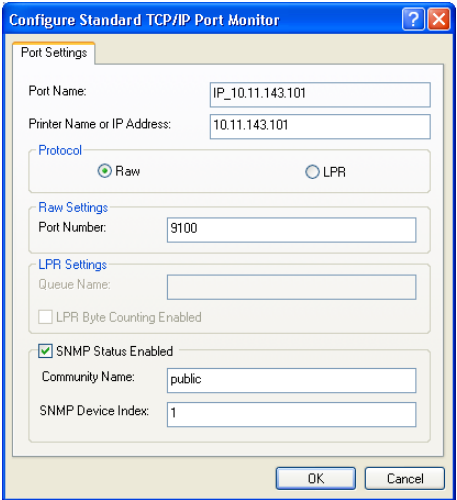

The Configure Standard TCP/IP Port Monitor dialog box appears.

**10. If you have LPD printing enabled at the Fiery S300 Control Panel or Fiery Advanced Controller Interface, select LPR for Protocol and LPR Byte Counting Enabled under LPR Settings.**

**NOTE:** You can also proceed without selecting LPR Byte Counting Enabled under LPR settings.

## **11. If you have Port 9100 printing enabled at the Fiery S300 Control Panel or Fiery Advanced Controller Interface, select Raw.**

The port number 9100 automatically appears under Raw Settings. This allows you to print to the printer connection that your administrator selected for Port 9100 printing in Fiery S300 Setup. You can also specify a port number as instructed in the next step.

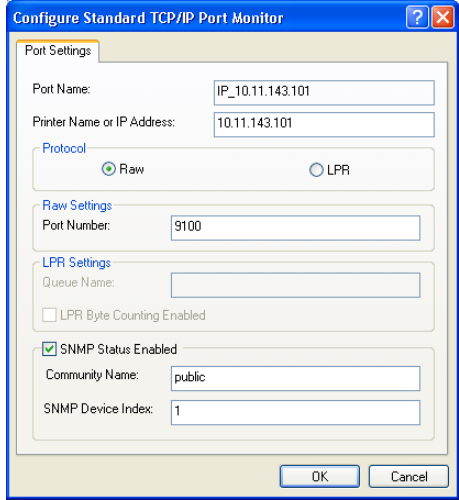

#### **12. Enter the name of the print connection.**

For LPR, enter direct, print, or hold in the LPR Settings area.

For Port 9100, enter the port number corresponding to the print connection in the Raw Settings area:

direct: 9101

print: 9102

hold: 9103

**NOTE:** Type the number *exactly* as shown.

## **13. Click OK to close the Configure Standard TCP/IP Port Monitor dialog box.**

**1**-38

# <span id="page-54-0"></span>**Completing the Windows 2000/XP IPX (Novell) connection**

Complete the setup for the IPX (Novell) connection as follows:

- Configure the Novell network and file server for handling Fiery S300 print jobs. The file server should be configured with a print server and print connection for the Fiery S300. For details, see your NetWare documentation.
- Prepare the Fiery S300 for IPX printing.
- Set up the IPX connection on the computer.

NetWare protocols (NWLink IPX/SPX Compatible Transport) and NetWare client services should already be installed on the Windows 2000/XP computer.

# **TO SET UP IPX (NOVELL) PRINTING FOR WINDOWS 2000/XP**

**NOTE:** The following procedures use Windows 2000 illustrations.

- **1. On Windows 2000, double-click My Network Places. On Windows XP, click Start, and then click My Network Places.**
- **2. Double-click NetWare or Compatible Network.**

A list of NetWare servers appears.

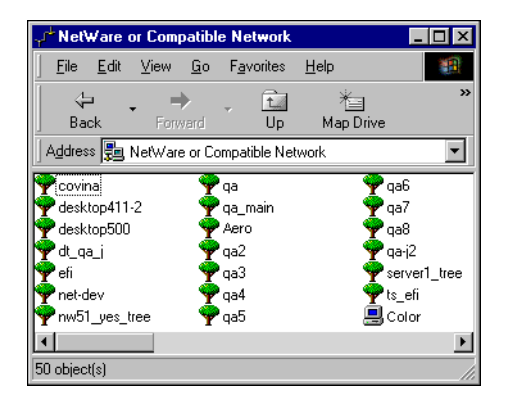

**3. Double-click the NetWare Tree or File Server on which the network administrator defined a print connection for the Fiery S300.**

You may have to log in to the file server to see the print connections.

**4. Double-click the print connection defined for the Fiery S300.**

- **5. If the NetWare server does not have a suitable driver for the Fiery S300, you may be asked if you want to set up the printer on your computer. Click Yes.**
- **6. Click OK to install the Fiery S300 PostScript printer driver.**
- **7. Follow steps 6-10 of the procedure["To install the PostScript or PCL printer driver for](#page-43-0)  [Windows 2000/XP" on page 1-59](#page-43-0).**

When installation is complete, a new printer window appears, with the name of the print queue on the NetWare server.

**8. Choose Properties from the File menu and click the Ports tab.**

Verify that the connection to the NetWare queue is listed and selected as a port for the Fiery S300.

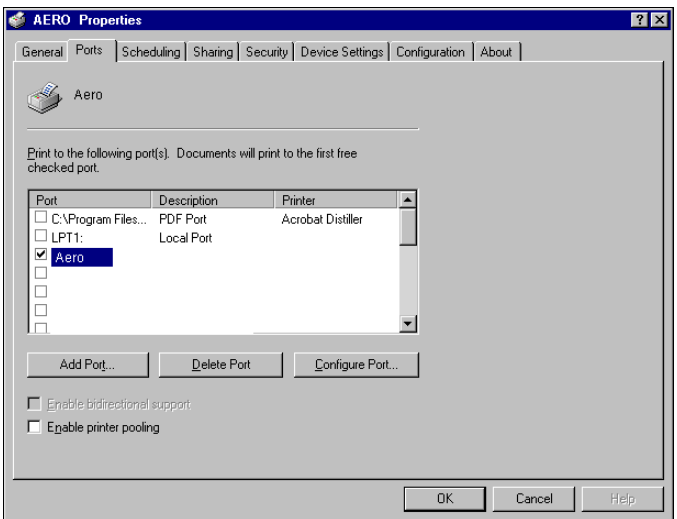

- **9. Click the General tab and click Print Test Page.**
- **10. In the printer Job Notes field, type user and job identification information, and then click OK.**

The Test Page remains listed in the queue window until it is printed.

The Fiery S300 polls the NetWare server for print jobs in the print connection defined for the Fiery S300. When you print, your PostScript files are spooled to that connection and transmitted over the queue "port" to the Fiery S300.

**1.40** 

#### **Setting up SMB printing on Windows 2000/XP**

SMB printing (also known as Windows printing) allows you to install the printer driver and associated files, and print from your computer to a particular print connection (Hold, Print, or Direct) on the Fiery S300. These instructions assume you have installed the TCP/IP protocol and Client for Microsoft Networks.

Each connection (Hold, Print, or Direct) requires a new printer driver and printer description file. To set up printing to a second or third print connection, repeat the procedure, ["To set up SMB printing on Windows 2000/XP".](#page-56-0) If you install more than one printer, give each a descriptive name during printer driver installation, such as Aero-Print or Aero-Hold, so you can easily identify printers.

## **BEFORE YOU BEGIN**

**• To check the setting for Enable SMB Print Services, print a Configuration page.** 

**NOTE:** The default setting for Enable SMB Print Services on the Fiery S300 is Yes.

**• To change the setting, right-click the FieryBar on the FACI and choose Setup Fiery to configure the Fiery S300. Then select Network Setup>Services>Windows Print Sharing (SMB)>Enable SMB Print Services.**

SMB printing is referred to as Windows Printing in Setup, on the Control Panel Map, and on the Configuration page. For more information, see the *Configuration Guide*.

## <span id="page-56-0"></span>**TO SET UP SMB PRINTING ON WINDOWS 2000/XP**

#### **1. Open My Network Places.**

#### **2. Browse for the printer you want to print to.**

The printer name you are browsing for is the name entered in Network Setup> Service Setup>Windows Print>Sharing (SMB)>Server Name. For this information, see the Configuration page.

The amount of network traffic determines the amount of time required for the Browse function.

**NOTE:** You can also locate the printer using the Search feature on your Windows computer. Right-click My Network Places and click Search for Computers. Type the name of the printer and click Search Now.

If you are not able to locate your Fiery S300, contact your network administrator.

**3. Double-click the name of the Fiery S300 to display enabled print connections.**

You must now create a printer port and install the printer driver from the User Software CD.

**NOTE:** You cannot use Point and Print to install the driver and configure the printing connection to the Fiery S300 in a single procedure.

- **4. On Windows 2000, click Start, choose Settings, and then choose Printers. On Windows XP, click Start and choose Printers and Faxes.**
- **5. Double-click Add Printer and click Next.**
- **6. Click Local Printer and click Next.**
- **7. Click Create a New Port, and choose Local Port from the menu. Click Next.**
- **8. In the Port Name dialog box, type the name of the Fiery S300, followed by the printing connection, and click OK.**

Enter the port name as follows: \\Aero\print where Aero is the name of the Fiery S300 and print is the printing connection.

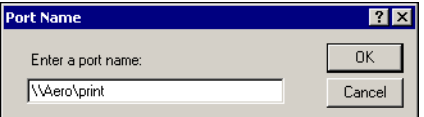

**9. In the dialog box displaying lists of manufacturers and printers, click Have Disk.**

You will now install the printer driver from the User Software CD.

**10. Type the name of the CD-ROM drive and browse to the Prntdrvr\Ps\_drvr\Win\_2000 or Prntdrvr\Ps\_drvr\Win\_XP folder.**

**NOTE:** Before you select the path name, you must first select your language.

- **11. Make sure "Oemsetup.inf" or "Oemsetup" is selected and click Open.**
- **12. Verify the path is correct in the Install From Disk dialog box and click OK.**
- **13. Follow the on-screen instructions.**

For more information, see ["To install the PostScript or PCL printer driver for](#page-43-0)  [Windows 2000/XP" on page 1-59.](#page-43-0)

## <span id="page-58-0"></span>**Setting up IPP printing with Windows 2000/XP**

With Internet Printing Protocol (IPP), print jobs are sent to the Fiery S300 over the Internet.

IPP printing is supported directly for Windows 2000/XPcomputers. IPP printing is not supported on Windows NT 4.0.

**NOTE:** The IPP setup procedures are performed after installing the appropriate printer drivers (see ["To install the PostScript or PCL printer driver for Windows 2000/XP"](#page-43-0) on [page 1-59](#page-43-0)).

#### **BEFORE YOU BEGIN**

**1. Prepare the Fiery S300 for TCP/IP printing.**

For more information, see the *[Configuration Guide.](#page-0-0)*

**2. Prepare the Fiery S300 for IPP printing.** 

For more information, see the *[Configuration Guide.](#page-0-0)*

**3. Specify the printing destination on your computer.**

## **TO SET UP IPP PRINTING WITH WINDOWS 2000/XP**

- **1. On Windows 2000, click Start, choose Settings, and then choose Printers. On Windows XP, click Start and choose Printers and Faxes.**
- **2. On Windows 2000, double-click the Add Printer icon and click Next. On Windows XP, click Add a printer under Printer Task.**
- **3. Select Network printer and click Next.**

**4. Select "Connect to a printer on the Internet or on your intranet." Type an IP address or computer name in the URL field.**

The URL for the printer is the IP address or DNS name followed by "ipp" and the connection you want to print to (print, hold, or direct). Insert slashes between the different elements.

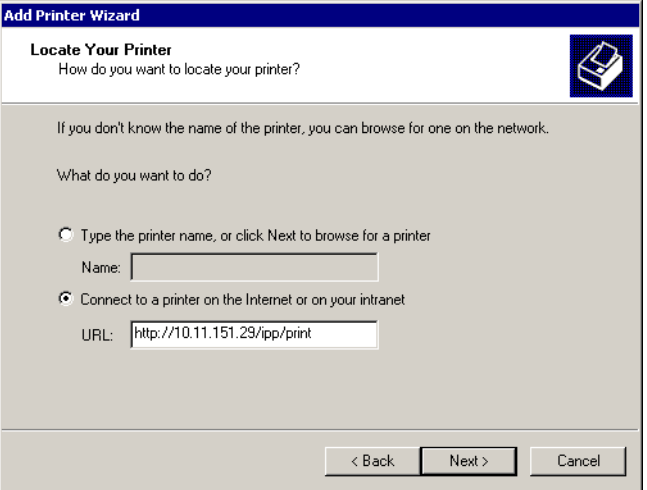

## **5. Click Next.**

The Connect to Printer dialog box appears.

**6. Click OK.**

The Add Printer Wizard dialog box appears.

**7. If you are installing the PostScript printer for Windows 2000/XP for the first time, follow the procedure described on [page 1-59](#page-43-0).**

If you have already installed the printer driver on your computer, choose the appropriate names from the Manufacturers and Printers lists and click OK.

- **8. Indicate whether you want to make the copier the default printer and click Next.**
- **9. Click Finish.**

# **Installing Fiery utilities**

From the User Software CD, you can install the following Fiery utilities and user software:

- ColorWise Pro Tools
- Fiery Downloader
- Fiery Scan (TWAIN module)
- Fiery Remote Scan (TWAIN Fiery Scan Module and Application)
- EFI Fiery Mail Port
- Fiery VDP Resource Manager
- Command WorkStation

Includes DocBuilder Pro. Acrobat 5.0.5 and PitStop, a plug-in for Adobe Acrobat

• Fiery Graphic Arts Package

**NOTE:** Do not attempt to install DocBuilder Pro from the User Software CD (by starting the setup.exe from the DBPro folder); it is automatically installed when you install Command WorkStation. Installing DocBuilder Pro from the User Software CD can cause unpredictable results. In order to use DocBuilder Pro, you must install Acrobat v5.0.5 and the DocBuilder Pro dongle from the DocBuilder Pro Kit. To install Acrobat, see ["Adobe Acrobat" on page 1-99](#page-62-0).

The Fiery utilities must be separately installed on each user's computer. The installation of each utility is similar.

The Command WorkStation installer also installs the Java files necessary to use Fiery Setup from Command WorkStation. The Fiery Graphic Arts Package installer places a shortcut for Hot Folders on your Desktop.

To use Fiery S300 software as well as WebTools on Windows XP, you must install the "msjavx86.exe" file in the Java VM folder on your computer. For more information on WebTools, see the *Job Management Guide* and the *Printing Guide*.

To install the software on a Windows 2000 computer, you must have Service Pack 3 installed on your computer.

The TWAIN Fiery Scan and Fiery Remote Scan Module installer automatically creates a folder named Twain\_32 in the Windows folder on your computer, and then installs the Fiery Remote Scan plug-in module into the folder.

**NOTE:** Before installing the TWAIN Fiery Scan or Fiery Remote Scan module, make sure the TWAIN plug-ins (installed with TWAIN-compliant application software) are located in the correct Plugins subfolder. If the TWAIN plug-ins have been deleted, you must reinstall the TWAIN-compliant application software in order to use Fiery Scan or Fiery Remote Scan.

You access the Fiery Scan or Fiery Remote Scan plug-in from the TWAIN-compliant software using the TWAIN module. For details, see the *Printing Guide*.

## **TO INSTALL FIERY UTILITIES**

- **1. Open the appropriate folder for the software you want to install.**
- **2. Double-click the Setup.exe icon.**
- **3. Follow the instructions in the Setup dialog boxes to complete installation.**

#### **BEFORE YOU BEGIN**

- **• Print the Configuration page from the Fiery Advanced Controller Interface and note the IP address of the Fiery S300.**
- **• Print the Configuration page from the Control Panel and note the IP address of the Fiery S300.**

# <span id="page-62-0"></span>**Adobe Acrobat**

In Command WorkStation, the DocBuilder Pro feature and PitStop software plug-in work with Adobe Acrobat v5.0.5. To use DocBuilder Pro, you must install Adobe Acrobat 5.0.5, the PitStop plug-in, and Command WorkStation. If you purchase the DocBuilder Pro option, the Acrobat software is included on the EFI DocBuilder Pro Kit CD.

**NOTE:** When your Fiery S300 is installed, a service technician typically sets up the system and installs Command WorkStation and DocBuilder Pro. If you see a software protection key (dongle) on the back of the Fiery S300, DocBuilder Pro has already been installed, and you can disregard the following section. If the dongle is not installed, refer to the instructions packaged with the dongle or see the following procedure.

**NOTE:** If Adobe Acrobat is installed after Command WorkStation, you may be required to restart Command WorkStation in order to use DocBuilder Pro.

For more information about Adobe Acrobat for Windows, see the Readme.pdf file on the EFI DocBuilder Pro Kit CD.

# **TO INSTALL ACROBAT**

**NOTE:** Log in to the Fiery S300 as Administrator and enter the password. For network security, the system administrator may change this password frequently. The default, case-sensitive password is "Fiery.1".

## **1. Insert the EFI DocBuilder Pro Kit CD in the CD-ROM drive.**

If a Windows screen appears asking "What do you want Windows to do?" either click Cancel or select "Open the folder to view files using Windows Explorer."

## **2. Open the Acrobat folder, and double-click AutoPlay.exe.**

Use only AutoPlay.exe. Do not navigate to the Setup folder or any of the language folders. Using setup.exe from these folders can result in an incomplete installation, which may cause system problems.

#### **3. Follow the on-screen instructions.**

All languages are installed.

# **PitStop**

PitStop is a plug-in for Adobe Acrobat 5.0.5 for use with DocBuilder Pro. You must first install Adobe Acrobat 5.0.5 as described in the previous section. PitStop software is included on the DocBuilder Pro Kit CD.

## **TO INSTALL PITSTOP**

- **1. On the EFI DocBuilder Pro Kit CD, double-click to open the PitStop folder.**
- **2. Open the PitStop folder and choose the setup icon for the language you want to install.**

The Welcome to Enfocus PitStop Setup dialog box appears,

# **3. Click Next and then click Yes to the license agreement.**

The Information dialog box appears.

**NOTE:** Make sure to complete the Enfocus Certified PDF Personal Information form. Otherwise, the form will appear every time you launch Adobe Acrobat.

## **4. Click Next.**

The Choose Destination Location dialog box appears.

PitStop will automatically select the correct location for installation.

## **5. Click Next.**

Setup is complete.

## **6. Click Finish.**

For more information, see the PitStop documentation in Adobe Acrobat under Help>Plug-in Help\Enfocus PitStop Professional.

# **Using Fiery utilities for the first time**

Before you can use the newly installed software, you must configure the connection to the Fiery S300. Configuration of the Fiery utilities is similar.

# **Configuring the connection for Fiery utilities**

The first time you start one of the Fiery utilities, you must configure the connection to the Fiery S300. Similar configuration is used for all Fiery utilities, so any change in one configuration affects all the other connections. Configuration for most Fiery utilities is described in the following procedure.

For configuration of specific Fiery utilities, see the following:

- ["Configuring the connection for EFI Fiery Mail Port" on page 1-108](#page-67-0)
- ["Configuring the connection for Command WorkStation" on page 1-116](#page-73-0)
- ["Configuring the connection for Fiery VDP Resource Manager" on page 1-119](#page-76-0)

# **BEFORE YOU BEGIN**

- **• Print the Configuration page from the Fiery S300 Fiery Advanced Controller Interface.**
- **• Print the Configuration page from the Fiery S300 Control Panel.**

This page contains information you need when configuring the connection, such as the IP address. For TCP/IP installations, you can use the DNS name of the Fiery S300 instead of the IP address. Make sure the Fiery S300 is already registered in a Domain Name Server (DNS) on your network. For more information, see your Windows system documentation.

## **TO CONFIGURE THE CONNECTION FOR FIERY UTILITIES**

**1. Start the utility for which you want to configure a connection.** 

For Fiery Scan or Fiery Remote Scan, start the supported TWAIN-compliant software. For details, see the *Printing Guide*.

- **2. If the No Servers Configured dialog box appears, click OK. If the Choose Printer Device dialog box appears, click Add.**
- <span id="page-65-0"></span>**3. Enter the appropriate information for the Fiery S300.**

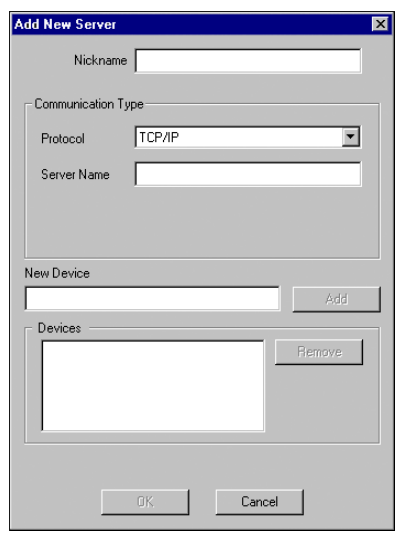

**Nickname**—Enter a name for the Fiery S300. This name does not have to match the actual Server Name of the Fiery S300.

**NOTE:** The nickname cannot contain the following characters: [ ] \_ " ' <space> <tab>

**Protocol—Choose** the type of network protocol you are using from the menu.

**NOTE:** Fiery utilities are not supported over IPX/SPX. Command WorkStation is supported on Windows computers over TCP/IP, and on the Fiery Advanced Controller Interface over the PIPE protocol.

**Server Name**—Enter the IP address (or DNS name) of the Fiery S300.

**New Device**—Enter the name of the device the Fiery S300 is connected to: 50C-K.

**NOTE:** Type 50C-K exactly as shown because this term is case-sensitive.

## **4. When you have entered all the information, click Add.**

# **5. With the device name (50C-K) selected in the Devices list, click OK.**

The Fiery S300 appears in the list of Available Servers. The first line of the entry displays the nickname you gave the server, followed by the protocol you chose. The second line displays the device name.

<span id="page-66-0"></span>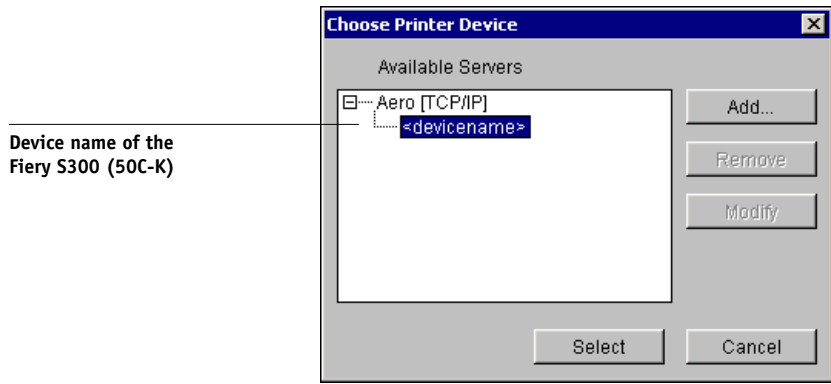

**6. With the device name selected in the list of Available Servers, click Select to begin using the utility.**

# **Modifying the configuration**

Edit the configuration whenever there is any change to your Fiery S300 server or network, such as a server name or IP address. If you change Fiery S300 Setup information, do so before reconfiguring the connection.

# **TO MODIFY THE CONFIGURATION**

- **1. To edit information for a Fiery S300 in the list of available servers, select the Fiery S300 by its nickname and click Modify.**
- **2. Make the necessary changes in the Modify Server Settings dialog box and click OK.**
- **3. To add a new Fiery S300 to the list of available servers, click Add. Configure the Add New Server dialog box as outlined in [steps 3](#page-65-0) through [5](#page-66-0) in the previous procedure.**
- <span id="page-67-0"></span>**4. To remove an Fiery S300, select the Fiery S300 by its nickname and click Remove.**

**NOTE:** The nickname cannot be modified.

# **Configuring the connection for EFI Fiery Mail Port**

The E-Mail Service provides a method to print and control the Fiery S300 remotely. Jobs are sent to the Fiery S300 in the form of e-mail attachments. You can set up e-mail printing on Windows computers by adding the EFI Fiery Mail Port software as a printer port.

To set up the Fiery S300 for e-mail printing, see the *Configuration Guide*. After Setup has been performed, install the software from the User Software CD onto your Windows computer, and then add a port.

**NOTE:** Procedures are given for Windows 9x/Me and Windows NT 4.0/2000/XP.

## **TO INSTALL THE E-MAIL PORT MONITOR ON WINDOWS COMPUTERS**

- **1. Open the EFI Fiery Mail Port folder on the User Software CD.**
- **2. Double-click the Setup icon and follow the on-screen instructions.**

When installation is complete, you are ready to configure the connection for the e-mail port monitor.

# **TO CONFIGURE THE CONNECTION FOR EFI FIERY MAIL PORT ON WINDOWS 9X/ME**

- **1. Click Start, choose Settings, and then choose Printers.**
- **2. In the Printers window, right-click the icon for the Fiery S300 printer driver.**

For instructions on installing the printer driver, see ["Installing the PostScript or PCL](#page-17-0)  [printer driver for 9x98/Me" on page 1-3](#page-17-0).

- **3. Choose Properties, and click the Details tab.**
- **4. Click Add Port.**

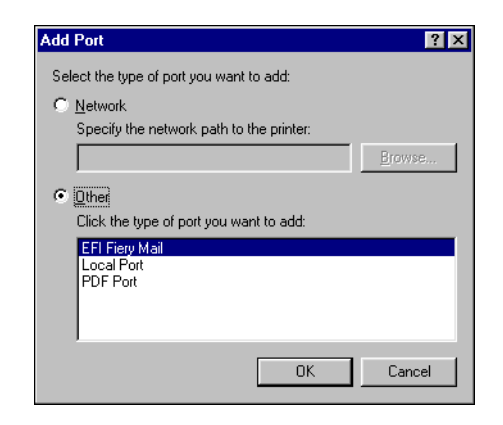

- **5. Click Other and select EFI Fiery Mail from the list of ports.**
- **6. Click OK.**

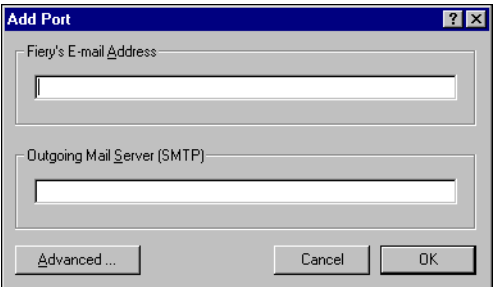

**7. Enter the basic information required to set up the e-mail port.** 

**Fiery's E-mail Address**—Enter the e-mail address of the Fiery S300.

**Outgoing Mail Server**—Enter the name or IP address of the SMTP server for the port monitor to use.

# **8. Click Advanced.**

The E-Mail Port Configuration dialog box appears.

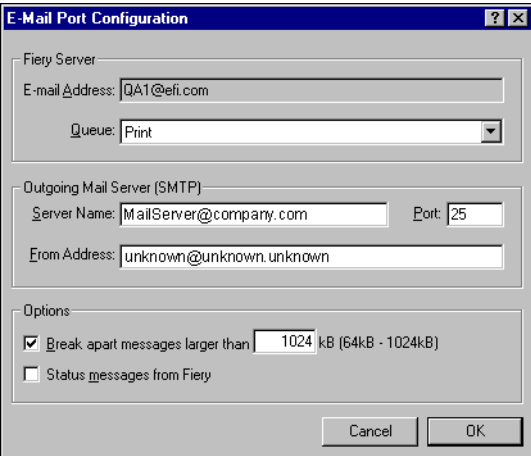

## **9. Enter the following information.**

For Fiery Server:

**E-mail Address**—The e-mail address of the Fiery S300.

**Queue**—The print connection on the Fiery S300 that you want.

For Outgoing Mail Server (SMTP):

**Server Name**—The SMTP server to use.

**From Address**—The "from" address to insert in the e-mail.

For Options:

**Break apart messages larger than**—The maximum size of a single e-mail message is displayed. If a job exceeds this size, it is split into multiple messages, each not exceeding this size, and is sent to the Fiery S300. The Fiery S300 then automatically combines all split messages into the original single print job for printing.

**Status messages from Fiery**—When enabled, the Status option requests the Fiery S300 to send status reports of the job via e-mail.

- **10. Click OK.**
- **11. Click Apply, and then click OK.**

The connection for the EFI Fiery Mail Port has now been configured.

**TO CONFIGURE THE CONNECTION FOR THE EFI FIERY MAIL PORT ON WINDOWS NT 4.0/2000/XP**

- **1. On Windows NT 4.0/2000, click Start, choose Settings, and then choose Printers. On Windows XP, click Start and choose Printers and Faxes.**
- **2. On Windows NT 4.0/2000, In the Printers window, double-click the Add Printer icon and click Next.**

**On Windows XP, in the Printers and Faxes window, click Add a printer and click Next.**

- **3. Specify printing using a Local printer and click Next.**
- **4. In the window displaying a list of ports, click Add Port.**

The Printer Ports dialog box is displayed, with the EFI Fiery Mail port listed as one of the available ports.

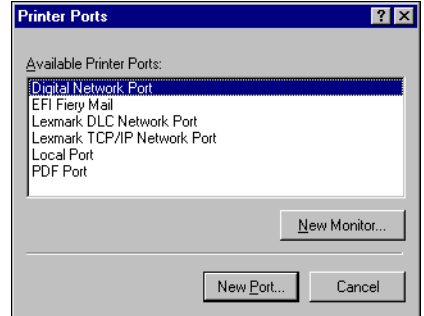

**5. Select EFI Fiery Mail and click New Port.** 

The Add Port dialog box appears.

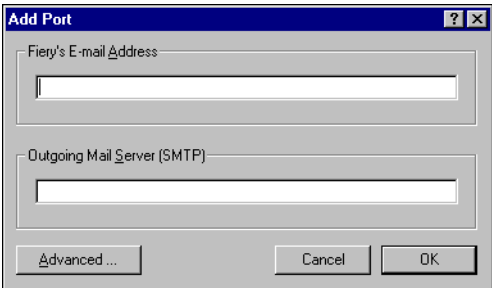

**6. Enter the basic information required to set up the e-mail port.** 

**Fiery's E-mail Address**—Enter the e-mail address of the Fiery S300.

**Outgoing Mail Server**—Enter the name or IP address of the SMTP server for the port monitor to use.

**7. Click Advanced.**

The E-Mail Port Configuration dialog box appears.

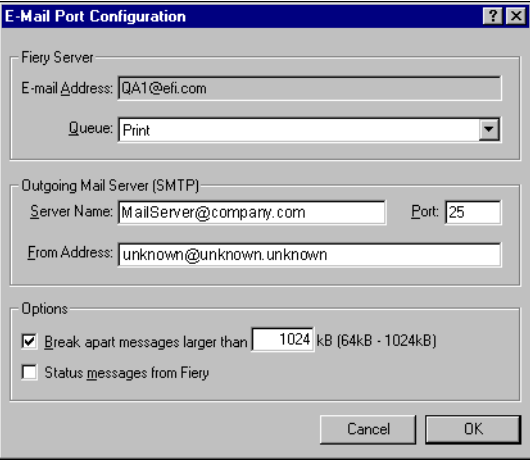

**1.56**
#### **8. Enter the following information.**

For Fiery Server:

**E-mail Address**—The e-mail address of the Fiery S300.

**Queue**—The print connection on the Fiery S300 that you want.

For Outgoing Mail Server (SMTP):

**Server Name**—The SMTP server to use.

**From Address**—The "from" address to insert in the e-mail.

For Options:

**Break apart messages larger than**—The maximum size of a single e-mail message is displayed. If a job exceeds this size, it is split into multiple messages, each not exceeding this size, and is sent to the Fiery S300. The Fiery S300 then automatically combines all split messages into the original single print job for printing.

**Status messages from Fiery**—When enabled, the Status option requests the Fiery S300 to send status reports of the job via e-mail.

**9. Click OK.**

The Add Printer Wizard dialog box appears.

**10. Click Next and follow the instructions for installing the printer driver for your Windows computer.**

## **Configuring the connection for Command WorkStation**

The first time you start Command WorkStation, you are prompted to configure the connection to the Fiery S300.

#### **TO CONFIGURE THE CONNECTION FOR COMMAND WORKSTATION**

#### **1. Print a Configuration page.**

The information on this page helps you locate the Fiery S300, if it is not on the same local subnet as your computer.

#### **2. Start Command WorkStation.**

The Available Servers dialog box appears. All servers found in the local subnet are displayed.

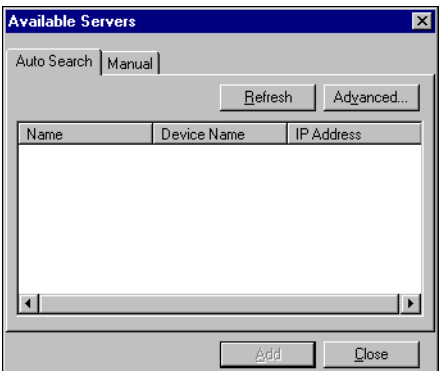

**3. If no Fiery S300 servers were found, click the Manual tab to search by DNS name or IP address. Click Add to add the server to the Available Servers list.**

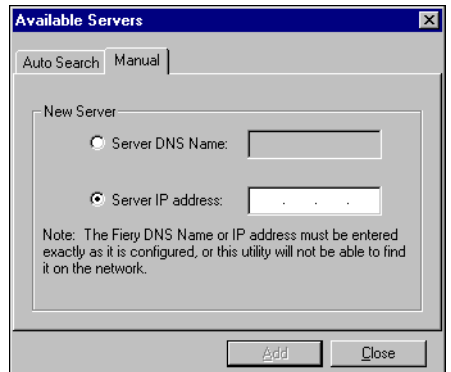

**4. Click the Auto Search tab and then click Advanced to search by either a range of IP addresses or the IP address and subnet mask.** 

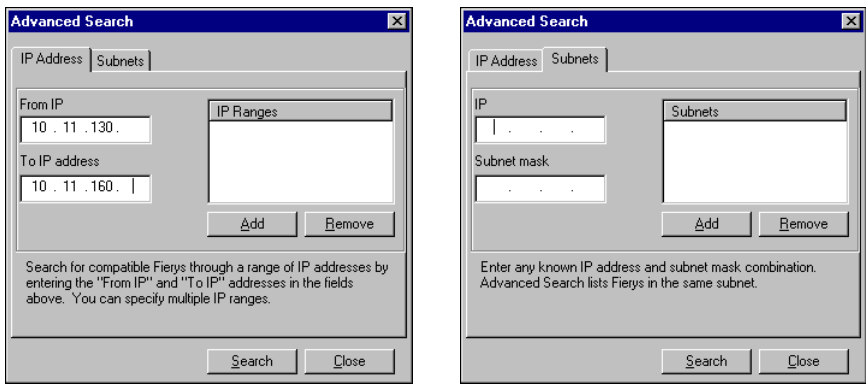

### **5. Click Search.**

All available servers appear in the Available Servers list.

#### <span id="page-74-0"></span>**6. Select the Fiery S300 server you want to use and click Add.**

The selected Fiery S300 appears in the Login Server dialog box.

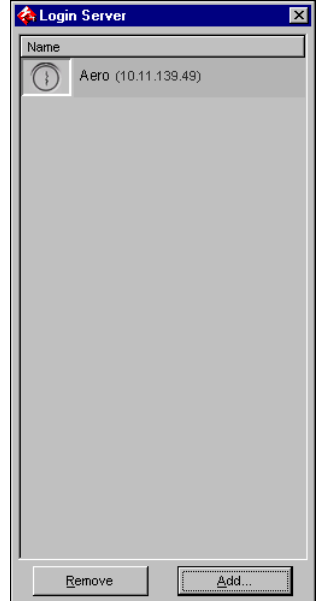

#### **7. Click the server name.**

The Login dialog box appears.

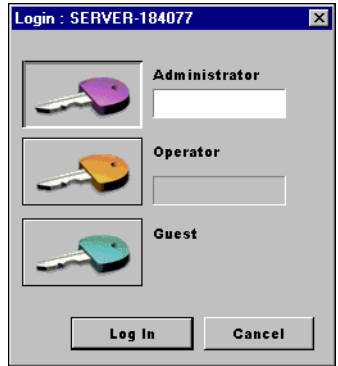

**8. Select Administrator, Operator, or Guest and click Log In. When prompted, enter the password.**

Your computer is connected to the Fiery S300.

#### **Modifying the configuration**

Edit the configuration whenever there is any change to your Fiery S300 server or network, such as a server name or IP address. If you change Fiery S300 Setup information, do so before reconfiguring the connection.

#### **TO MODIFY THE CONFIGURATION**

**1. Start Command WorkStation.**

The Login Server window appears.

- **2. Select the Fiery S300 server for which you want to modify the configuration, and click Remove.**
- **3. To add the modified Fiery S300 server, follows steps [3](#page-77-0) through [6](#page-74-0) of the previous procedure.**

To modify the connection to the Fiery S300, you must remove the server from the Login Server list and follow the procedure for configuring the connection.

**1.60** 

## **Configuring the connection for Fiery VDP Resource Manager**

The Fiery VDP Resource Manager allows you to view and delete all global objects used in variable data printing. For more information, see the *Printing Guide*.

#### <span id="page-76-0"></span>**TO CONFIGURE THE CONNECTION FOR FIERY VDP RESOURCE MANAGER**

**1. Click Start, choose Programs, and then click Fiery VDP Resource Manager in the Fiery folder.**

The Available Servers dialog box appears with all Fiery S300 servers in the local subnet displayed.

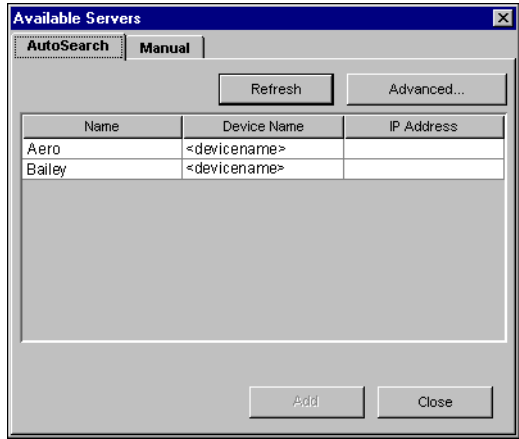

**2. To locate a server by its IP address, click the Manual tab. Enter the IP address and click Add.**

The server appears in the Available Servers dialog box.

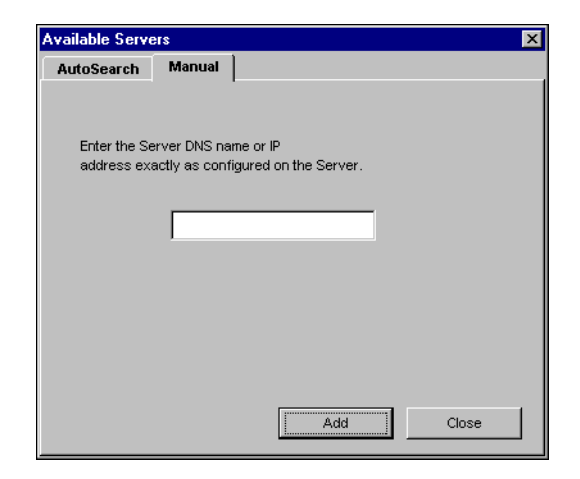

- <span id="page-77-0"></span>**3. To locate the Fiery S300 either by a range of IP addresses or by the IP address and subnet mask, click the Auto Search tab and then click Advanced.**
- **4. Click the IP Range tab or the Subnet tab.**

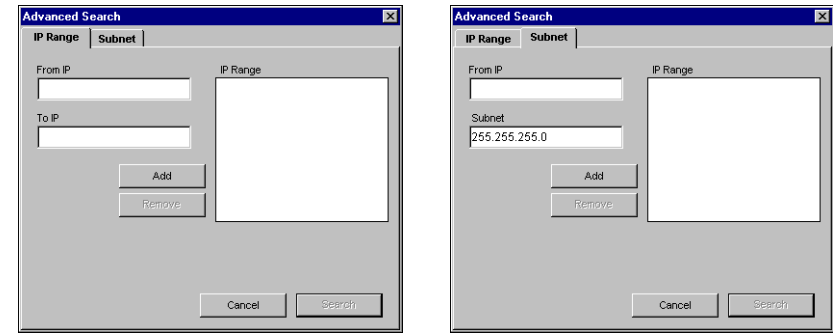

**5. To search by a range of IP addresses, enter the information in the From IP and To IP fields. Click Add and then click Search.**

**To search by IP address and subnet mask, enter the information in the From IP and Subnet fields. Click Add and then click Search.**

All available servers will be displayed in the Available Servers dialog box.

**6. Select the servers you want and click Add.**

All connected servers are displayed in the Fiery Servers list in the Fiery VDP Resource Manager dialog box.

To use the Fiery VDP Resource Manager, see the *Printing Guide.*

#### **TO MODIFY THE CONFIGURATION FOR FIERY VDP RESOURCE MANAGER**

**1. Click Start, choose Programs, and then click Fiery VDP Resource Manager in the Fiery folder.**

All servers you connected to previously are displayed.

- **2. To remove a server, choose Disconnect from the Server menu.**
- **3. To add a server, choose Connect from the Server menu and follow the procedur[e"To](#page-76-0)  [configure the connection for Fiery VDP Resource Manager" on page 1-119.](#page-76-0)**

# **Installing color files from the User Software CD**

You can copy additional color files from the User Software CD to your computer. Many of the files are PostScript files that you can download and print using Fiery Downloader.

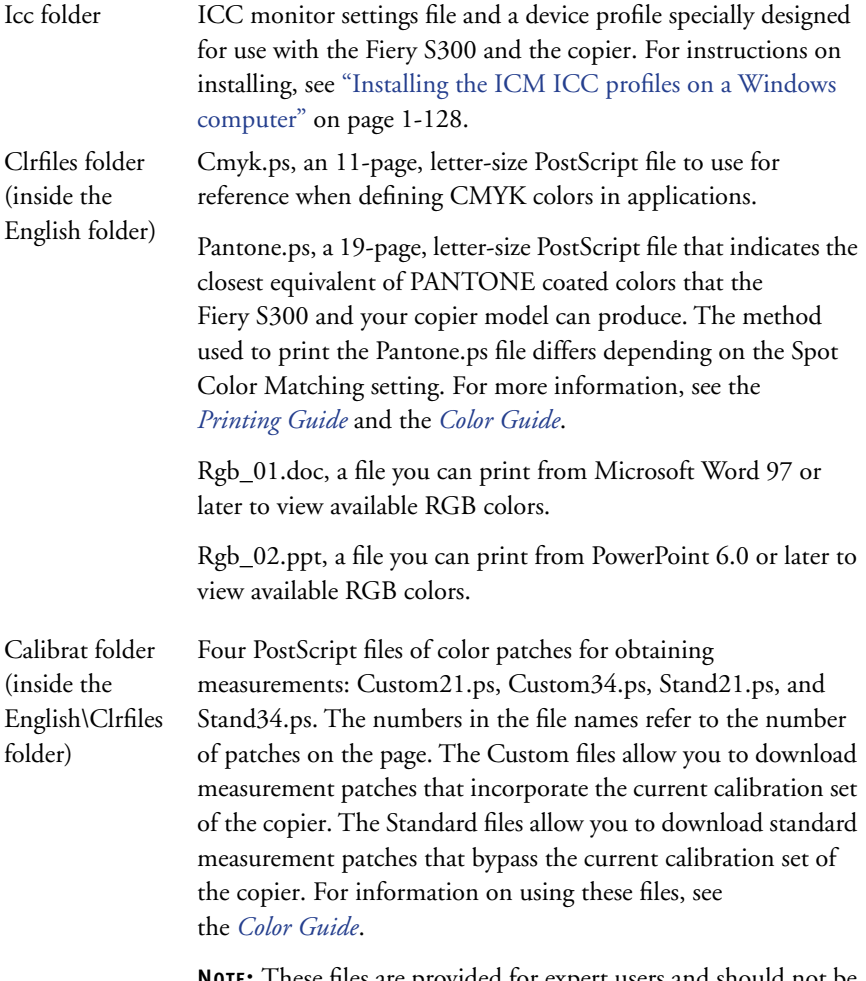

**NOTE:** These files are provided for expert users and should not be used for day-to-day calibration.

## <span id="page-80-0"></span>**Installing the ICC profiles on a Windows computer**

The ICC profiles included in the Icc folder on the User Software CD are for use with ColorWise Pro Tools. You can also use the ICC profiles with applications that support ICC standards, such as Photoshop. For most ICC-aware applications, the files must be installed in a folder named Color in the System Folder. For use with ColorWise Pro Tools, you can copy the files to a folder of your choice.

You can upload additional ICC profiles with the Profile Manager in ColorWise Pro Tools. For more information on uploading and using ICC profiles with ColorWise Pro Tools, see the *Color Guide*.

#### **TO INSTALL THE ICC PROFILES ON A WINDOWS COMPUTER**

- **1. On the User Software CD, open the Icc folder.**
- **2. If you are using Windows 9x/Me, copy the profiles to the Windows\System\Color folder on your computer.**

**If you are using Windows NT or Windows 2000, copy the profiles to the Winnt\System32\Color folder on your computer.**

**NOTE:** If a folder named "Color" does not exist in the System32 folder, create one and install the profiles into it.

#### **If you are using Windows XP, right-click the profile you want and click Install Profile.**

**NOTE:** The profiles are installed automatically to the Windows\System32\spool\drivers\color folder on your computer.

## **Loading the monitor settings file**

The Efirgb.icc monitor settings file can be used in Photoshop, or other applications that support ICC profiles, to define a source color space for printing to the Fiery S300.

These instructions assume you have installed the ICC profiles included on the User Software CD. For more information, see the preceding section.

**NOTE:** The internal name of an ICC profile may vary slightly from its file name.

**NOTE:** If you use Fiery Remote Scan, install the monitor settings profile.

#### **TO LOAD THE RGB WORKING SPACE PROFILE MONITOR SETTINGS FILE FOR PHOTOSHOP 5.X**

- **1. Start Photoshop.**
- **2. Choose Color Settings from the File menu and choose RGB Setup from the Color Settings submenu.**
- **3. In the RGB Setup dialog box, click Load.**

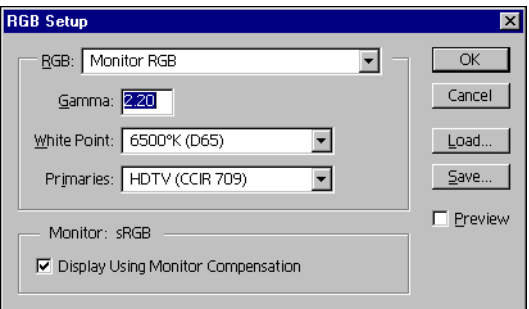

**4. For Windows 9x/Me, browse to the Windows\System\Color folder, select Efirgb.icc, and then click Load.**

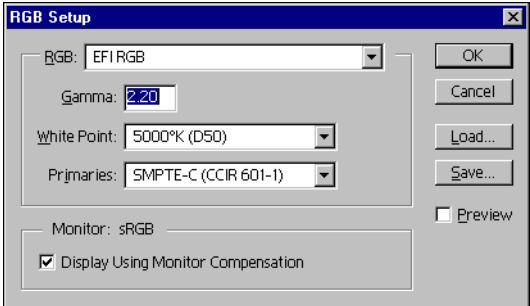

**For Windows NT 4.0 or Windows 2000, browse to the Winnt\System32\Color folder, select Efirgb.icc, and then click Load.**

**For Windows XP, browse to the Windows\System32\spool\driver\color folder, select Efirgb.icc, and then click Load.**

The Efirgb v1f file is displayed in the RGB menu of the RGB Setup dialog box.

**5. Click OK.**

For more information about ICC profiles, see your Photoshop documentation.

## **Loading the ICC copier device profile**

This ICC profile defines the target color space for printing to the copier.

These instructions assume you have installed the ICC profiles included on the User Software CD. For more information, see ["Installing the ICM ICC profiles on a](#page-80-0)  [Windows computer" on page 1-128.](#page-80-0)

**NOTE:** The internal name of an ICC profile may vary slightly from its file name.

#### **TO LOAD THE ICC COPIER DEVICE PROFILE IN PHOTOSHOP 5.X**

- **1. Start Photoshop.**
- **2. Choose Color Settings from the File menu and choose CMYK Setup from the Color Settings submenu.**
- **3. In the CMYK Setup dialog box, choose ICC as the CMYK color model.**
- **4. Select the profile that corresponds to the Fiery S300 from the Profile menu.**

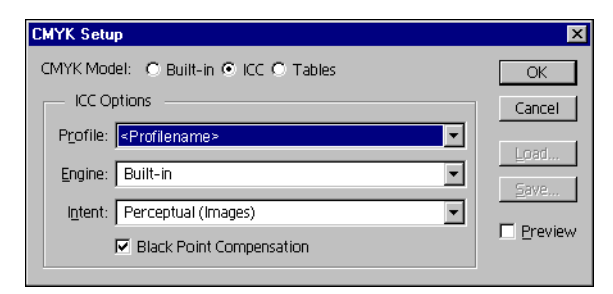

#### **5. Click OK.**

For more information about ICC profiles, see your Photoshop documentation.

#### **Loading monitor settings files and ICC copier device profiles in Photoshop 6.x/7.x**

After you have installed the Efirgb.icc monitor settings file and the ICC profile for the Fiery S300, they can be loaded at the same time in Photoshop 6.x/7.x.

#### **TO LOAD THE MONITOR SETTINGS FILE AND ICC COPIER DEVICE PROFILE IN PHOTOSHOP 6.X/7.X**

- **1. Start Photoshop.**
- **2. Choose Color Settings from the Edit menu and select Advanced Mode in the Color Settings dialog box.**
- **3. Choose EFI RGB from the RGB menu.**
- **4. Choose the profile that corresponds to the Fiery S300 from the CMYK menu.**
- **5. Click OK.**

For more information, see your application's documentation.

## **Installing the printer description files for Windows**

The User Software CD contains printer description files for popular Windows applications. Adobe Pagemaker 6.x and 7.x do not support automatic installation of printer description files from the Printers or Printers and Faxes Control Panel. To make the Fiery S300 available in the Print and Page Setup dialog boxes of this application, copy printer description files to the appropriate location.

#### **TO COPY THE PRINTER DESCRIPTION FILES**

**1. On the User Software CD, open the English\Prntdrvr\Ps\_drvr folder. Select the folder that corresponds to the language system you are using.**

For Windows 9x/Me, select \Prntdrvr\Ps\_drvr\Win\_9x\_ME.

For Windows NT 4.0, select \Prntdrvr\Ps\_drvr\Win\_NT4x.

For Windows 2000, select \Prntdrvr\Ps\_drvr\Win\_2000.

For Windows XP, select \Prntdrvr\Ps\_drvr\Win\_XP.

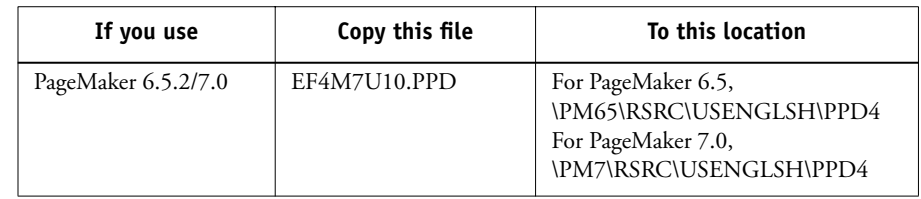

**2. Copy the printer description file for your Fiery S300 to the appropriate location.**

## 2-1 Setting up the Fiery S300 as a PostScript printer

# **Chapter 2: Installing User Software on a Mac OS Computer**

**2**

The general steps for installing the Fiery S300 user software and setting up printing on a Mac OS computer are as follows:

- Install the PostScript printer driver and printer description file.
- Set up the Fiery S300 in the Chooser.
- Install the Fiery utilities (Fiery Scan, Fiery Remote Scan, ColorWise Pro Tools, Fiery Downloader, Command WorkStation LE, Fiery VDP Resource Manager, and Fiery Spooler).
- Configure the connection for Fiery utilities.
- Install the printer and screen fonts.
- Install the ColorSync profiles.
- Install additional color reference and application-specific files.

In addition to using the User Software CD, you can download printer drivers from the Fiery S300 with the Installer WebTool (if the site administrator has enabled Internet access to the Fiery S300). For instructions, see ["Using the Fiery WebTools Installer"](#page-119-0) on [page 3-2](#page-119-0).

Once you download the printer files, the installation process is identical to installing from the User Software CD.

## <span id="page-86-0"></span>**Setting up the Fiery S300 as a PostScript printer**

To set up the Fiery S300 as a PostScript printer, you must install the PostScript printer driver and the printer description file that corresponds to your copier. The PostScript printer driver and printer description files are provided on the User Software CD. Printer drivers provide a way to communicate information on print jobs between your applications, the Fiery S300, and any other PostScript printer connected to your computer.

When you install printer files from the User Software CD or printer files downloaded using the Installer WebTool, use the following procedures.

## **2-2 Installing User Software on a Mac OS Computer**

## **Setting up Mac OS 9 printer drivers and printer description files**

The following instructions describe how to set up printer drivers and printer description files.

## **TO INSTALL THE ADOBEPS PRINTER DRIVER AND PRINTER DESCRIPTION FILE FOR MAC OS 9**

**1. Quit all open applications.**

**2**

After you have completed installation, restart your computer.

**2. On the User Software CD, open OS9 folder and then the English: Printer Driver folder.**

**If you are installing from files you downloaded using the Installer WebTool, open the Printer Driver folder on your hard disk.**

- **3. Double-click the AdobePS Installer icon.**
- **4. Follow the on-screen instructions.**

The AdobePS Installer installs the Adobe PostScript printer driver, and the printer description file that corresponds to the Fiery S300.

**NOTE:** If you operate the Fiery S300 in a copy shop, quick print shop, or service bureau, provide your customers with copies of the printer driver, printer description file, or ICC profiles you use for printing images, as well as any relevant documentation. This ensures that jobs they create and print to files are properly formatted for printing to the Fiery S300.

#### **Setting up the Fiery S300 in the Chooser**

After you install the Adobe PostScript printer driver and printer description file (see ["Setting up the Fiery S300 as a PostScript printer" on page 2-1\)](#page-86-0), you must set up the Fiery S300 in the Chooser in order to take full advantage of its features. This section describes how to set up the Fiery S300 with the AdobePS printer driver.

**NOTE:** It is recommended that you set the Multiple Users function to Off.

#### **TO SET UP THE FIERY S300 IN THE CHOOSER**

**2**

**1. Select Chooser from the Apple menu.**

Make sure AppleTalk is set to Active.

**2. Select the correct AppleTalk Zone, if necessary.**

#### **3. Click the AdobePS icon.**

The Fiery S300 appears in the Select a PostScript Printer list in the form of <server name>\_<print connection>.

**NOTE:** Only the print connections (Direct, Hold, and Print) that have been enabled in Setup appear in the Chooser.

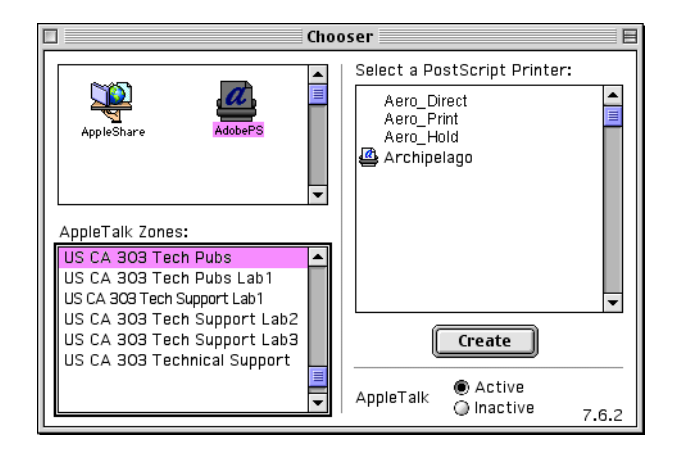

**2**

п

**4. Select a Fiery S300 connection from the "Select a PostScript Printer" list and click Create.**

Select the correct printer description file for your printer.

**NOTE:** You must set up each print connection separately. Repeat this step for all enabled connections.

- **5. With the same printer selected, click Setup, and then click Configure.**
- **6. In the Installable Options dialog box, select the appropriate settings from the menus and click OK.**

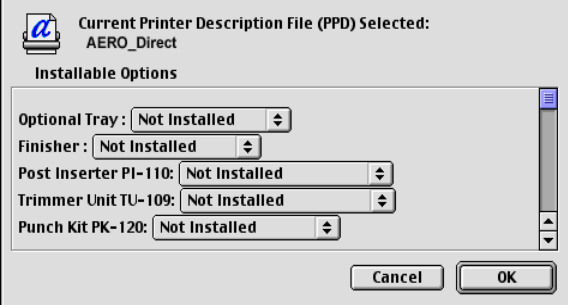

**Optional Tray**—Not Installed, LCT **Post Inserter**—Not Installed, Post Inserter **Trimmer Unit**—Not Installed, Trimmer Unit **Punch Kit**—Not Installed, Punch Kit **Document Feeder**—Not Installed, Document Feeder **GA Features**—Not Installed, Installed

- **7. Click OK to close options for the printer.**
- **8. Close the Chooser.**

**2**

## **Setting up Mac OS X v10.2 printer drivers and printer description files**

The following instructions are for Mac OS X v10.2 and above Native mode.

The User Software CD contains the following software for Mac OS X v10.2 inside the OSX folder:

- PPD Installer—this application installs the PostScript Printer Description files (PPDs) necessary to print from Mac OS X v10.2. It also installs the (Fiery Job Notes) FJN module.
- Language folders—these folders contain copies of the printer description files that will be installed by the PPD Installer. You do not need to open these folders or install them manually on your computer; the appropriate files will be installed by the PPD Installer.

#### **TO INSTALL THE PRINTER DESCRIPTION FILES FOR MAC OS X V10.2**

**NOTE:** Fiery utilities as well as Fiery WebTools are not supported on Mac OS X v10.2.

- **1. Quit all open applications.**
- **2. Make sure that Print Center is not running on your computer.**

Print Center updates the list of available printers when it restarts; if a printer description file is added while Print Center is running, you cannot select the associated printer model until you restart Print Center.

- **3. Insert the User Software CD into the CD-ROM drive.**
- **4. Open the Printer Driver folder inside the OSX folder on the User Software CD.**
- **5. Click the PPD Installer icon to start installing printer description files.**
- **6. Follow the on-screen instructions.**

The PPD Installer installs the printer description files that correspond to the Fiery S300.

After you have completed installation, restart your computer.

#### **2-6 Installing User Software on a Mac OS Computer**

#### **Setting up the Fiery S300 in the Print Center**

After you install the printer description files, you must set up the Fiery S300 in the Print Center in order to take full advantage of its features. This section describes how to set up the Fiery S300 and configure installable options. The PPD Installer installs all language files at the same time. The following procedures describe how to set up the Fiery S300 on a system using either English or a non-English language.

#### **TO SET UP THE FIERY S300 IN THE PRINT CENTER ON AN ENGLISH SYSTEM**

**2**

**1. Double-click Print Center in 'Utilities' under Startup disk/Applications.** 

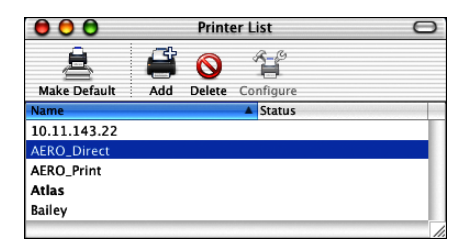

- **2. Click Add in the Printer List dialog box.**
- **3. Choose AppleTalk or IP printing in the pop-up menu.**
- **4. For AppleTalk, choose the AppleTalk Zone, and then choose the name of the Fiery S300.**

**If the zone is not listed as the Default Zone, or one of the Recent Zones, select AppleTalk Network, select the zone, and click Choose.**

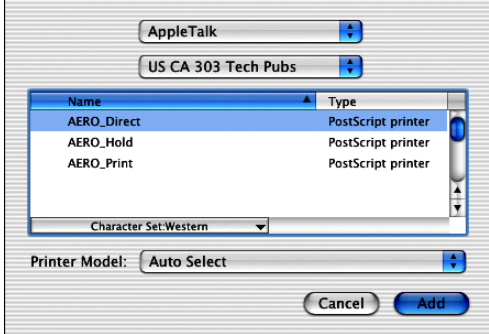

For IP Printing, enter the IP address or DNS name of the printer for Printer's Address, **clear Use default queue on server, and then enter the print connection for Queue Name.**

**NOTE:** Enter the printer Queue Name for the print connection. You cannot use the same Queue Name for more than one printer.

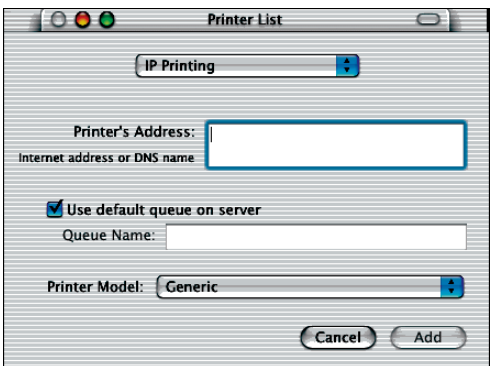

- **5. For Printer Model, select the appropriate manufacturer name, and then select the file for the Fiery S300 PPD.**
- **6. Click Add.**
- **7. Proceed to ["To configure installable options" on page 2-10.](#page-95-0)**

#### **TO SET UP THE FIERY S300 IN THE PRINT CENTER ON A NON- ENGLISH SYSTEM**

**1. Double-click Print Center in 'Utilities' under Startup disk/Application.** 

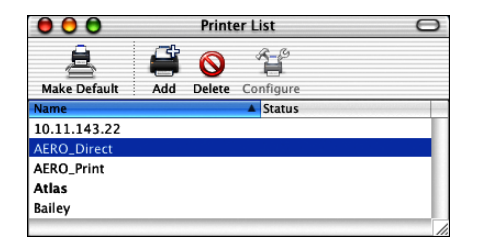

**2**

## **2-8 Installing User Software on a Mac OS Computer**

- **2. Click Add in the Printer List dialog box.**
- **3. Choose AppleTalk or IP printing in the pop-up menu.**
- **4. For AppleTalk, choose the AppleTalk Zone, and then choose the name of the Fiery S300.**

**If the zone is not listed as the Default Zone, or one of the Recent Zones, select AppleTalk Network, select the zone, and click Choose.**

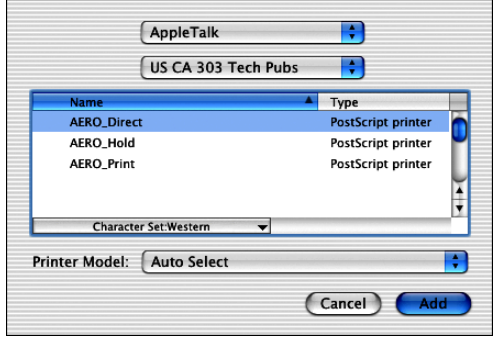

For IP Printing, enter the IP address or DNS name of the printer for Printer's Address, **clear Use default queue on server, and then enter the print connection for Queue Name.**

**NOTE:** Enter the printer Queue Name for the print connection. You cannot use the same Queue Name for more than one printer.

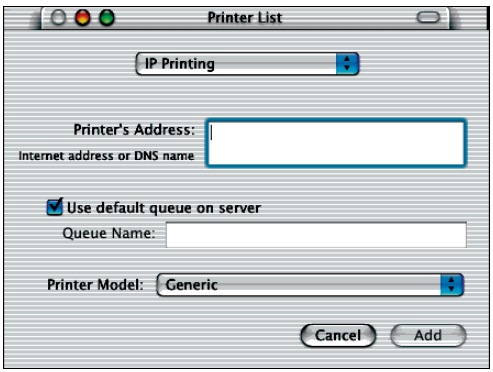

**2**

**5. For Printer Model, select Other.**

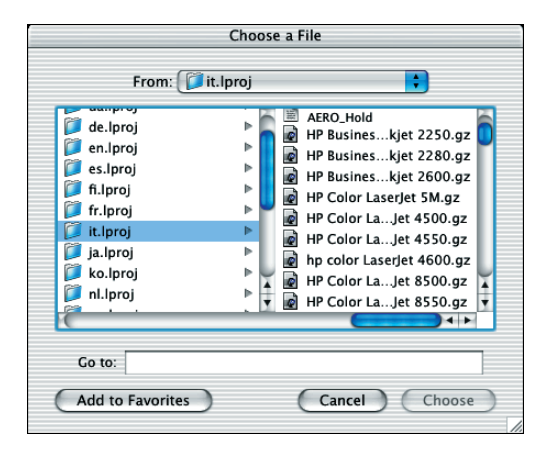

**6. In the Choose a File dialog box, select the appropriate language file from the left column, and the Fiery S300 name from the right column.** 

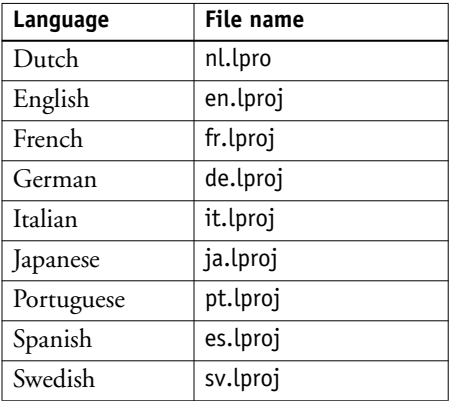

The following table explains which file name corresponds to your language.

**NOTE:** These files are located on your hard drive in System Folder:Library:Printers: PPDs:Contents:Resources.

**7. Click Choose.**

#### **8. Click Add in the Printer List window.**

For more information about adding printers, see your Mac OS X documentation.

#### <span id="page-95-0"></span>**TO CONFIGURE INSTALLABLE OPTIONS**

- **1. Double-click Print Center in 'Utilities' under Startup disk/Applications.**
- **2. Select your printer in the Printer List.**

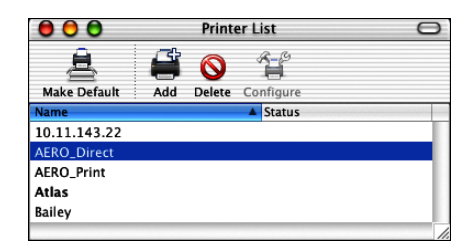

- **3. Choose Show Info from the Printer menu.**
- **4. Choose Installable Options in the pop-up menu.**
- **5. In the Printer Info dialog box, choose the appropriate settings.**

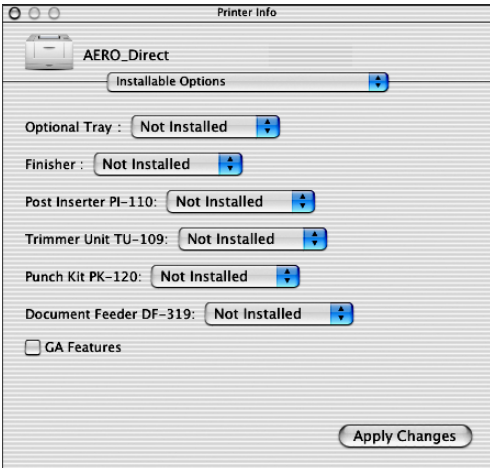

**Optional Tray**—Not Installed, LCT **Post Inserter**—Not Installed, Post Inserter **Trimmer Unit**—Not Installed, Trimmer Unit **Punch Kit**—Not Installed, Punch Kit **Document Feeder**—Not Installed, Document Feeder **GA Features**—Not Installed, Installed

**6. Click Apply Changes and close the dialog box.**

## **Installing Fiery S300 software and fonts**

The Mac OS installers function essentially the same for each type of software. Before you begin each installation, determine where you want to install each item on your hard disk. Otherwise, the software is placed by default as follows:

• ColorSync profiles—ColorSync Profiles folder.

If you are using ColorSync 2.5, install the profiles into the ColorSync Profiles folder inside the System Folder. If you are using an earlier version of ColorSync, install the profiles to the ColorSync Profiles folder inside the System Folder: Preferences folder. The printer profile can be moved to a folder of your choice.

- Fiery Downloader, Fiery Spooler, Fiery VDP Resource Manager, ColorWise Profiler, and ColorWise Pro Tools—"Fiery" folder.
- Fiery Scan—Supported TWAIN-compliant application software Plug-Ins folder.

The installer also creates a folder named TWAIN in your System folder:Preferences folder, and installs a Fiery Scan module and Source Manager file into that folder.

• Fonts—System Folder:Fonts folder.

For instructions on installing Fonts, see ["Fonts" on page 2-25.](#page-110-0)

#### **TO INSTALL MAC OS SOFTWARE**

- **1. Insert the User Software CD in the CD drive and double-click the Installer icon of the item you want to install, then follow the instructions in the installer dialog boxes.**
- **2. If prompted, click Quit to close the software installer.**

#### **TO UNINSTALL MAC OS SOFTWARE**

- **1. Locate the System Folder on your hard disk.**
- **2. Inside the Extensions folder, locate MRJ Libraries and remove it or move it to another folder.**
- **3. Inside the Apple Extras folder, locate Mac OS Runtime Java, and remove it or move it to another folder.**

#### **4. Restart your computer**

In order to use ColorWise Pro Tools or Fiery Spooler, you must have Mac OS Runtime for Java (MRJ) installed on your computer.

If you do not have the appropriate MRJ installed, the installer automatically initiates the MRJ installation process.

#### **5. To Install MRJ, follow the instructions in the installer dialog boxes.**

## **Installing MRJ on your computer**

If you do not have MRJ installed, the ColorWise Pro Tools, Fiery Remote Scan, or Fiery Downloader installer automatically initiates the MRJ installation process.

**NOTE:** The respective installer prompts the MRJ installation from the User Software CD. MRJ 2.2.5 is provided on the User Software CD.

#### **TO INSTALL MAC OS RUNTIME FOR JAVA**

- **1. Open the MRJ folder on the User Software CD and double-click Installer.**
- **2. Read the Apple Computer Inc. License Agreement and click Agree to install the software.**
- **3. Click Install.**

Some files are installed.

**4. Click Quit.**

You are now ready to configure the ColorWise Pro Tools and Fiery Spooler connections to the Fiery S300.

We recommend that you use the version of MRJ provided on the User Software CD with the Fiery S300 software.

## **Configuring a connection for ColorWise Pro Tools**

The first time you use ColorWise Pro Tools, you are prompted to configure a connection to the Fiery S300.

**NOTE:** ColorWise Pro Tools are supported only over TCP/IP networks.

#### **BEFORE YOU BEGIN**

- **• Print the Configuration page from the Control Panel and note the IP address of the Fiery S300.**
- **• Print the Configuration page from the Fiery Advanced Controller Interface and note the IP address of the Fiery S300.**

#### **TO CONFIGURE A CONNECTION FOR COLORWISE PRO TOOLS**

**1. Start the utility by double-clicking its icon.**

The Choose Printer Device dialog box appears.

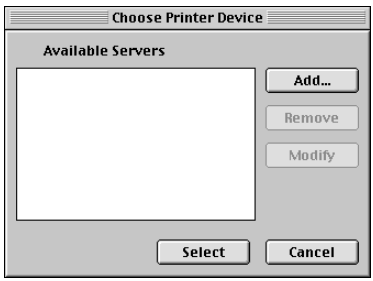

**2. If you have previously configured a connection to the Fiery S300, you are ready to use ColorWise Pro Tools. If you have not configured a connection, click Add.**

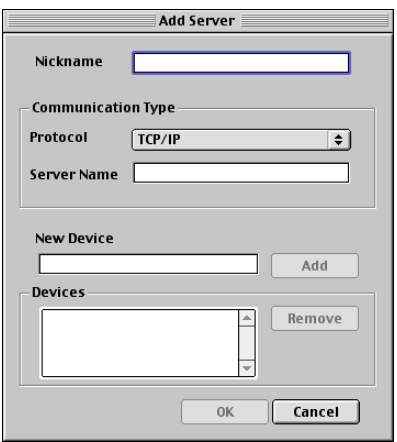

#### <span id="page-99-0"></span>**3. Enter the appropriate information for the Fiery S300.**

**Nickname**—Enter a name for the Fiery S300. It does not have to match the actual server name of the Fiery S300.

**NOTE:** The nickname cannot contain the following characters:

 $[ ]_$   $]$   $]$   $"$   $'$   $<$   $\text{space}$   $<$   $\text{tab}$ 

**Protocol**—TCP/IP is the only supported network protocol, so no selection is necessary.

**Server Name**—Enter the IP address (or DNS or hosts name) of the Fiery S300.

**New Device**—Enter the name of the device the Fiery S300 is connected to: 50C-K. This device name appears in the Printer Setup section of the Configuration page.

**NOTE:** The device name is case sensitive; enter it *exactly* as it appears here.

#### **4. When you have added all the information, click Add.**

#### <span id="page-99-1"></span>**5. With the device name selected in the Devices list, click OK.**

The Fiery S300 appears in the list of Available Servers. The first line of the entry displays the nickname you gave the server, followed by the protocol. The second line displays the device name.

**6. With the device name selected in the list of Available Servers, click Select to begin using ColorWise Pro Tools.**

<span id="page-100-0"></span>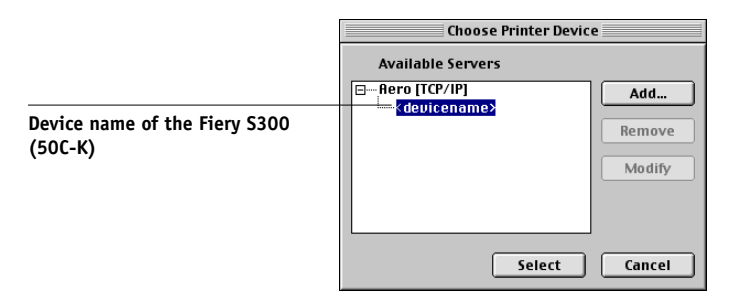

## **Modifying the configuration**

Edit the configuration whenever there is any change to your Fiery S300 or network, such as an IP address or device change. Change the specific Fiery S300 Setup information before configuring the connection.

#### **TO MODIFY THE CONFIGURATION**

- **1. In the Chooser dialog box, click Option.**
- **2. To edit information for a Fiery S300, select the Fiery S300 by its IP address or DNS name and click Modify. Edit information in the Settings dialog box as necessary, and click OK.**
- **3. To add a new Fiery S300, click Add. Configure the Settings dialog box as outlined in [steps 3](#page-99-0) through [5](#page-99-1) in the preceding procedure.**
- **4. To remove an Fiery S300, select the Fiery S300 by its IP address or DNS name, and click Remove.**

The list of Available Servers reflects the modifications you have made.

**2**<sup>2-10</sup> **2-16 Installing User Software on a Mac OS Computer**

## **Configuring a connection for Fiery Spooler**

#### **BEFORE YOU BEGIN**

- **• Print the Configuration page from the Control Panel and note the IP address of the Fiery S300.**
- **• Print the Configuration page from the Fiery Advanced Controller Interface and note the IP address of the Fiery S300.**

#### **TO CONFIGURE THE CONNECTION FOR FIERY SPOOLER**

**1. Start the utility by double-clicking its icon.**

The Chooser dialog box appears.

- **2. Click Option.**
- **3. Click Add.**
- **4. Enter the appropriate information for the Fiery S300.**

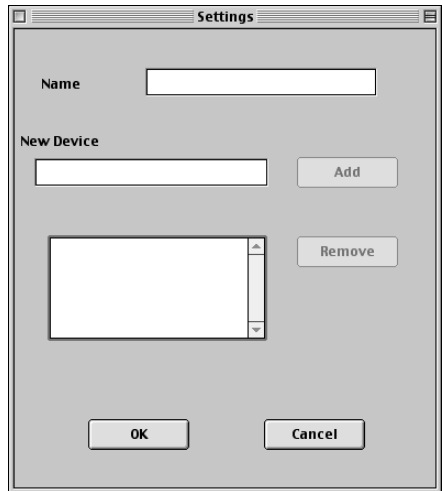

# **2**<sup>2</sup> **2-17 Installing Fiery S300 software and fonts**

**Name**—Enter the IP address (or DNS name) of the Fiery S300.

**New Device**—Enter the name of the device that the Fiery S300 is connected to: 50C-K. This device name appears in the Printer Setup section of the Configuration page.

**NOTE:** Type 50C-K exactly as shown; this term is case-sensitive.

#### **5. When you have entered all the information, click Add.**

#### **6. With the device name selected, click OK.**

The Fiery S300 appears in a list of configured servers.

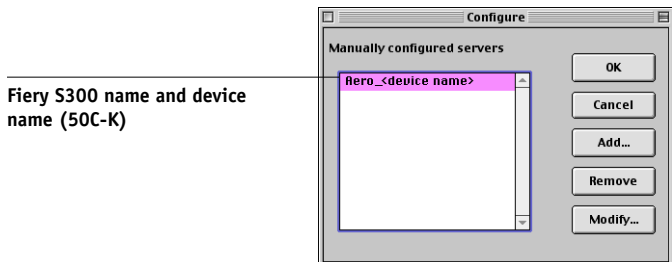

#### **7. Click OK in the Configure dialog box.**

The Fiery S300 appears in a list of Available Servers.

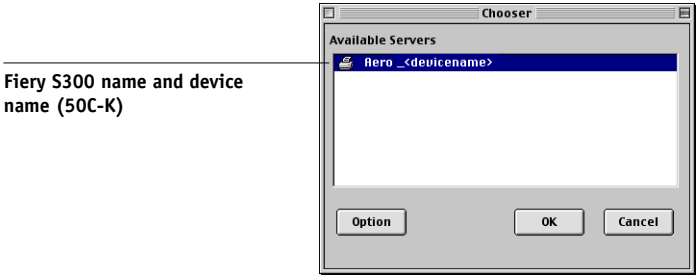

**8. With the Fiery S300 selected in the list of Available Servers, click OK to begin using Fiery Spooler.**

#### **Modifying the configuration**

Edit the configuration whenever there is any change to your Fiery S300 or network, such as an IP address or device change. Change the specific Fiery S300 Setup information before configuring the connection.

#### **TO MODIFY THE CONFIGURATION**

- **1. In the Chooser dialog box, click Option.**
- **2. To edit information for an Fiery S300, select the Fiery S300 by its IP address or DNS name and click Modify. Edit information in the Settings dialog box as necessary, and click OK.**
- **3. To add a new Fiery S300, click Add. Configure the Settings dialog box as outlined in [steps 3](#page-99-0) through [6](#page-100-0) in the preceding procedure.**
- **4. To remove a Fiery S300, select the Fiery S300 by its IP address or DNS name, and click Remove.**

The list of Available Servers reflects the modifications you have made.

## **Configuring the connection for Fiery Downloader and Command WorkStation LE for Mac OS X**

The first time you start Fiery Downloader or Command WorkStation LE, you are prompted to configure the connection to the Fiery S300.

#### **BEFORE YOU BEGIN**

- **• Print the Configuration page from the Fiery Advanced Controller Interface and note the IP address of the Fiery S300.**
- **• Print the Configuration page from the Control Panel and note the IP address of the Fiery S300.**

#### **TO SPECIFY A FIERY S300 CONNECTION**

- **1. Double-click the Fiery Downloader icon.**
- **2. Select the AppleTalk zone in which the Fiery S300 is located from the AppleTalk Zones list.**

The available servers appear in the Servers list.

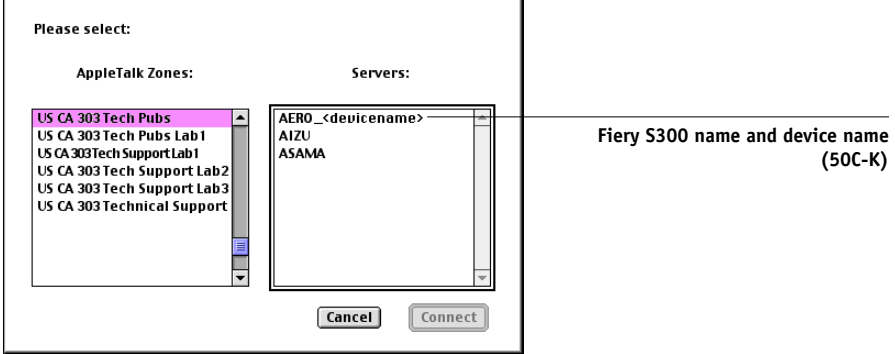

#### **3. Select the Fiery S300 in the Servers list.**

## **4. Click Connect.**

The Fiery Downloader dialog box appears.

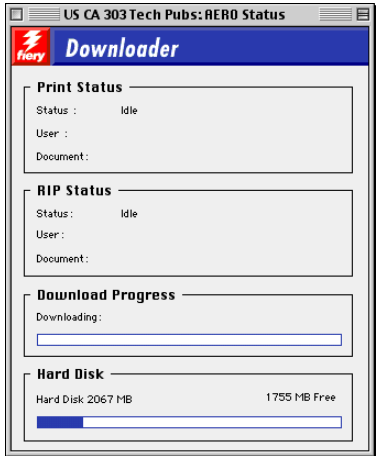

For information on how to use Fiery Downloader, see the *Printing Guide*.

#### **TO CONFIGURE THE CONNECTION FOR COMMAND WORKSTATION LE**

#### **1. Print a Configuration page.**

The information on this page helps you locate the Fiery S300 if it is not on the same local subnet as your computer.

#### **2. Start Command WorkStation LE.**

The Available Servers dialog box is displayed. All servers found in the local subnet are displayed.

**NOTE:** The device name for the Fiery S300 is 50C-K.

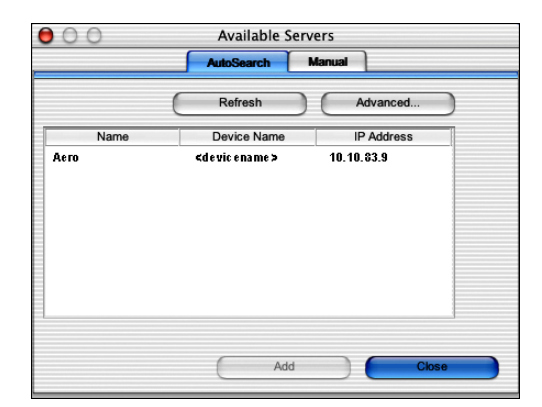

**3. If no Fiery S300 servers were found, click the Manual tab to search by DNS name or IP address. Click Add to add the server to the Available Servers list.**

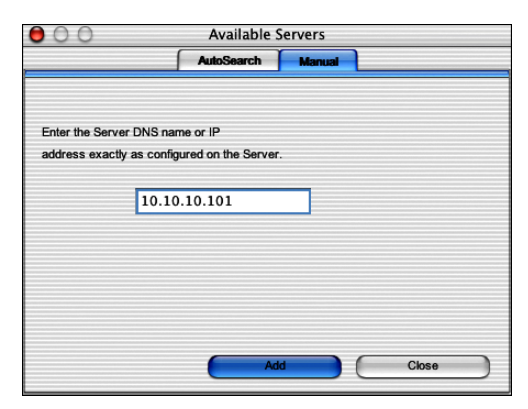

# **222 2-21 Installing Fiery S300 software and fonts**

**4. If no Fiery S300 servers were found, click the Auto Search tab and then click Advanced to search by either a range of IP addresses or the IP address and subnet mask.** 

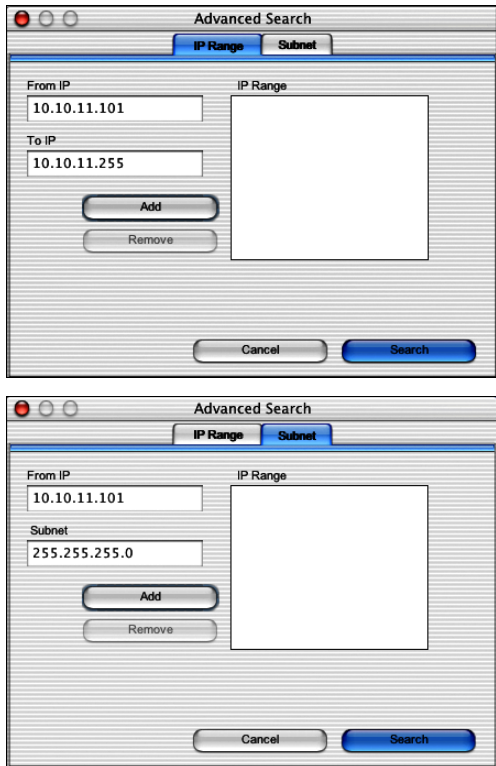

- **5. Click Search.**
- **6. Select the Fiery S300 server you want to use and click Add.**

# P<sup>2-21</sup> **2-22 Installing User Software on a Mac OS Computer**

The selected Fiery S300 server is displayed in the Login Server dialog box.

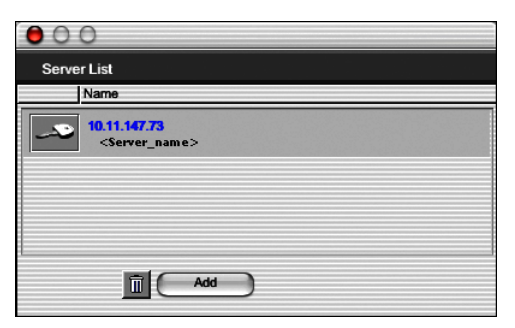

#### **7. Click the server name.**

The Log In dialog box is displayed.

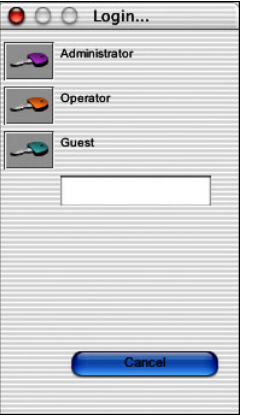

**8. Select a key for Administrator, Operator, or Guest and click Log In.**

#### **9. If prompted, enter the password for Administrator or Operator.**

Your computer is connected to the server.

To modify the Command WorkStation LE connection to the Fiery S300, you must remove the server from the Login Server list and follow the procedure for configuring the connection.
## P 2-2 **2-23 Installing Fiery S300 software and fonts**

## <span id="page-108-0"></span>**Configuring the connection for Fiery VDP Resource Manager**

The Fiery VDP Resource Manager allows you to view and delete all global objects used in variable data printing. For more information, see the *Printing Guide*.

### **TO CONFIGURE THE CONNECTION FOR FIERY VDP RESOURCE MANAGER**

#### **1. Click Fiery VDP Resource Manager in the Fiery folder.**

All servers you connected to previously are displayed. If no servers are displayed, you can locate and add them.

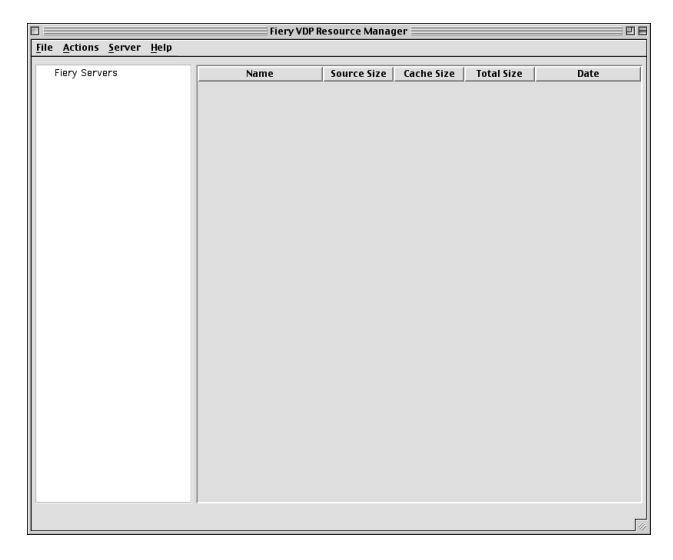

### **2. Choose Connect from the Server menu.**

The Available Servers dialog box appears with all Fiery S300 servers located in the subnet displayed.

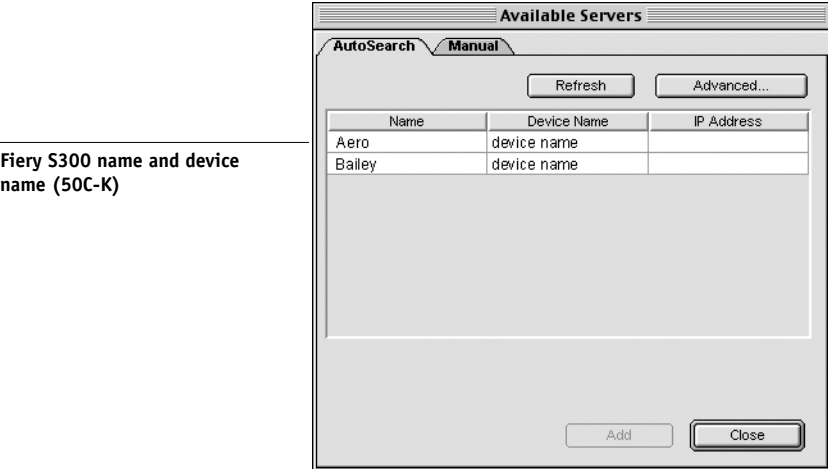

**3. Click the Manual tab to locate a Fiery S300 server by its IP address. Enter the IP address and click Add.**

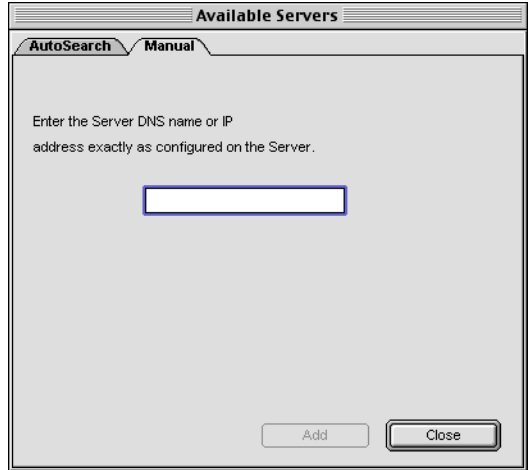

P 2-2

**4. Click the Auto Search tab and then click Advanced to search by either a range of IP addresses or the IP address and subnet mask.** 

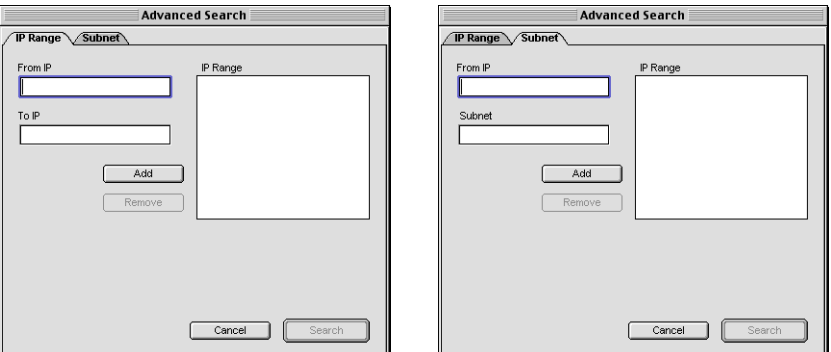

#### **5. Click Add and then click Search.**

All VDP servers located appear in the Available Servers dialog box.

#### **6. Select the servers you want and click Add.**

The selected servers appear in the list of VDP servers in the Fiery Variable Data Resource Manager dialog box.

### <span id="page-110-2"></span><span id="page-110-1"></span><span id="page-110-0"></span>**Fonts**

The Fonts installer on the User Software CD includes screen and printer fonts that correspond to the 136 built-in PostScript printer fonts on the Fiery S300. The Font installer copies both types of fonts to the System Folder:Fonts folder on your hard disk. To be available to applications, the screen fonts must remain in the System Folder: Fonts folder. You can copy the printer fonts to a folder of your choice.

**NOTE:** In the SystemFolder:Fonts folder, when displayed by Kind, screen fonts appear as type "Font Suitcase" and PostScript printer fonts appear as type "PostScript font."

**NOTE:** To back up installed fonts, see the *Configuration Guide*.

#### **TO INSTALL SCREEN AND PRINTER FONTS**

#### **1. On the User Software CD, double-click the Fonts icon to start the Fonts installer.**

**NOTE:** Access the Fonts icon from the OS 9 folder on the User Software CD.

#### **2. Click Install and restart your computer.**

<span id="page-111-8"></span><span id="page-111-5"></span>By default, the fonts are installed to the System Folder:Fonts folder on your hard disk. If you have any applications open, you must quit and restart them before the newly installed screen fonts are available.

## <span id="page-111-12"></span><span id="page-111-3"></span><span id="page-111-0"></span>**Installing color files from the User Software CD**

You can copy additional color files from the User Software CD to your hard disk. Many of the files are PostScript files you can download and print using Fiery Downloader.

<span id="page-111-4"></span>The User Software CD contains the following color files:

<span id="page-111-13"></span><span id="page-111-11"></span><span id="page-111-10"></span><span id="page-111-9"></span><span id="page-111-7"></span><span id="page-111-6"></span><span id="page-111-2"></span><span id="page-111-1"></span>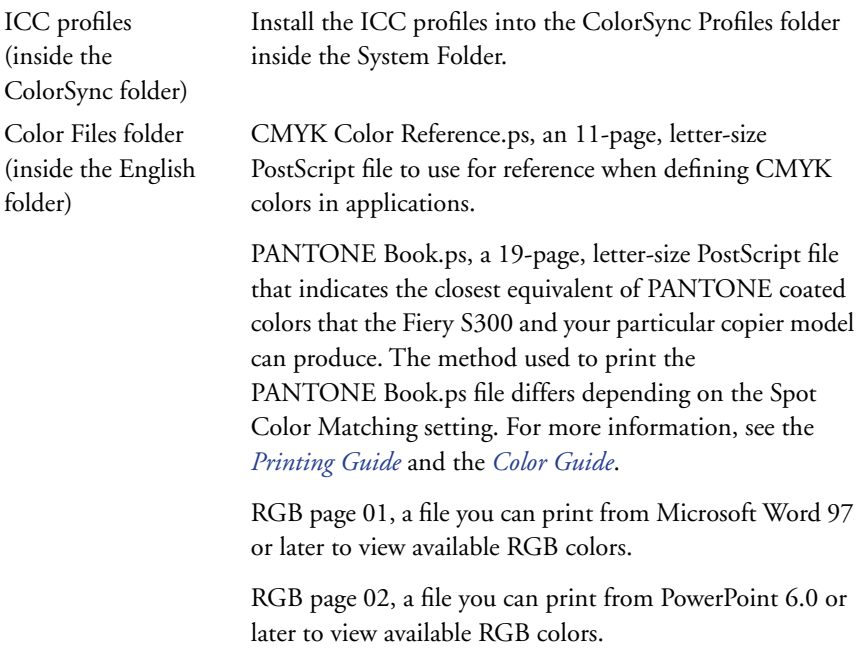

**2-27 Installing color files from the User Software CD**

<span id="page-112-0"></span>Calibration folder (inside Color Files folder)

<span id="page-112-2"></span><span id="page-112-1"></span>Four measurements files of color patches: custom21.ps, custom34.ps, standard21.ps and standard34.ps. The numbers in the file names refer to the number of patches on the page. The Custom files are provided to allow you to download measurement patches that incorporate the copier's current calibration set. The Standard files are provided to allow you to download standard measurement patches that bypass the copier's current calibration set. For information on using these files, see the *Color Guide*.

These files are provided for expert users and should not be used for day-to-day calibration.

## **Loading ICC copier profiles**

The ICC copier profiles are used with ColorWise Pro Tools and applications that support ICC standards.

These instructions assume that you have already installed the ICC copier profiles included on the User Software CD inside the ColorSync folder. For more information, see ["Installing color files from the User Software CD" on page 2-26.](#page-111-0)

**NOTE:** The internal name of an ICC copier profile may vary slightly from its file name.

The following procedure describes installing the ICC copier profiles with ColorSync 4.0. For more information about ColorSync, see your application's documentation.

**222** 

#### **TO SET THE COLORSYNC SYSTEM PROFILE**

- **1. Choose Control Panels:ColorSync from the Apple Menu.**
- **2. Select EFIRGB ICC v1f from the System Profile list.**

<span id="page-113-0"></span>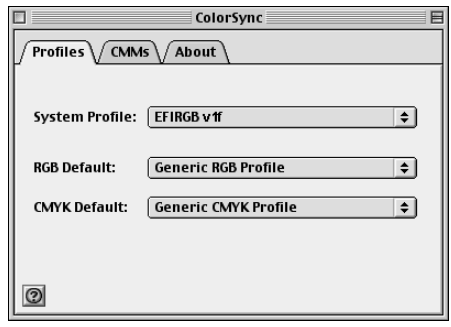

When selected as the ColorSync system profile, EFIRGB ICC v1f sets the optimal source color space for printing to the Fiery S300. The color space set by the EFIRGB ICC v1f profile is the same as that set by the EFIRGB setting of the RGB Source Profile print option.

**NOTE:** The RGB Source Profile print option setting overrides the ColorSync system profile setting.

#### **3. Close the ColorSync dialog box.**

For more information about ICC copier profiles, see your Adobe Photoshop documentation.

## <span id="page-114-1"></span>**Loading the monitor settings file**

<span id="page-114-0"></span>The EFIRGB ICC monitor settings file can be used in Photoshop or other applications that support ICC profiles to define a source color space for printing to the Fiery S300.

<span id="page-114-2"></span>**NOTE:** For best results, the monitor settings file should be installed if you use Fiery Scan.

### **TO LOAD THE MONITOR SETTINGS FILE IN PHOTOSHOP 5.X**

- **1. Start Photoshop.**
- **2. Choose Color Settings from the File menu, and choose RGB Setup from the Color Settings submenu.**
- **3. In the RGB Setup dialog box, click Load.**
- **4. Browse to the System Folder:Preferences:ColorSync Profiles folder, select the EFIRGB ICC file, and then click Open.**

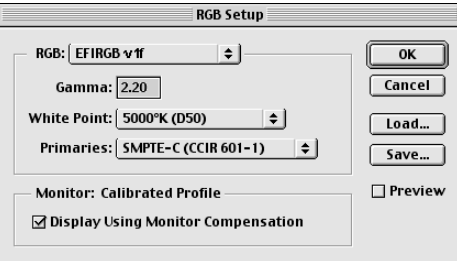

**NOTE:** If you are using ColorSync 2.5, the ColorSync profile is located in System Folder:ColorSync Profiles.

The EFIRGB v1f file appears as the selection.

**5. Click OK.**

## <span id="page-115-1"></span><span id="page-115-0"></span>**Loading the ICC copier device profile**

<span id="page-115-2"></span>The ICC copier profile enables RGB-to-CMYK conversions that are specific to the kind of copier you are using.

#### **TO LOAD THE ICC COPIER DEVICE PROFILE IN PHOTOSHOP 5.X**

- **1. Start Photoshop.**
- **2. Choose Color Settings from the File menu and choose CMYK Setup from the Color Settings submenu.**
- **3. In the CMYK Setup dialog box, choose ICC as the CMYK color model.**
- **4. Select the profile that corresponds to the Fiery S300 from the Profile menu.**

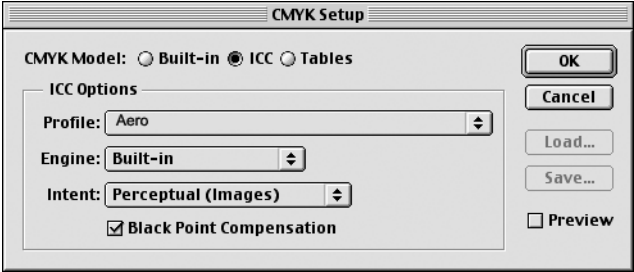

#### **5. Click OK.**

For more information about ICC profiles, see your Photoshop documentation.

## <span id="page-116-2"></span><span id="page-116-1"></span><span id="page-116-0"></span>**Loading monitor settings and the ICC device profile in Photoshop 6.x/7.x**

In Photoshop 6.x and 7.x, you can load the monitor settings file and the ICC profile at the same time.

#### **TO LOAD THE MONITOR SETTINGS FILE AND THE ICC COPIER DEVICE PROFILE IN PHOTOSHOP 6.X/7.X**

- **1. Start Photoshop.**
- **2. Choose Color Settings from the Edit menu and then choose Advanced Mode.**
- **3. Choose EFI RGB from the RGB menu.**
- **4. Choose the profile that corresponds to the Fiery S300 from the CMYK menu.**

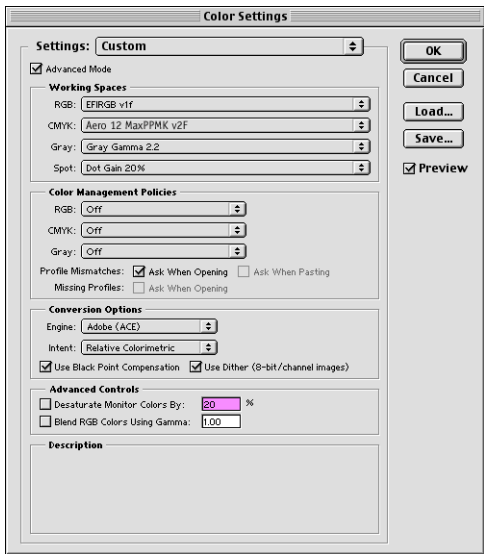

### **5. Click OK.**

For more information, see your Photoshop documentation.

## **3 3-1 Setting up Fiery WebTools**

## **Chapter 3: Downloading Installers with Fiery WebTools**

Fiery WebTools allow you to manage your Fiery S300 remotely from the Internet or from your company's intranet.The Fiery S300 has its own home page, from which you can select a variety of functions, including Status, WebLink, Installer, WebDownloader, WebSetup, and WebScan.

For more information on using Fiery WebTools, see the *Printing Guide*.

## **Setting up Fiery WebTools**

In order for network users to access and use Fiery WebTools, you must set specific Fiery S300 options in Network Setup and Printer Setup. You also must prepare each user's computer to communicate with the Fiery S300 over the Internet or intranet.

For more information about Network Setup and Printer Setup, see the *Configuration Guide*.

#### **TO SET UP CLIENT WORKSTATIONS TO USE FIERY WEBTOOLS**

- **1. Enable TCP/IP networking.**
- **2. Make sure the workstation has a valid, unique IP address.**
- **3. Make sure a supported Internet browser is installed on the computer.**

<span id="page-118-1"></span><span id="page-118-0"></span>For more information on supported browsers, see the *Quick Start Guide*.

**4. Make sure Java is enabled in your Internet browser.**

For more information on setting up the Fiery S300 and the network, see the *Configuration Guide*.

## **3 3-2 Downloading Installers with Fiery WebTools**

## **Using the Fiery WebTools Installer**

<span id="page-119-1"></span><span id="page-119-0"></span>The Installer WebTool allows you to download installers for printer drivers and user software directly from the Fiery S300 to your computer.

## **TO DOWNLOAD PRINTER DRIVERS AND USER SOFTWARE WITH THE INSTALLER WEBTOOL**

- <span id="page-119-2"></span>**1. Start your Internet or intranet browser and enter the DNS name or IP address of the Fiery S300.**
- **2. Select a login level, enter a password if required, and click OK.**

No password is required to log in as Guest. If the Administrator has configured Guest access, any user has full access to the Installer WebTool while logged in as Guest.

**3. Click Installer.** 

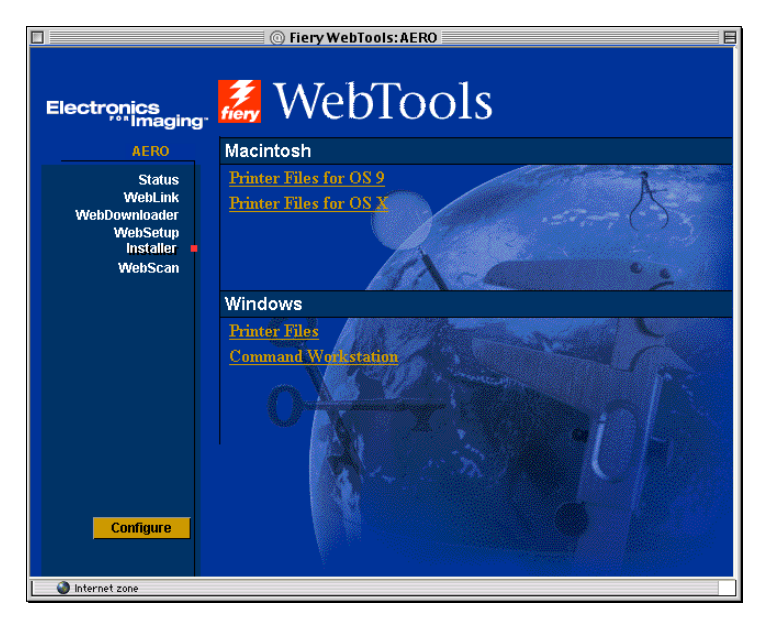

**4. Under the name of your operating system, click the name of the item you want to install.**

## **3 3-3 Using the Fiery WebTools Installer**

**5. For installation of user software, follow the on-screen instructions.**

#### **6. For installation of printer drivers, continue with the following instructions.**

A dialog box appears, prompting you to save the file to the location you choose.

For Windows computers, a dialog box appears, offering you the choice of running the program across the Internet or intranet or saving it to disk.

For Mac OS computers, a folder named Printer Driver is downloaded to the desktop in a BinHex-encoded, compressed format. If your Internet browser is equipped with an expander utility, such as StuffIt Expander, the folder decodes and decompresses automatically.

### **7. For Windows computers, browse to the location where you want to save the Prntdrve.exe and click Save.**

<span id="page-120-1"></span><span id="page-120-0"></span>For Mac OS computers, if the Printer Driver folder did not automatically decode and decompress, start the utility that performs that function.

**8. For Windows computers, double-click the Prntdrve.exe file, browse to the location where you want to install the folder, and click Next.**

The folder is installed to the location you specified.

**9. Install the appropriate printer driver for your operating system.**

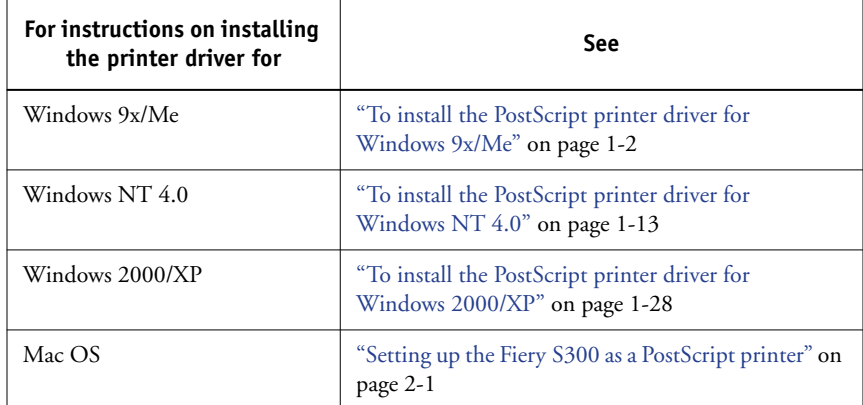

## **4 4-1 On a Windows computer**

## **Chapter 4: Troubleshooting**

<span id="page-122-0"></span>This chapter provides troubleshooting tips.

## **On a Windows computer**

## <span id="page-122-2"></span>**Setting up printing on Windows NT/2000/XP computers**

<span id="page-122-3"></span>If you have problems installing the Fiery S300 with Windows NT 4.0 or Windows 2000/XP, try installing another PostScript printer (such as the Apple LaserWriter IIg), and then install the Fiery S300. Installing another printer ensures that all files are properly installed and available. For instructions, see your Windows documentation.

For information about problems you may encounter using the PostScript Printer Driver for Windows NT 4.0, see the Adobe README file (readme) included in Prntdrvr\Ps\_drvr\Win\_NT4x on the User Software CD. For Windows 2000/XP, see your Windows documentation.

## <span id="page-122-1"></span>**Reinstalling the Adobe PostScript Printer Driver on Windows 9x/Me**

If you are reinstalling the Adobe PostScript Printer Driver, delete any previous versions and related files before installation.

For additional information about problems you may encounter using the Adobe Printer Driver for Windows 9x/Me, see the Adobe README file (readme) included in Prntdrvr\Ps\_drvr\Win\_9x\_ME on the User Software CD.

## <span id="page-123-1"></span>**Problems with the Fiery utilities on Windows computers**

If you are experiencing problems with connections for the Fiery utilities, try the following:

- **1. Make sure the TCP/IP networking protocol is enabled.**
- **2. Make sure the connection is configured correctly for your site.**

To check the current configuration, start a Fiery utility and choose Open from the File menu. Select the Fiery S300 and click Modify to see current settings. If the settings are incorrect, you can change them in this dialog box.

## <span id="page-123-4"></span><span id="page-123-0"></span>**On a Mac OS computer**

## **Setting up the Fiery S300 in the Mac OS 9 Chooser**

<span id="page-123-5"></span>If Auto-setup does not work and you are prompted to select the printer description file, select the appropriate Fiery S300 file on your hard disk drive: SystemFolder: Extensions: Printer Descriptions folder, "Fiery S300 50C-K v1.0".

## <span id="page-123-2"></span>**Installing screen fonts**

<span id="page-123-7"></span>If you experience problems installing the PostScript screen fonts from the User Software CD to the System Folder:Fonts folder, try the following:

- **1. Quit all applications and close all windows.**
- **2. Create a new folder and name it "Uninstalled Fonts."**

<span id="page-123-6"></span>This folder must be located outside of the System Folder.

- **3. Move fonts you are not using from the System Folder:Fonts folder to the Uninstalled Fonts folder.**
- <span id="page-123-3"></span>**4. Install the fonts from the User Software CD to a folder called CD fonts. Copy the fonts to the System Folder:Fonts folder.**
- **5. Create aliases to the System Folder:Fonts folder and the Uninstalled Fonts folder.**
- **6. Place both aliases on your desktop.**

**7. When necessary, use the aliases to open both folders and move fonts between them.**

If you have any applications running, you must quit and restart them in order to view and use the newly installed fonts.

You can also try combining fonts from multiple suitcases into a single suitcase.

## <span id="page-124-0"></span>**Setting up the Fiery S300 in the Mac OS X Print Center**

<span id="page-124-1"></span>If Auto-setup does not work and you are prompted to select the printer description file, select the appropriate Fiery S300 file in your hard disk drive: System :Library: Printers:PPDs: Contents: Resources: language folder (for example, en.lproj) folder, "Fiery S300 50C-K v1.0".

# **Index**

## **A**

Adobe Acrobat [for DocBuilder Pro 1-47](#page-62-0) [installation 1-47](#page-62-0) [Adobe PageMaker for Windows,](#page-84-0) *see* PageMaker for Windows [Adobe PostScript 3 fonts xii](#page-11-0) [Adobe PostScript printer driver,](#page-87-0) *see* PostScript printer driver [Advanced Controller Interface xii](#page-11-1) AppleTalk [connecting to Mac OS 2-3,](#page-88-0) [2-6](#page-91-0)

## **C**

[cable, color server xii](#page-11-2) [Calibrat folder, for Windows users 1-64](#page-79-0) [Calibration folder, for Macintosh users 2-27](#page-112-0) Chooser [selecting the server in 2-3,](#page-88-0) [2-6](#page-91-0) [setting up server in Mac OS 9 4-2](#page-123-0) [Clrfiles folder 1-64](#page-79-1) [CMYK Color Reference.ps 2-26](#page-111-1) [Cmyk\\_ref.ps 1-64](#page-79-2) [Color Files folder 2-27](#page-112-1) [Color Files folder, for Macintosh users 2-26](#page-111-2) [color management files xii,](#page-11-3) [xv](#page-14-0) [color reference files xv,](#page-14-1) [2-26](#page-111-3) [for Macintosh users 2-26](#page-111-4) [for Windows users 1-64](#page-79-3) [color server, specifications xii](#page-11-4) [ColorSync and ICC color management](#page-14-2)  files xv [ColorSync Profiles 2-11](#page-96-0) [ColorWise color management files xii](#page-11-3) [ColorWise Pro Tools 1-45](#page-60-0) configuring the connection to the Fiery [\(Mac OS\) 2-13](#page-98-0) [\(Windows\) 1-49](#page-64-0)

[installing for Mac OS 2-11](#page-96-1) [installing for Windows 1-45](#page-60-1) [Command WorkStation xi](#page-10-0) [configuring the connection 1-58](#page-73-0) [installing for Windows 1-45](#page-60-2) Command WorkStation LE [configuring the connection for Mac](#page-103-0)  OSX 2-18 [Configuration page 1-10,](#page-25-0) [1-26,](#page-41-0) [1-41,](#page-56-0) [1-49](#page-64-1) connecting [Windows 2000/XP with TCP/IP 1-34](#page-49-0) [Windows NT 4.0 with TCP/IP 1-20](#page-35-0) [connection on Windows, configuring 1-49](#page-64-2)  [to](#page-64-2) [1-52](#page-67-0) [Custom21.ps \(Mac OS\) 2-27](#page-112-2) [Custom21.ps \(Windows\) 1-64](#page-79-4) [Custom34.ps \(Mac OS\) 2-27](#page-112-2) [Custom34.ps \(Windows\) 1-64](#page-79-4)

## **D**

[device name 1-51,](#page-66-0) [2-14,](#page-99-0) [2-17](#page-102-0) [Windows NT 4.0 with TCP/IP 1-22](#page-37-0) [DNS name 1-21,](#page-36-0) [1-49,](#page-64-3) [2-17](#page-102-1) [DocBuilder Pro xii](#page-11-5) [Domain Name Server,](#page-64-4) *see* DNS downloading [printer drivers 3-2](#page-119-0) [user software 3-2](#page-119-1)

## **E**

[EFI Fiery Mail Port, installing 1-45,](#page-60-3) [1-52](#page-67-1) [Efirgb.icc monitor settings file for](#page-113-0)  Mac OS 2-28 [Efirgb.icc monitor settings file for](#page-80-0)  Windows 1-65 [EPS files xiv](#page-13-0) [Ethernet 1000BaseTX cable xii](#page-11-2) [Ethernet 100BaseTX cable xii](#page-11-2) [Ethernet, SNAP frame type xii](#page-11-6)

## **F**

[Fast Ethernet 100BaseTX cable xii](#page-11-2) [Fast Ethernet 10BaseT cable xii](#page-11-2) [Fiery Downloader 1-45](#page-60-4) [configuring the connection for Mac OS](#page-103-0)  X 2-18 [EPS files xiv](#page-13-0) [installing for Mac OS 2-11](#page-96-2) [installing for Windows 1-45](#page-60-5) [overview xiv](#page-13-1) [PDF files xiv](#page-13-2) Fiery Graphic Arts Package [installing 1-45](#page-60-6) [Fiery Remote Scan 1-45](#page-60-7) [Fiery Spooler xiv](#page-13-3) [configuring the connection on](#page-101-0)  [Mac OS 2-16 to](#page-101-0) [2-17](#page-102-2) [overview xiv](#page-13-3) Fiery TWAIN module [\(Mac OS\) 2-11](#page-96-3) Fiery utilities [configuring the connection on](#page-64-2)  [Windows 1-49 to](#page-64-2) [1-52](#page-67-0) [installing for Mac OS 2-11](#page-96-4) [installing for Windows 1-45](#page-60-8) [problems on Windows 4-2](#page-123-1) Fiery VDP Resource Manager [configuring connection on](#page-76-0)  Windows 1-61 [configuring the connection on](#page-108-0)  Mac OS 2-23 [installing on Mac OS 2-11](#page-96-5) [installing on Windows 1-45](#page-60-9) Fiery WebTools [Installer xv,](#page-14-3) [xvi,](#page-15-0) [3-2 to](#page-119-2) [3-3](#page-120-0) [setting up 3-1](#page-118-0) [Status xvi](#page-15-1) [WebDownloader xvi](#page-15-2) [WebLink xvi](#page-15-3) [WebScan xvi](#page-15-4) [WebSetup xvi](#page-15-5)

Fiery WebTools Installer [downloading printer drivers 3-2](#page-119-0) [downloading user software 3-2](#page-119-1) fonts [Adobe PostScript 3 xii](#page-11-0) [installer for Mac OS 2-25](#page-110-0) [installing 2-25,](#page-110-1) [4-2](#page-123-2) [printer fonts 2-25 to](#page-110-2) [2-26](#page-111-5) [screen fonts 2-25 to](#page-110-2) [2-26](#page-111-5) [TrueType xii](#page-11-7) [Fonts folder 4-2](#page-123-3) [Frame Type option 1-7](#page-22-0)

## **G**

[Gigabit Ethernet 1000BaseTX cable xii](#page-11-2)

## **I**

[ICC and ColorSync color management](#page-14-2)  files xv [ICC copier device profile 2-30](#page-115-0) [loading in Photoshop 5.x](#page-115-1)  (Mac OS) 2-30 ICC device profile [loading in Photoshop 6.x/7.x \(Mac](#page-116-0)  OS) 2-31 [Icc folder \(Windows\) 1-64](#page-79-5) [ICC monitor settings profile, loading in](#page-81-0)  Photoshop 5.0 (Windows) 1-66 [ICC monitor settings profile, specifying in](#page-114-0)  Photoshop (Mac OS) 2-29 [ICC profiles folder, for Macintosh](#page-111-6)  users 2-26 Installable Options [specifying, from Mac OS 9 printer](#page-89-0)  driver 2-4 [specifying, from Windows 2000/XP](#page-46-0)  printer driver 1-31 [specifying, from Windows 9x/Me printer](#page-19-0)  driver 1-4 [Installer WebTool,](#page-15-6) *see* Fiery WebTools

installers [Mac OS 2-11](#page-96-6) [Windows 1-45](#page-60-10) installing [Adobe Acrobat 1-47](#page-62-0) [Adobe PostScript printer,](#page-43-1)  [Windows 2000/XP 1-28 to](#page-43-1) [1-30](#page-45-0) [Adobe PostScript printer, Windows 9x/](#page-17-1) Me 1-2 [Adobe PostScript printer,](#page-28-1)  [Windows NT 4.0 1-13 to](#page-28-1) [1-16](#page-31-0) [Command WorkStation 1-45](#page-60-2) [Fiery Scan Plug-in \(Mac OS\) 2-11](#page-96-3) [Mac OS software 2-11](#page-96-7) [PostScript printer driver for Mac OS 2-2](#page-87-1) [screen and printer fonts 2-25 to](#page-110-2) [2-26](#page-111-5) [software for Mac OS 2-11](#page-96-4) [software for Windows 1-45](#page-60-8) [TWAIN module \(Mac OS\) 2-11](#page-96-3) [internal name, for Windows NT 4.0 with](#page-37-0)  TCP/IP 1-22 [IP address 1-51](#page-66-1) IPP printing setup [on Windows 2000/XP 1-43 to](#page-58-0) [1-44](#page-59-0) [on Windows 9x/Me 1-11 to](#page-26-0) [1-12](#page-27-0) IPX [printing for Windows 2000/XP 1-39 to](#page-54-0)  [1-40](#page-55-0) [printing for Windows NT 4.0 1-24](#page-39-0) [Windows 2000/XP 1-39](#page-54-1) [Windows NT 4.0 1-22](#page-37-1) IPX/SPX [Windows 2000/XP 1-39](#page-54-2) [Windows NT 1-22](#page-37-2)

## **J**

Java [1-45,](#page-60-11) [3-1](#page-118-1)

### **M**

Mac OS 9 [setting up server in 4-2](#page-123-0) Mac OS v10.2 [printer setup 2-5](#page-90-0) Mac OS X [setting up server in 4-3](#page-124-0) Mac OS9 [printer setup 2-2](#page-87-2) Mac OS [fonts 2-25 to](#page-110-2) [2-26](#page-111-5) [Installer WebTool 2-1](#page-86-1) [installing color files 2-26](#page-111-3) [installing Fiery utilities 2-1,](#page-86-2) [2-11](#page-96-4) [installing software 2-11](#page-96-7) [troubleshooting 4-2](#page-123-4) [monitor settings file, Mac OS 2-29](#page-114-1)

## **N**

NetWare client setup [Windows 2000/XP 1-39](#page-54-3) [Windows 9x/Me 1-9,](#page-24-0) [1-22](#page-37-3) [Windows 2000/XP 1-39](#page-54-2) [Windows NT 1-22](#page-37-2)

## **O**

[Oemsetup.inf file 1-2,](#page-17-2) [1-15,](#page-30-0) [1-29](#page-44-0)

## **P**

[PageMaker for Windows 1-69](#page-84-0) [PANTONE Book.ps 2-26](#page-111-7) [PANTONE.ps 1-64](#page-79-6) [PDF files xiv](#page-13-2) Photoshop 5.x [loading the copier device profile](#page-115-2)  (Mac OS) 2-30 [loading the ICC copier device profile](#page-82-0)  (Windows) 1-67 [loading the ICC monitor settings file](#page-114-2)  [\(Mac OS\) 2-29](#page-114-2)

[loading the ICM DC device profile](#page-82-1)  (Windows) 1-67 [loading the RGB working space profile](#page-81-1)  (Windows) 1-66 Photoshop 6.x/7.x [loading the ICC copier device profile](#page-83-0)  (Windows) 1-68 [loading the ICC monitor settings file](#page-83-0)  (Windows) 1-68 [loading the monitor settings and the ICC](#page-116-1)  device profile (Mac OS) 2-31 [loading the monitor settings and the ICC](#page-116-2)  device settings profile (Mac OS) 2-31 PostScript [printing from Mac OS 2-1 to](#page-86-3) [2-26](#page-111-8) [printing from Windows 1-1](#page-16-0) [printing from Windows 2000/XP 1-27](#page-42-0) [screen fonts xiii](#page-12-0) [PostScript Level 3 xii](#page-11-8) [PostScript Printer Description file,](#page-12-1) *see* PPD PostScript printer driver [for Mac OS 2-2](#page-87-0) [installing using WebTools 3-2 to](#page-119-2) [3-3](#page-120-0) [Windows 2000/XP 1-28 to](#page-43-1) [1-30](#page-45-1) Windows 9x/Me [PostScript printer driver 1-2](#page-17-1) [Windows NT 4.0 1-13 to](#page-28-1) [1-16](#page-31-0) PostScript printing [Windows 9x/Me 1-1](#page-16-1) [PowerPoint, RGB color reference file 2-26](#page-111-9) PPD [copying files for Windows](#page-83-1)  applications 1-68 [overview xiii](#page-12-1) [selecting the PPD in the Chooser 4-2](#page-123-5) [selecting the PPD in the Print](#page-124-1)  Center 4-3 [Windows 9x/Me 1-3](#page-18-0) [Windows 2000/XP 1-29](#page-44-1) [Windows NT 4.0 1-15](#page-30-1)

Print Center [setting up server in Mac OS X 4-3](#page-124-0) Printer Driver, installable options [Windows 2000/XP 1-31](#page-46-1) [Windows 98/Me 1-4](#page-19-1) [Windows 9x/Me 1-4](#page-19-2) printer drivers [downloading installers 3-2](#page-119-0) [printer drivers,](#page-28-2) *see* PostScript printer drivers Printer Info Options [specifying, from Mac OSX printer](#page-95-0)  driver 2-10 printer setup [Mac OS v10.2 2-5](#page-90-0) [Mac OS9 2-2](#page-87-2) printing [Windows 2000/XP 1-34](#page-49-1) [Windows NT 4.0 1-20](#page-35-1) *[see also](#page-16-1)* PostScript printing [Prntdrve.exe file 3-3](#page-120-1)

## **R**

[RGB page 01 2-26](#page-111-10) [RGB page 02 2-26](#page-111-11) [Rgb\\_01.doc 1-64](#page-79-7) [Rgb\\_02.ppt 1-64](#page-79-8)

## **S**

[screen fonts 2-25,](#page-110-1) [4-2](#page-123-2) SMB printing setup [on Windows 2000/XP 1-41 to](#page-56-1) [1-42](#page-57-0) [on Windows 9x/Me 1-9 to](#page-24-1) [1-11](#page-26-1) [on Windows NT 4.0 1-25 to](#page-40-0) [1-27](#page-42-1) [specifications, color server xii](#page-11-4) [Spooler,](#page-13-3) *see* Fiery Spooler [Stand21.ps \(Mac OS\) 2-27](#page-112-2) [Stand21.ps \(Windows\) 1-64](#page-79-4) [Stand34.ps \(Mac OS\) 2-27](#page-112-2) [Stand34.ps \(Windows\) 1-64](#page-79-4)

## **T**

[thinnet cable xii](#page-11-2) troubleshooting [Mac OS computers 4-2](#page-123-4) [Windows computers 4-1](#page-122-0)

### **U**

[Uninstalled Fonts folder 4-2](#page-123-6) [unshielded twisted pair \(UTP\) cable xii](#page-11-2) user software [downloading installers 3-2](#page-119-1) User Software CD [contents \(Mac OS\) 2-1](#page-86-4) [contents \(Windows\) 1-45](#page-60-12) [installing from, for Mac OS 2-2,](#page-87-3) [2-26](#page-111-12) [troubleshooting fonts 4-2](#page-123-7)

#### **W**

[WebDownloader WebTool,](#page-15-7) *see* Fiery WebTools [WebScan xvi](#page-15-8) [WebSetup WebTool,](#page-15-9) *see* Fiery WebTools Windows [copying color files 1-64](#page-79-9) [installing Fiery utilities 1-45](#page-60-8) [troubleshooting 4-1](#page-122-0) Windows 9x/Me [setting up PostScript printing 1-1](#page-16-0) [SMB printing 1-9 to](#page-24-2) [1-11](#page-26-2) [troubleshooting 4-1](#page-122-1) Windows 2000/XP [IPX 1-39 to](#page-54-0) [1-40](#page-55-0) [IPX/SPX 1-39](#page-54-2) [PostScript printer driver 1-28 to](#page-43-1) [1-30](#page-45-0) [printing requirements 1-34](#page-49-1) [setting up PostScript printing 1-27](#page-42-0) [troubleshooting 4-1](#page-122-2)

Windows NT 4.0 [IPX 1-24](#page-39-0) [IPX/SPX 1-22](#page-37-2) [PostScript printer driver 1-13 to](#page-28-1) [1-16](#page-31-0) [printing requirements 1-20](#page-35-1) [troubleshooting 4-1](#page-122-3) [WINS Name Server 1-10,](#page-25-1) [1-26,](#page-41-1) [1-41](#page-56-2) [Word, RGB color reference file 2-26](#page-111-13)

September 2003, v1.0